### aludu CISCO.

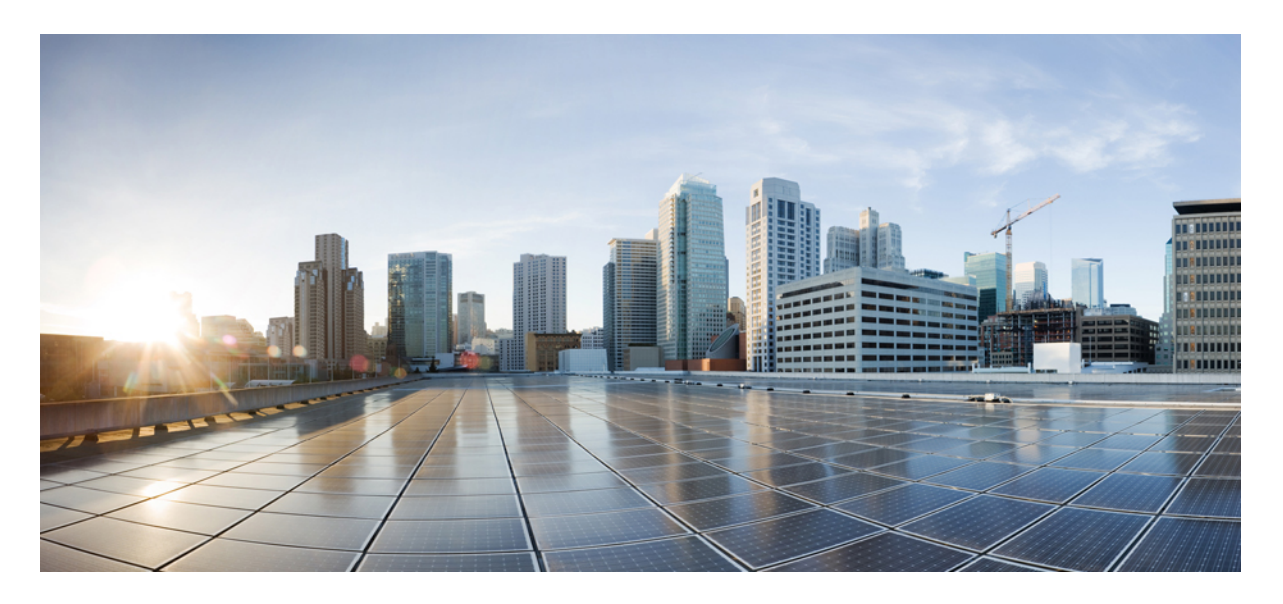

### **Cisco Business Dashboard & Probe** 管理指南,版本 **2.2.x**

首次发布日期**:** 2020 年 7 月 14 日 上次修改日期**:** 2020 年 9 月 2 日

### **Americas Headquarters**

Cisco Systems, Inc. 170 West Tasman Drive San Jose, CA 95134-1706 USA http://www.cisco.com Tel: 408 526-4000 800 553-NETS (6387) Fax: 408 527-0883

THE SPECIFICATIONS AND INFORMATION REGARDING THE PRODUCTS IN THIS MANUAL ARE SUBJECT TO CHANGE WITHOUT NOTICE. ALL STATEMENTS, INFORMATION, AND RECOMMENDATIONS IN THIS MANUAL ARE BELIEVED TO BE ACCURATE BUT ARE PRESENTED WITHOUT WARRANTY OF ANY KIND, EXPRESS OR IMPLIED. USERS MUST TAKE FULL RESPONSIBILITY FOR THEIR APPLICATION OF ANY PRODUCTS.

THE SOFTWARE LICENSE AND LIMITED WARRANTY FOR THE ACCOMPANYING PRODUCT ARE SET FORTH IN THE INFORMATION PACKET THAT SHIPPED WITH THE PRODUCT AND ARE INCORPORATED HEREIN BY THIS REFERENCE. IF YOU ARE UNABLE TO LOCATE THE SOFTWARE LICENSE OR LIMITED WARRANTY, CONTACT YOUR CISCO REPRESENTATIVE FOR A COPY.

The Cisco implementation of TCP header compression is an adaptation of a program developed by the University of California, Berkeley (UCB) as part of UCB's public domain version of the UNIX operating system. All rights reserved. Copyright © 1981, Regents of the University of California.

NOTWITHSTANDING ANY OTHER WARRANTY HEREIN, ALL DOCUMENT FILES AND SOFTWARE OF THESE SUPPLIERS ARE PROVIDED "AS IS" WITH ALL FAULTS. CISCO AND THE ABOVE-NAMED SUPPLIERS DISCLAIM ALL WARRANTIES, EXPRESSED OR IMPLIED, INCLUDING, WITHOUT LIMITATION, THOSE OF MERCHANTABILITY, FITNESS FOR A PARTICULAR PURPOSE AND NONINFRINGEMENT OR ARISING FROM A COURSE OF DEALING, USAGE, OR TRADE PRACTICE.

IN NO EVENT SHALL CISCO OR ITS SUPPLIERS BE LIABLE FOR ANY INDIRECT, SPECIAL, CONSEQUENTIAL, OR INCIDENTAL DAMAGES, INCLUDING, WITHOUT LIMITATION, LOST PROFITS OR LOSS OR DAMAGE TO DATA ARISING OUT OF THE USE OR INABILITY TO USE THIS MANUAL, EVEN IF CISCO OR ITS SUPPLIERS HAVE BEEN ADVISED OF THE POSSIBILITY OF SUCH DAMAGES.

Any Internet Protocol (IP) addresses and phone numbers used in this document are not intended to be actual addresses and phone numbers. Any examples, command display output, network topology diagrams, and other figures included in the document are shown for illustrative purposes only. Any use of actual IP addresses or phone numbers in illustrative content is unintentional and coincidental.

All printed copies and duplicate soft copies of this document are considered uncontrolled. See the current online version for the latest version.

Cisco has more than 200 offices worldwide. Addresses and phone numbers are listed on the Cisco website at www.cisco.com/go/offices.

Cisco and the Cisco logo are trademarks or registered trademarks of Cisco and/or its affiliates in the U.S. and other countries. To view a list of Cisco trademarks, go to this URL: <https://www.cisco.com/c/en/us/about/legal/trademarks.html>. Third-party trademarks mentioned are the property of their respective owners. The use of the word partner does not imply a partnership relationship between Cisco and any other company. (1721R)

© 2020 Cisco Systems, Inc. 保留所有权利。

Java<br>Java<br>Java <sub>Java</sub> 徽标是 Sun Microsystems, Inc. 在美国或其他国家/地区的商标或注册商标。

© 2020 Cisco Systems, Inc. 保留所有权利。

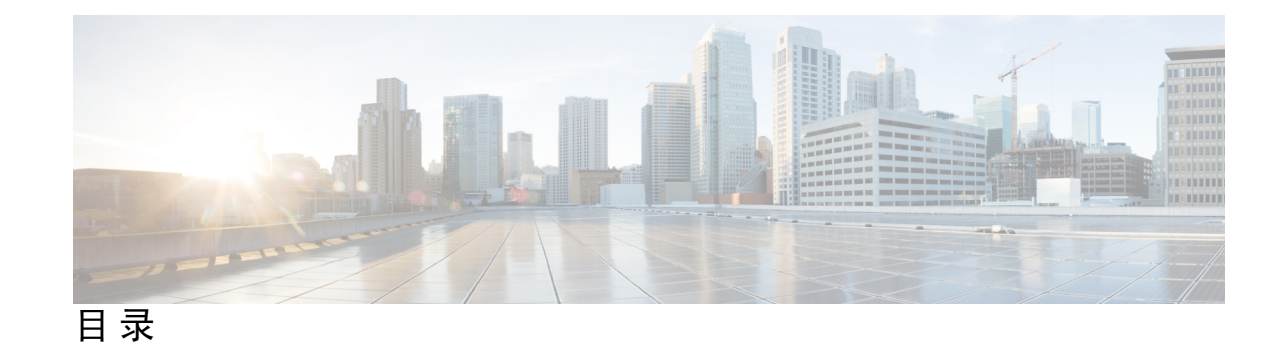

第 **1** 章 **Cisco Business [Dashboard](#page-8-0)** 概述 **1** 关于 Cisco Business [Dashboard](#page-8-1) **1** [受众](#page-8-2) **1** [相关文档](#page-9-0) **2** [术语](#page-9-1) **2** Cisco Business Dashboard [的系统要求](#page-10-0) **3** Cisco Business Dashboard Probe [的系统要求](#page-11-0) **4** 第 **2** 章 使用 **Cisco Business [Dashboard](#page-14-0) & Probe 7** 使用 Cisco Business [Dashboard](#page-14-1) GUI **7** 使用 Cisco Business [Dashboard](#page-17-0) Probe GUI **10** 升级 Cisco Business [Dashboard](#page-19-0) & Probe **12** 第 3 章 THT THE STATE STATE STATE STATE STATE STATE STATE STATE STATE STATE STATE S [关于监控控制面板](#page-22-1) **15** [添加构件](#page-23-0) **16** [修改构件](#page-23-1) **16** [删除构件](#page-23-2) **16** [修改仪表盘布局](#page-23-3) **16** 第 4 章 **17** <mark>[网络](#page-24-0) 17</mark> [关于网络](#page-24-1) **17** [关于网络详细信息](#page-26-0) **19**

[关于网络视图](#page-26-1) **19**

- [拓扑地图和工具概述](#page-26-2) **19** [查看基本设备信息](#page-29-0) **22** [执行设备操作](#page-31-0) **24** [访问设备管理界面](#page-33-0) **26**
- [查看详细设备信息](#page-33-1) **26**
- [使用平面图](#page-35-0) **28**
- 第 5 章  **[设备清单](#page-38-0) 31**

[查看设备清单](#page-38-1) **31**

第 **6** 章 [端口管理](#page-40-0) **33**

[关于端口管理](#page-40-1) **33**

### 第 **7** 章 [网络配置](#page-42-0) **35** [关于网络配置](#page-42-1) **35** [使用向导](#page-42-2) **35** [配置时间管理](#page-43-0) **36**

配置 DNS [解析器](#page-43-1) **36** [配置身份验证](#page-44-0) **37** [配置虚拟局域网](#page-45-0) **38** [配置无线局域网](#page-46-0) **39**

### 第 **8** 章 **[Network](#page-48-0) Plug and Play 41**

关于 [Network](#page-48-1) Plug and Play **41**

[网络要求](#page-48-2) **41**

- 使用 Plug and Play Connect [设置发现](#page-50-0) **43**
- 配置 [Network](#page-51-0) Plug and Play 服务 **44**
- 监控 [Network](#page-57-0) Plug and Play **50**

- 
- 第 9 章 **9** [事件日志](#page-60-0) 53
	- [关于事件日志](#page-60-1) **53**
- 第 10 章  **[报告](#page-62-0) 55** 
	- [关于报告](#page-62-1) **55** [查看生命周期报告](#page-62-2) **55** [查看生命周期终止报告](#page-63-0) **56** [查看维护报告](#page-64-0) **57** [查看无线网络报告](#page-65-0) **58** [查看无线客户端报告](#page-67-0) **60**
- 

 $\mathbf I$ 

第 **1 1** 章 [管理](#page-70-0) **63**

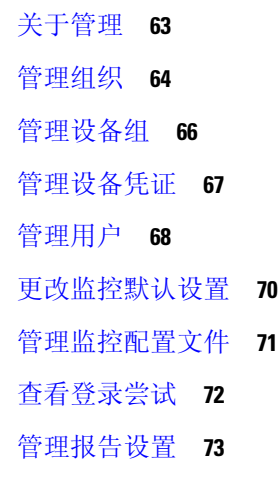

### 第 12 章 **[System](#page-82-0) 75**

Ι

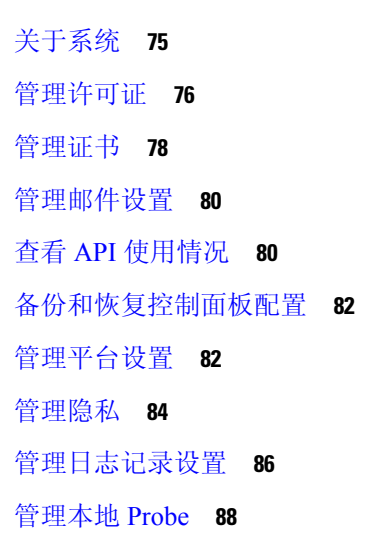

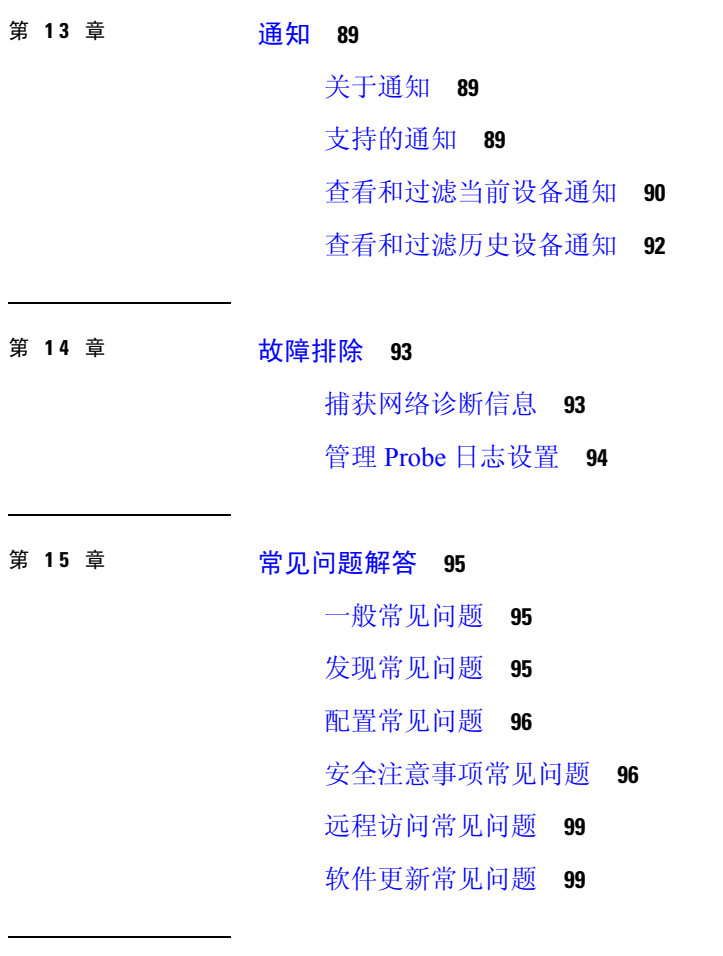

 $\blacksquare$ 

 $\mathbf l$ 

第 16 章 **10** 附录 A: 管理配置模板 101 [概述](#page-108-1) **101** [配置语法](#page-108-2) **101** [创建配置模板](#page-110-0) **103**

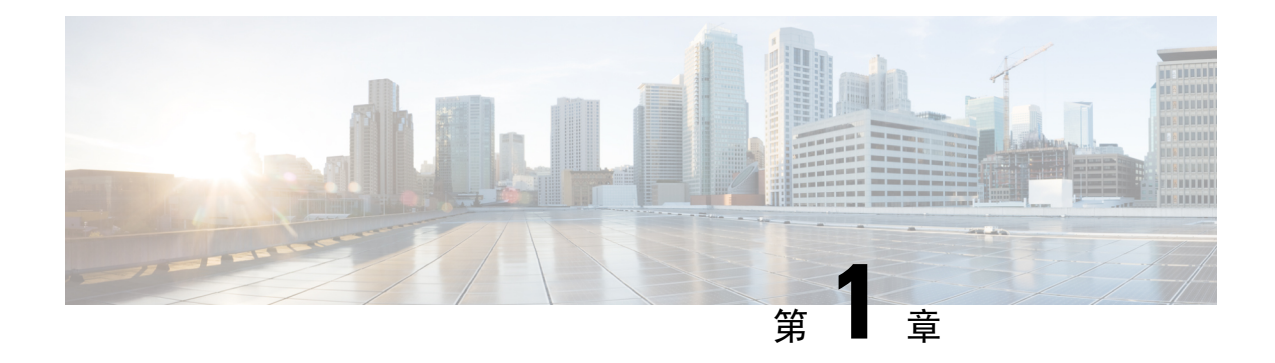

# <span id="page-8-0"></span>**Cisco Business Dashboard** 概述

本章包含以下各节:

- 关于 Cisco Business [Dashboard](#page-8-1) , 第1页
- $\cdot$  受众, 第1页
- [相关文档](#page-9-0), 第2页
- 术语, 第2页
- Cisco Business Dashboard [的系统要求](#page-10-0), 第3页
- Cisco Business Dashboard Probe [的系统要求](#page-11-0), 第4页

# <span id="page-8-1"></span>关于 **Cisco Business Dashboard**

Cisco Business Dashboard 提供一系列工具,可帮助您监控和管理 Cisco Business 网络。Cisco Business Dashboard 可自动发现您的网络,并且允许配置和监控所有受支持的 Cisco Business 设备, 例如交换 机、路由器和无线接入点。另外,当有可用的固件更新,以及设备保修期或支持合同过期时,它会 向您发出通知。

Cisco Business Dashboard 是一种分布式应用,由两个独立的组件或接口组成: 主 Cisco Business Dashboard 应用(也称为 Dashboard)和一个或多个 Cisco Business Dashboard Probe 实例(也称为 *Probe*)。

单实例 Cisco Business Dashboard 安装在网络中比较方便的位置。在 Dashboard 的用户界面上,可以 获得网络中所有站点状态的概要视图,也可以集中关注单个站点或设备以查看特定于该站点或设备 的信息。

实例 Cisco Business Dashboard Probe 安装在网络中的每个站点并与 Dashboard 关联。Probe 执行网络 发现并代表 Dashboard 直接与各受管设备通信。

某些网络设备支持直接与 Dashboard 关联并在不存在探测器的情况下进行管理。当以这种方式直接 管理网络设备时,所有管理功能均可用于设备,但网络发现过程可能不像存在探测器的情况下全面。

<span id="page-8-2"></span>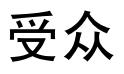

本指南主要面向负责 Cisco Business Dashboard软件安装和管理的网络管理员。

# <span id="page-9-0"></span>相关文档

Cisco Business Dashboard 文档由许多单独的指南组成,其中包括:

- 管理指南(即本文档)-这是一份参考指南,详细介绍该软件提供的所有功能和选项,以及其配 置和使用方法。
- 设备支持列表 此列表提供 Cisco Business Dashboard 支持设备以及每种设备类型可用功能的详 细信息。有关 Cisco Business Dashboard 支持的所有设备列表,请参阅 Cisco Business [Dashboard](https://www.cisco.com/c/en/us/support/cloud-systems-management/business-dashboard/products-technical-reference-list.html) - [设备支持列表](https://www.cisco.com/c/en/us/support/cloud-systems-management/business-dashboard/products-technical-reference-list.html)。
- 快速入门指南 此指南详细介绍如何使用最常用的选项对 Cisco Business Dashboard 进行初始设 置。有关管理网络所需执行的基本任务的概述,请参阅 Cisco Business [Dashboard](https://www.cisco.com/c/en/us/support/cloud-systems-management/business-dashboard/products-installation-guides-list.html) Probe 快速入 [门指南](https://www.cisco.com/c/en/us/support/cloud-systems-management/business-dashboard/products-installation-guides-list.html)。
- 安装指南

下表列出了可部署在不同平台上的 Cisco Business Dashboard 软件的所有安装指南。有关详细信 息,请参阅"位置"列中提供的路径:

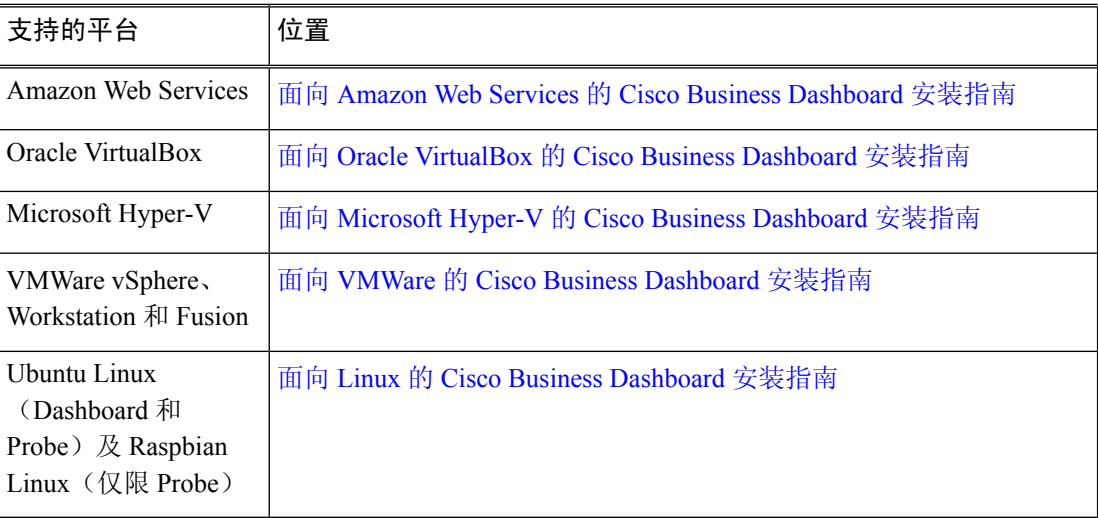

# <span id="page-9-1"></span>术语

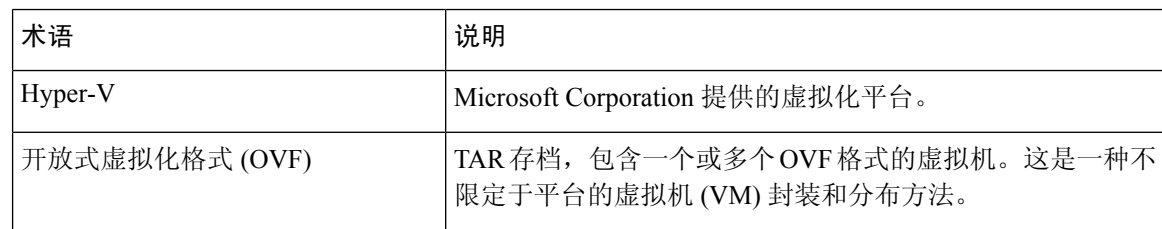

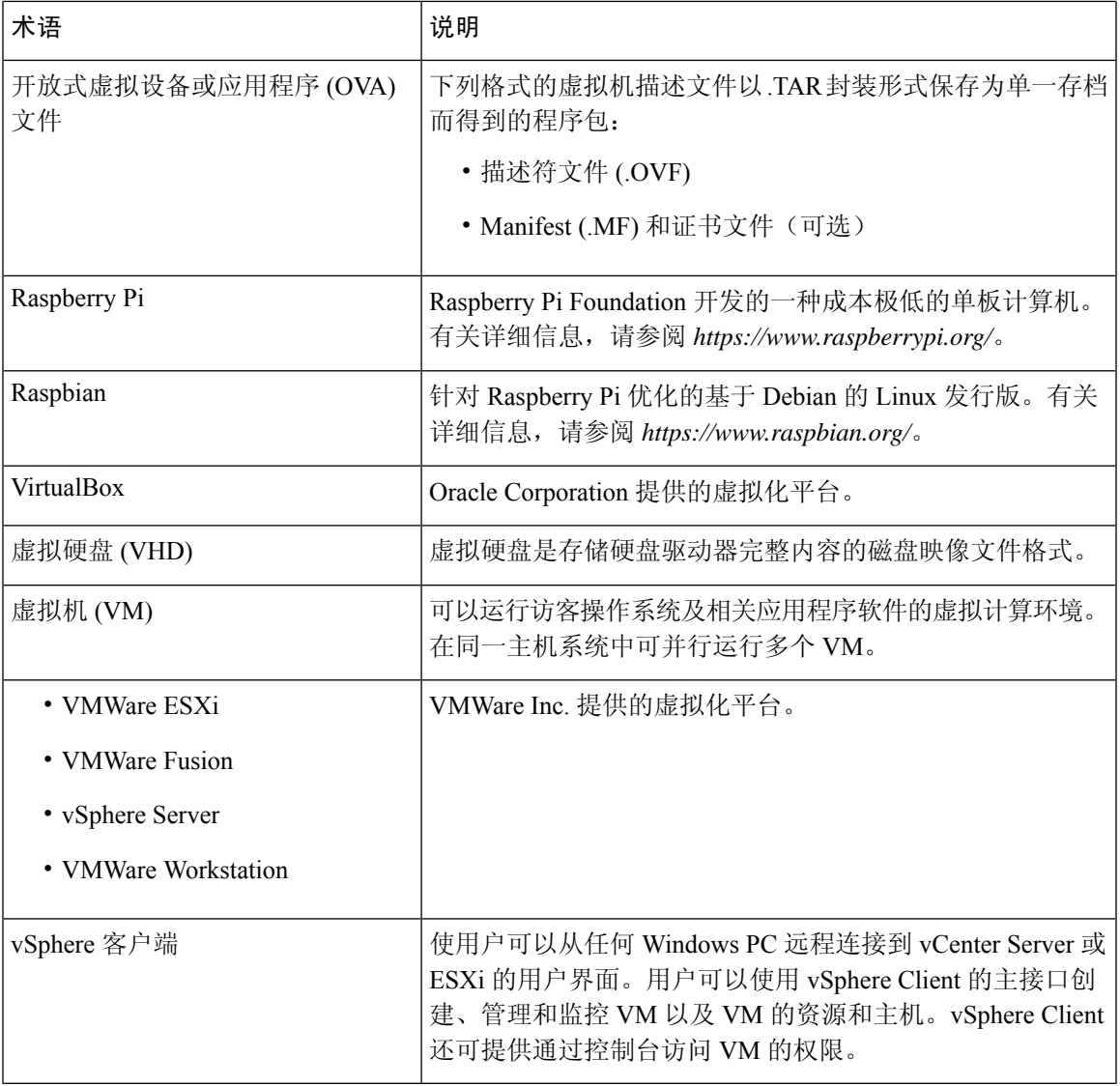

# <span id="page-10-0"></span>**Cisco Business Dashboard** 的系统要求

Cisco Business Dashboard作为虚拟机映像和可与 Ubuntu Linux 发行版搭配使用的安装程序分发,并 且通过 AWS Marketplace (*https://aws.amazon.com/marketplace*) 面向 Amazon Web Services (AWS) 提 供。

在虚拟机中运行 Cisco Business Dashboard时, 虚拟机监控程序必须为以下版本之一:

- Microsoft Hyper-V 10.0 或更高版本
- Oracle VirtualBox 6.1 或更高版本
- VMware
	- ESXi 6.0 或更高版本
- Fusion 11.5 或更高版本
- Workstation 15.1 或更高版本

要在 Ubuntu Linux 下运行 Cisco Business Dashboard, 您的环境必须在 64 位 Intel 架构平台上运行 Ubuntu 版本 16.04.x (Xenial Xerus)。Cisco 建议使用 Ubuntu 服务器发行版,并且仅安装 Cisco Business Dashboard所需的软件包。

表 1 列出了根据管理的设备数量 Cisco Business Dashboard所需的计算资源。

#### 表 **1: Cisco Business Dashboard** 计算资源要求

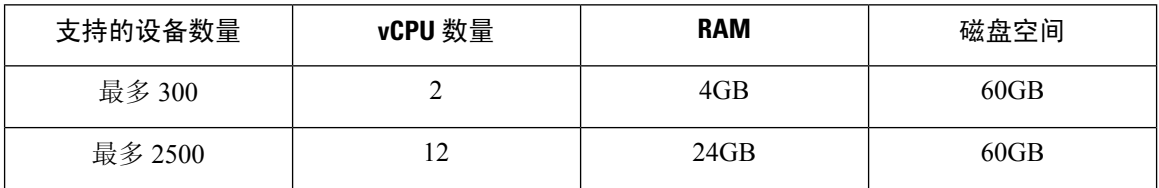

要在 AWS 中运行 Cisco Business Dashboard,则需要一个 AWS 账户。系统支持以下 AWS 实例类型:

- c5.large 最多管理 300 台设备
- c5.4xlarge 最多管理 2500 台设备

Cisco Business Dashboard通过 Web 用户界面进行管理。要使用此界面,您的浏览器必须为以下版本 之一:

- Apple Safari(仅限 macOS)-2 个最新的主要版本
- Google Chrome 最新版本
- Microsoft Edge 2 个最新的主要版本
- Mozilla Firefox 最新版本

使用 Safari 时, 请确保 Cisco Business Dashboard Probe提供的证书设置为始终信任。否则, 某些依赖 于使用安全 Websocket 的功能将无法运行。这是 Safari Web 浏览器的局限性。 注释

您的网络必须允许 Cisco Business Dashboard Probe 的所有实例与Cisco Business Dashboard 建立 TCP 连接。有关所使用的端口和协议的更多详细信息,请参阅[常见问题解答。](#page-102-3)

### <span id="page-11-0"></span>**Cisco Business Dashboard Probe** 的系统要求

Cisco Business Dashboard Probe作为虚拟机映像和可与以下操作系统搭配使用的安装程序提供:

- 在 PC 上运行的 Ubuntu Linux 发行版
- 在 Raspberry Pi 上运行的 Raspbian Linux 发行版

Cisco Business Dashboard Probe也可作为特定思科 100 到 500 系列产品的嵌入式功能提供。 要以虚拟机形式运行 Cisco Business Dashboard Probe, 您的环境必须满足以下要求:

- 虚拟机监控程序:
	- Microsoft Hyper-V 10.0 或更高版本
	- Oracle VirtualBox 6.1 或更高版本
	- VMware
		- ESXi 6.0 或更高版本
		- Fusion 11.5 或更高版本
		- Workstation 15.1 或更高版本
	- 虚拟机资源要求:
		- CPU: 1 个 64 位 Intel 架构
		- 内存: 512MB
		- 磁盘空间: 5GB

要在 Ubuntu Linux 操作系统上运行 Cisco Business Dashboard, 您的环境必须满足以下要求:

- Ubuntu 版本 16.04.x (Xenial Xerus)
- CPU: 1 个 64 位 Intel 架构
- 内存: 512MB
- 磁盘空间:5GB

要在 Raspberry Pi 操作系统下运行 Cisco Business Dashboard Probe, 您的环境必须满足以下要求:

- 硬件: Raspberry Pi 3 型号 B/B+ 或 Raspberry Pi 4 型号 B
- •磁盘空间: 5GB
- 操作系统: Raspbian Buster

要在 Cisco Business 产品上将 Cisco Business Dashboard Probe 作为嵌入式应用运行, 您必须有一个受 支持的产品,并且所运行的固件版本应支持 Cisco Business Dashboard Probe 功能。有关硬件和版本 要求的详细信息,请参阅Cisco Business Dashboard - 设备支持列表。此外,请参阅产品的管理指南, 以确定任何其他特定于平台的要求。

Cisco Business Dashboard Probe通过 Web 用户界面进行管理。要使用此界面, 您的浏览器必须为以下 版本之一:

- Apple Safari(仅限 macOS)-2个最新的主要版本
- Google Chrome 最新版本
- Microsoft Edge 2 个最新的主要版本
- Mozilla Firefox 最新版本

Cisco Business Dashboard Probe可以监控和访问满足下列要求的网络设备:

- 必须与运行 Cisco Business Dashboard Probe的 PC 位于相同子网中, 或者直连到托管设备并可通 过 TCP/IP 到达
- 必须是受支持的 Cisco Business 或 Cisco Small Business 100 至 500 系列设备

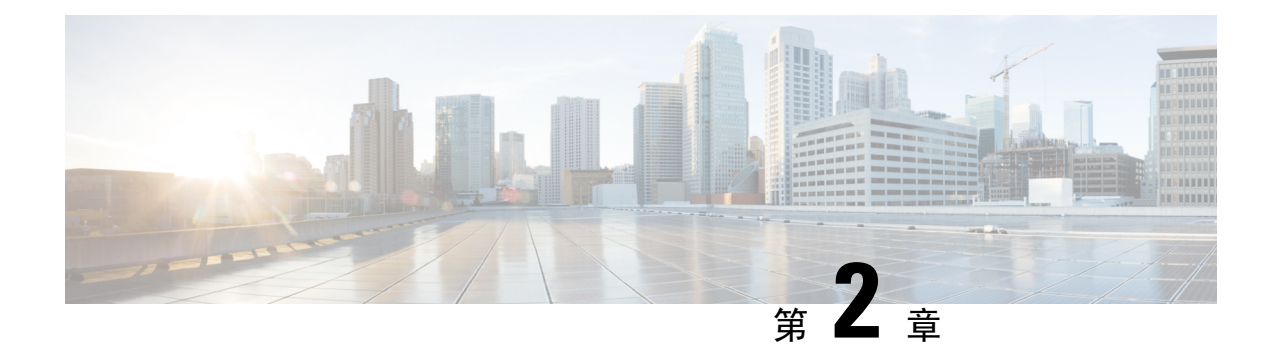

# <span id="page-14-0"></span>使用 **Cisco Business Dashboard & Probe**

本章包含以下各节:

- 使用 Cisco Business [Dashboard](#page-14-1) GUI, 第7页
- 使用 Cisco Business [Dashboard](#page-17-0) Probe GUI, 第10页
- 升级 Cisco Business [Dashboard](#page-19-0) & Probe, 第 12页

# <span id="page-14-1"></span>使用 **Cisco Business Dashboard GUI**

Cisco Business DashboardGUI 概述及导航窗格链接说明

#### 主页窗口

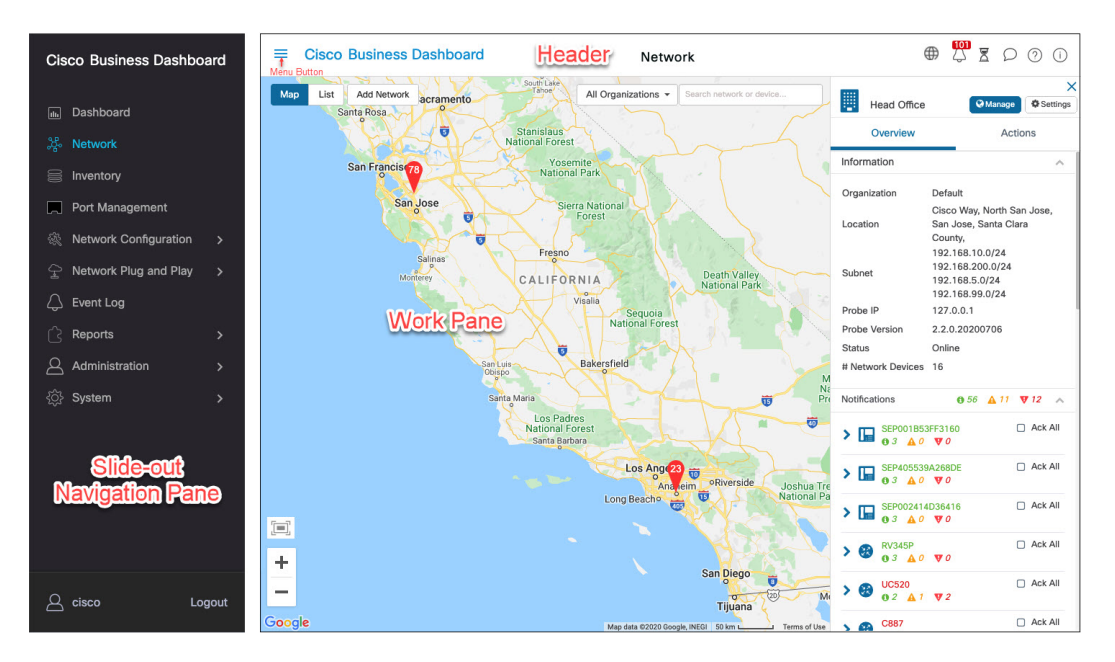

#### 图 **1: Cisco Business Dashboard** 主页

#### 表 **2: Cisco Business Dashboard** 主页

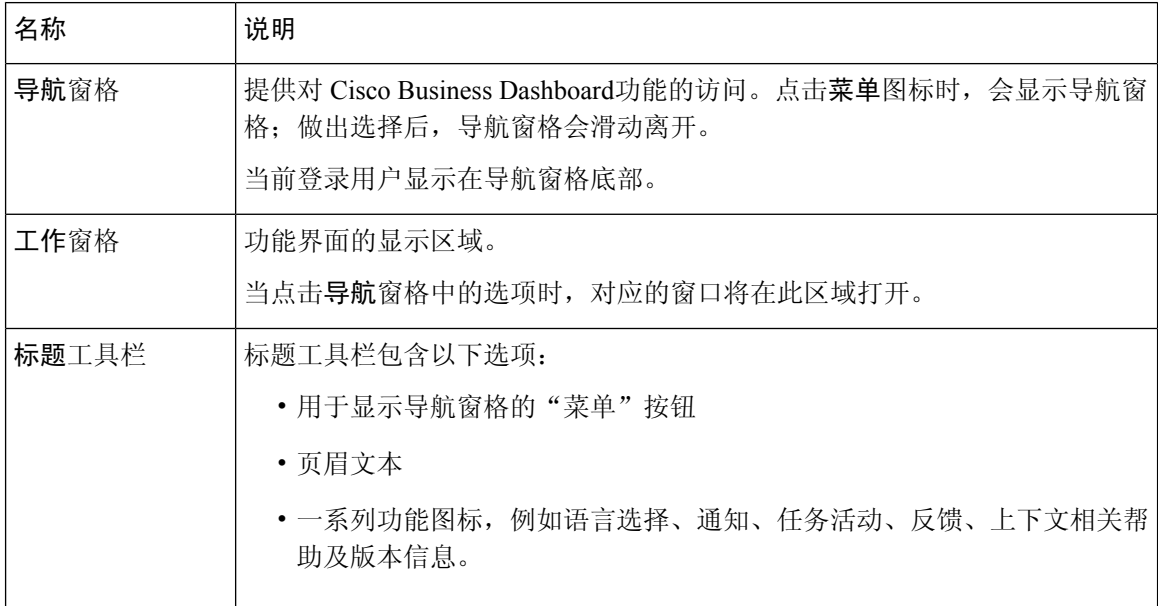

### 导航窗格选项

导航窗格提供访问Cisco Business Dashboard 主要功能的选项。

### 表 **3:** 导航窗格选项

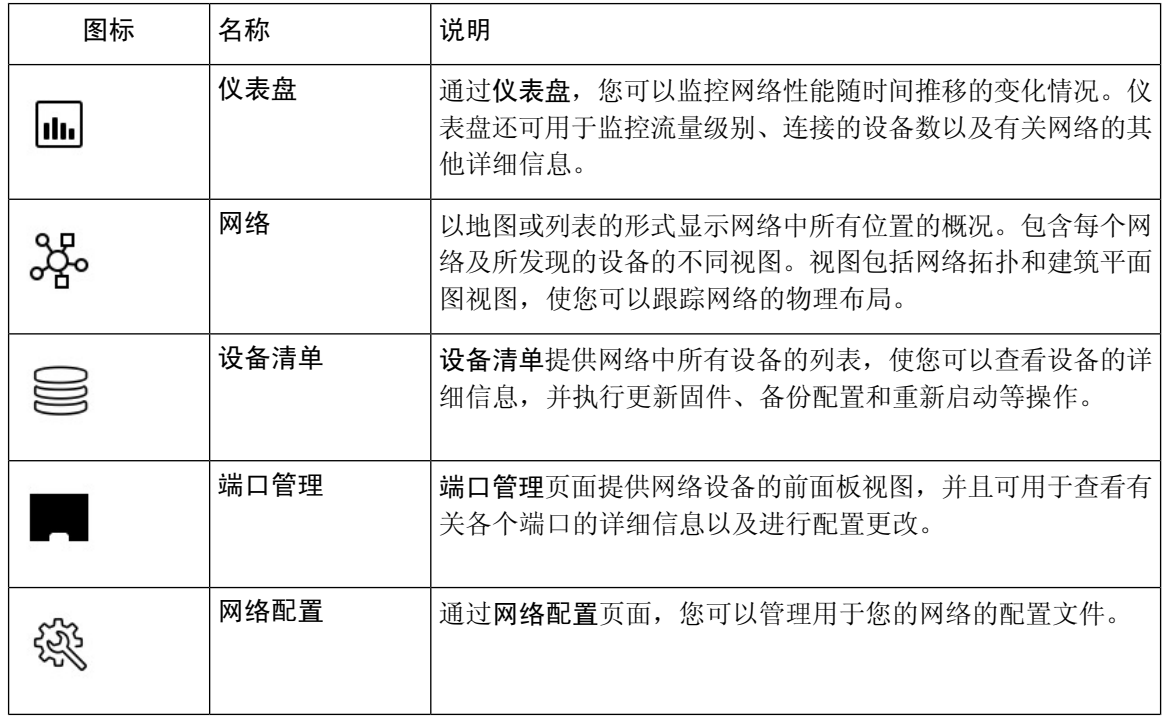

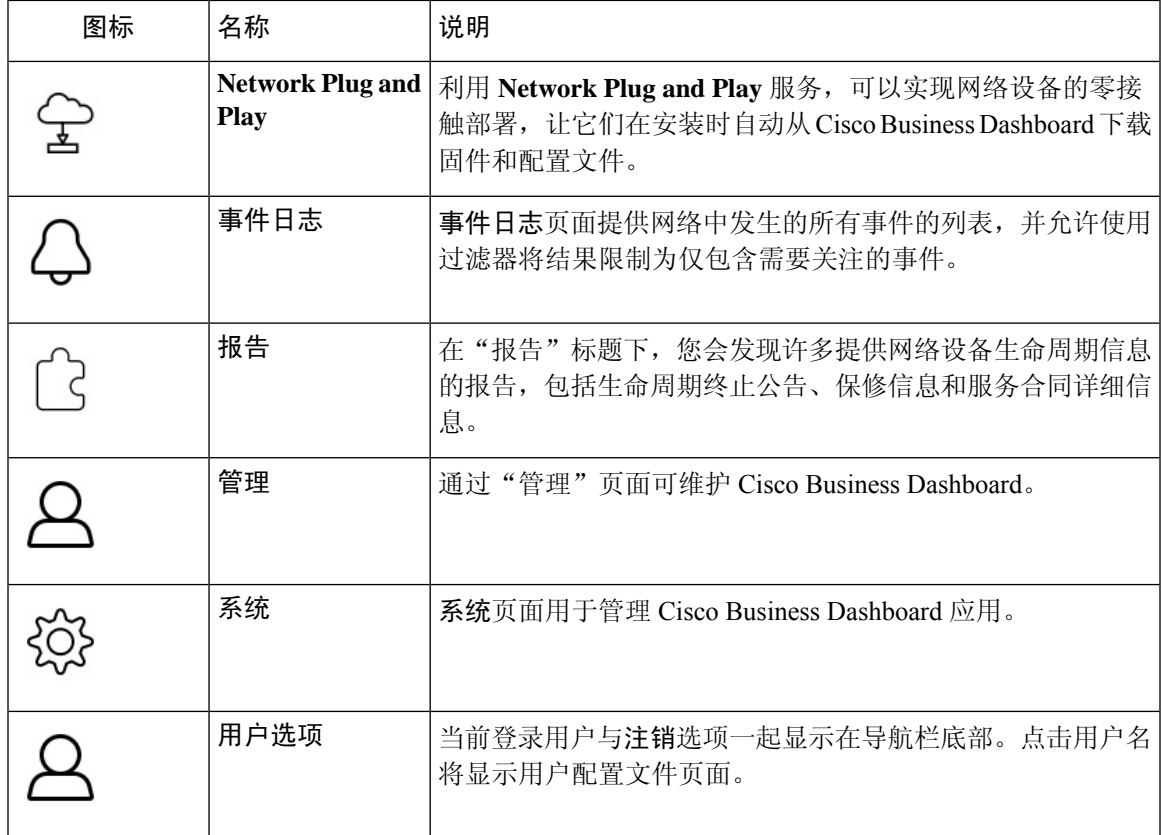

### 标题工具栏选项

标题工具栏可用于访问其他系统功能,并会显示系统通知。

#### 表 **4:** 标题工具栏选项

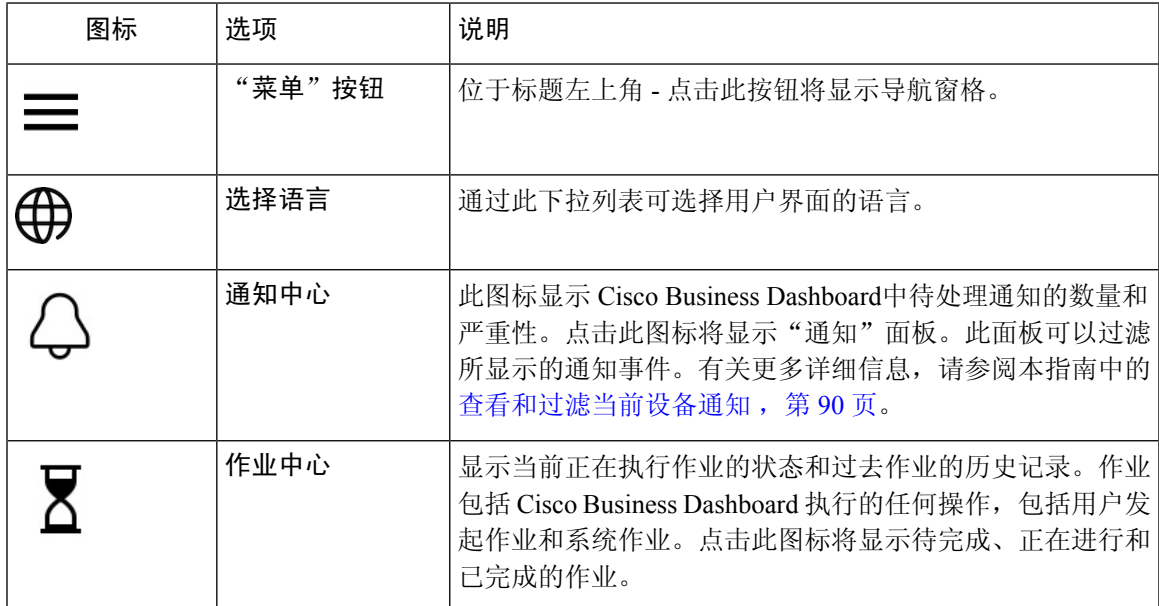

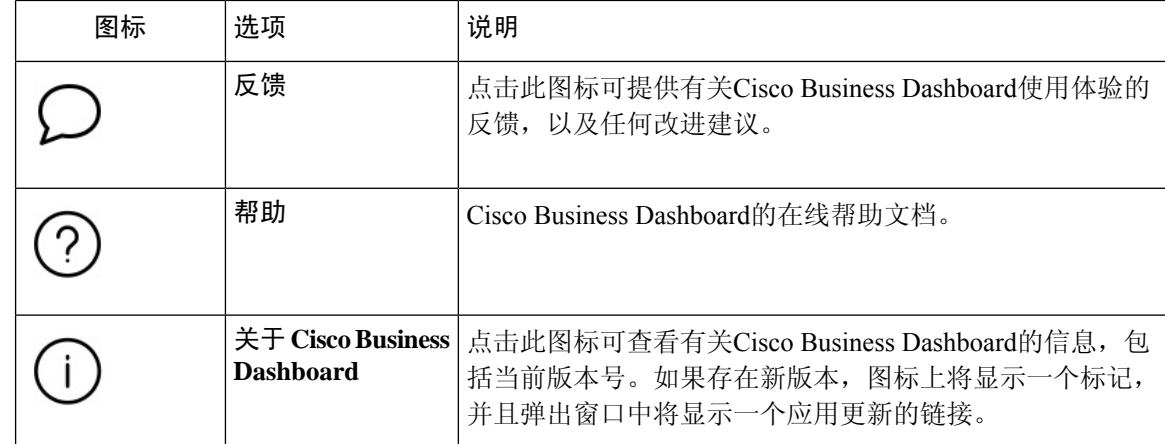

## <span id="page-17-0"></span>使用 **Cisco Business Dashboard Probe GUI**

登录Cisco Business Dashboard Probe后,系统将显示主页页面。

#### 图 **2: Cisco Business Dashboard** 主页

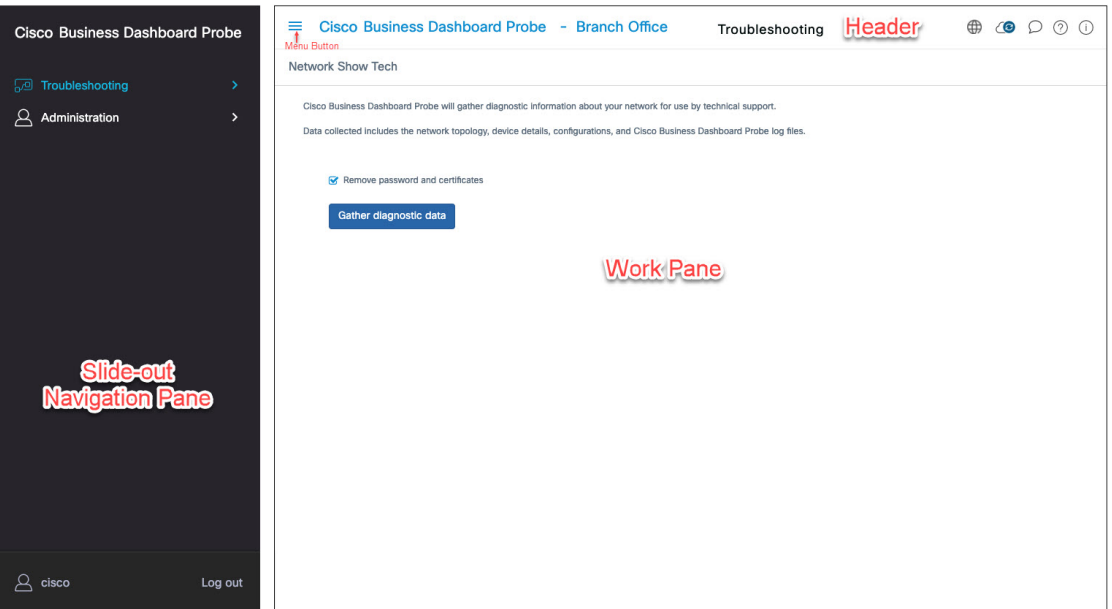

#### 表 **5: Cisco Business Dashboard** 主页

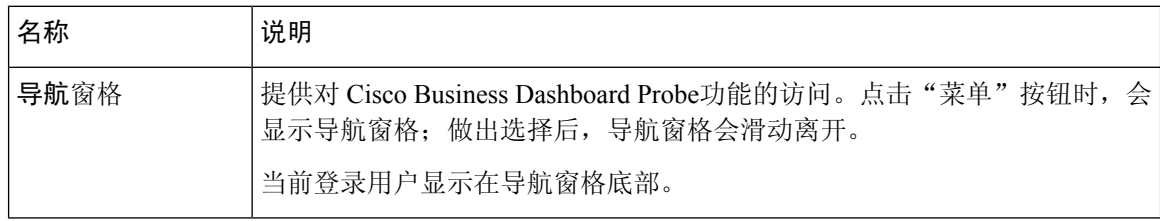

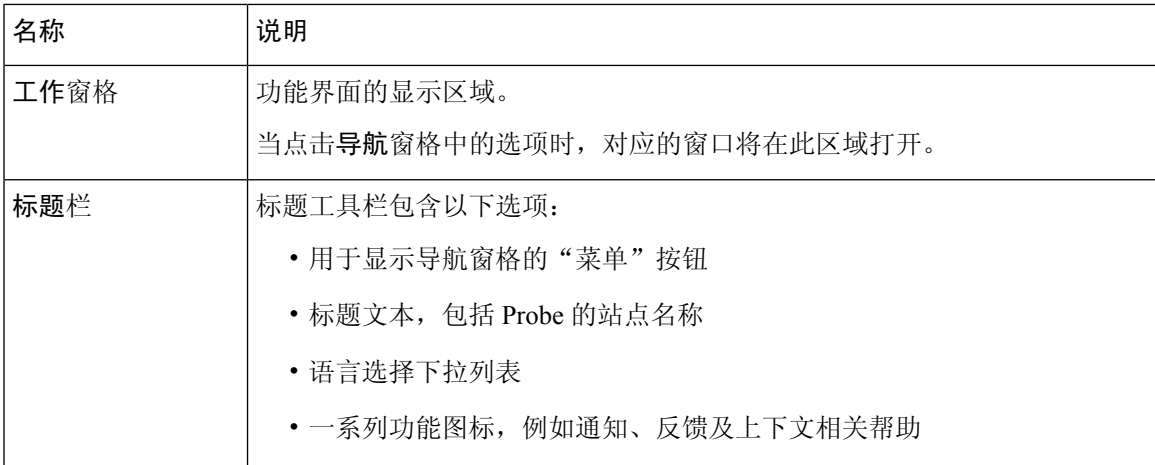

### 导航窗格选项

导航窗格提供访问Cisco Business Dashboard Probe 主要功能的选项。

### 表 **6:** 导航窗格选项

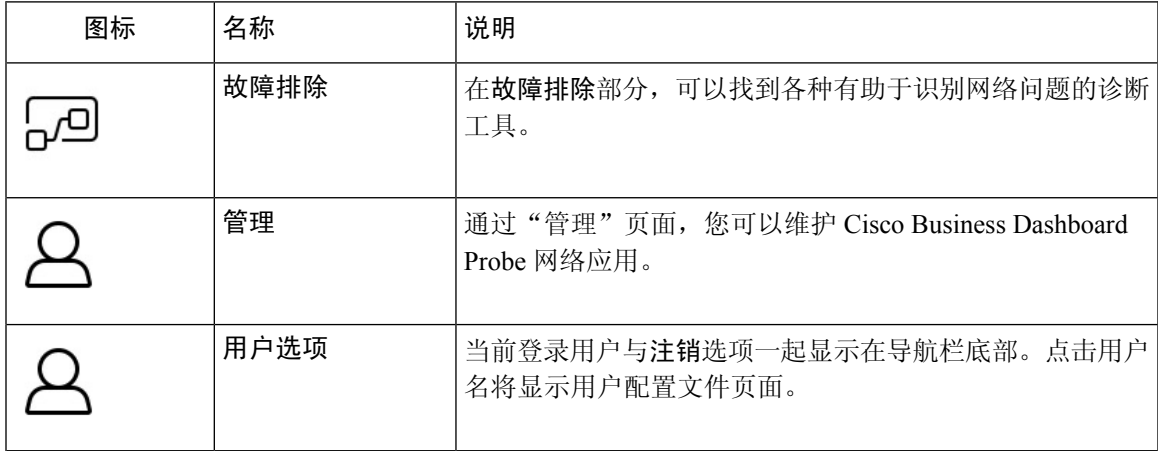

### 标题栏选项

标题栏提供访问其他系统功能的权限,并显示系统通知。

#### 表 **7:** 标题栏选项

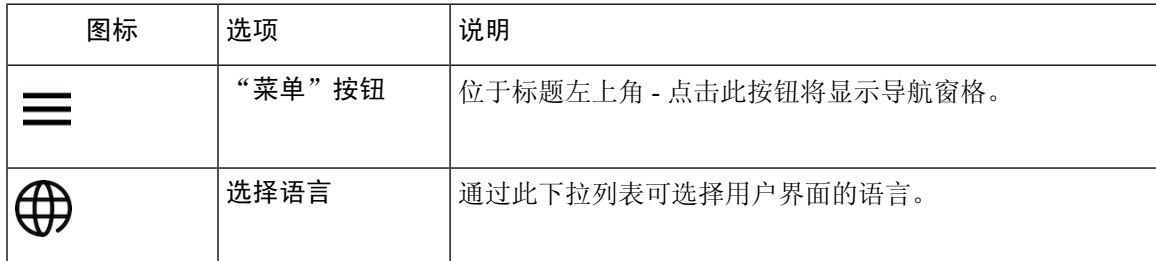

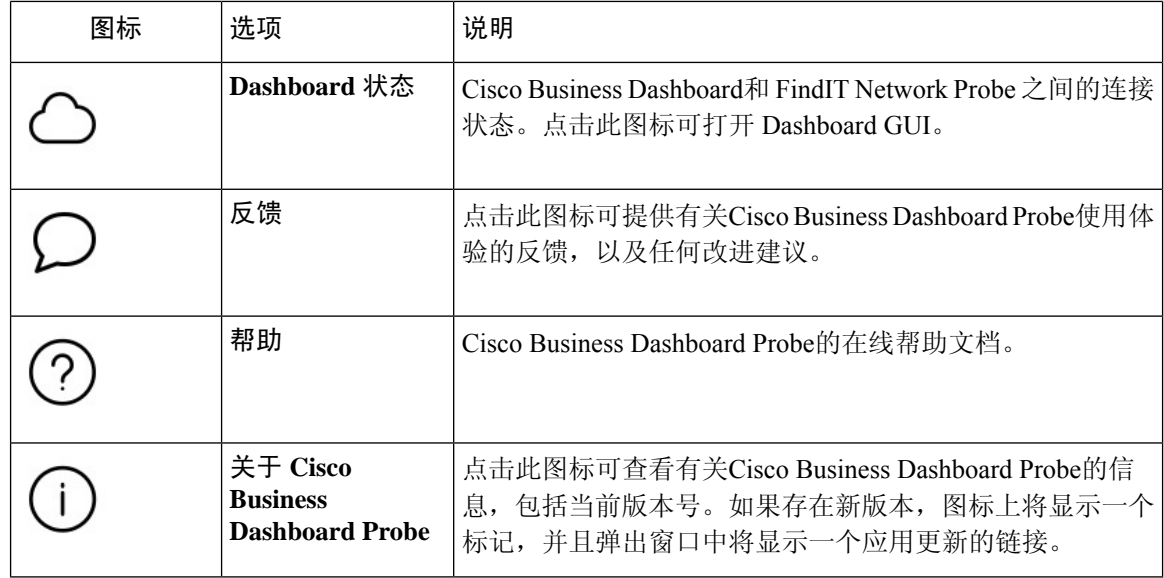

### <span id="page-19-0"></span>升级 **Cisco Business Dashboard & Probe**

思科会不时发行 Cisco Business Dashboard & Probe的新版本和更新, 并将其发布到 cisco.com 上的软 件中心。Cisco Business Dashboard 定期检查软件中心中是否有更新,如果找到更新,则将在用户界 面顶部面板中关于 **Cisco Business Dashboard** 部分显示一个标记。您可以点击下载 Dashboard 并应用 更新,也可以选择自行下载更新并手动进行应用。

要下载 Dashboard 并应用更新,请执行以下操作:

- **1.** 点击关于 **Cisco Business Dashboard**,打开关于 **Cisco Business Dashboard** 弹出窗口。如果 Dashboard 或任何关联 Probe 有可用更新,将会列在此处。
- **2.** 如果 Dashboard 有可用更新,请选择与该更新对应的单选按钮,然后点击升级。

Dashboard 将会下载并应用更新,您可以随时在关于 **Cisco Business Dashboard** 弹出窗口上查看 进度。更新完成后,Dashboard 应用将会重新启动。

要手动应用 Dashboard 更新, 请执行以下操作:

- **1.** 通过导航至 *https://cisco.com/go/cbd-sw* 并从右下角的产品选择面板中选择下载软件选项,下载 Cisco Business DashboardLinux 安装程序文件。
- **2.** 将安装程序文件复制到 Dashboard 文件系统。
- **3.** 使用命令 sh <filename of installer> 执行安装程序。例如, sh cisco-business-dashboard-2.2-ubuntu-xenial-amd64.sh。如有必要,请在sudo提 示符处输入密码。在此过程中,Dashboard 应用将会重新启动。

此外,您还可以通过 Dashboard 将更新应用到网络中的所有 Probe。您可以并行更新所有 Probe 或单 独更新 Probe。

要通过 Dashboard 并行更新所有 Probe,请执行以下操作:

- **1.** 点击关于 **Cisco Business Dashboard**,打开关于 **Cisco Business Dashboard** 弹出窗口。如果 Dashboard 或任何关联 Probe 有可用更新,将会列在此处。
- **2.** 如果Dashboard有可用更新,请先执行更新,然后再升级Probe。如果先更新Probe,会收到错误 消息。
- 3. 选择 Probe 更新旁边的单选按钮,然后点击升级。
- **4.** 您可以在 Probe 用户界面中查看更新进度。

要通过 Dashboard 更新单个 Probe,请执行以下操作:

- **1.** 如果 Dashboard 有可用更新,请先执行更新,然后再升级任何 Probe。如果先更新 Probe 再更新 Dashboard,会收到错误消息。
- **2.** 在导航面板中选择网络。在地图视图或列表视图中选择要更新的网络。
- **3.** 在网络的基本信息面板中,选择操作选项卡。
- **4.** 点击升级。

您可以在作业中心中查看更新进度。

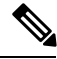

使用在网络设备上运行的嵌入式 Probe 时,应参阅适用于该设备的文档以执行更新。某些设备不支 持独立于设备固件对 Probe 应用进行更新。 注释

I

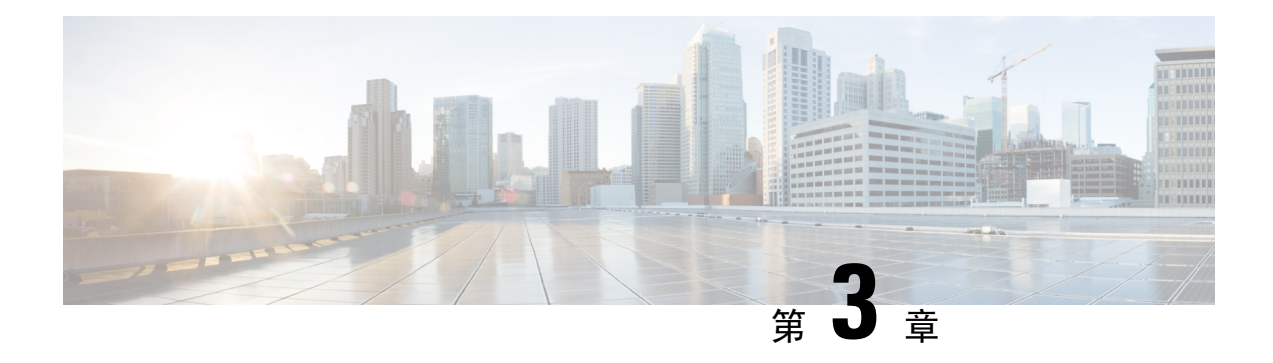

# <span id="page-22-0"></span>监控控制面板

本章包含以下各节:

- [关于监控控制面板](#page-22-1), 第15页
- [添加构件](#page-23-0), 第16页
- [修改构件](#page-23-1), 第16页
- $\cdot$  [删除构件](#page-23-2), 第16页
- [修改仪表盘布局](#page-23-3), 第16页

## <span id="page-22-1"></span>关于监控控制面板

Cisco Business Dashboard中的仪表盘页面可供查看网络及其设备的实时性能,并以图形形式提供相应 数据。此监控控制面板中包含用户可选的构件,构件的排列可以自定义。下面是仪表盘中默认包含 的构件:

- 设备清单摘要构件 显示网络中发现的设备的细目。
- 设备运行状况构件 显示网络中设备的总体运行状况。
- **WLAN** 客户端数构件 显示与所选无线网络关联的设备数
- 设备客户端数构件 显示与所选无线接入点关联的设备数
- 排名前十的无线设备构件-显示基于流量或客户端数排名前十位的无线网络、接入点或客户端。
- 流量构件 显示所选接口的流量图

每个构件上的控件可用于自定义显示的数据。仪表盘右上角的"组织"下拉列表可用于将显示的信 息限制在特定组织范围内。

在图形构件中,您可以点击图形图例中的标签以切换每组数据的显示。这样就可以进一步优化显示 的数据。

## <span id="page-23-0"></span>添加构件

通过此功能,您可以向仪表盘中显示的现有默认构件中添加一个或多个构件,以便监控要查看的设 备或网络的特定任务。

- 步骤 **1** 点击仪表盘窗口右上角的齿轮图标,然后选择添加构件。
- 步骤 **2** 从弹出列表中选择要添加的构件类型。仪表盘中将显示新选择的构件。
- 步骤 **3** 将新构件拖动到仪表盘中的所需位置,并在必要时调整大小。
- <span id="page-23-1"></span>步骤 **4** 再次点击齿轮图标并选择查看模式以保留更改。

### 修改构件

- 步骤 **1** 使用新构件中的下拉列表选择您想要显示的特定数据。
- <span id="page-23-2"></span>步骤 **2** 点击构件右上角的齿轮图标可修改采样间隔或阈值等参数。当仪表盘处于编辑模式时,还可以点击构件上显示的 编辑图标以更改构件的标题。

## 删除构件

- 步骤 **1** 点击仪表盘窗口右上角的齿轮图标,然后选择编辑模式。
- 步骤 **2** 点击要删除的构件右上方的删除构件图标。根据需要重新排列其余构件。
- <span id="page-23-3"></span>步骤 **3** 再次点击齿轮图标并选择查看模式以保留更改。

### 修改仪表盘布局

使用以下步骤可以轻松自定义仪表盘布局:

- 步骤 **1** 点击仪表盘窗口右上角的齿轮图标,然后选择编辑模式。
- 步骤 **2** 点击构件顶部并拖动以在仪表盘中移动构件。其他构件将动态调整以腾出空间。点击并拖动构件的边或角可调整 其大小。重新排列布局时,仪表盘将动态调整大小以适应可用宽度。
- 步骤 **3** 再次点击齿轮图标并选择查看模式以保留更改。

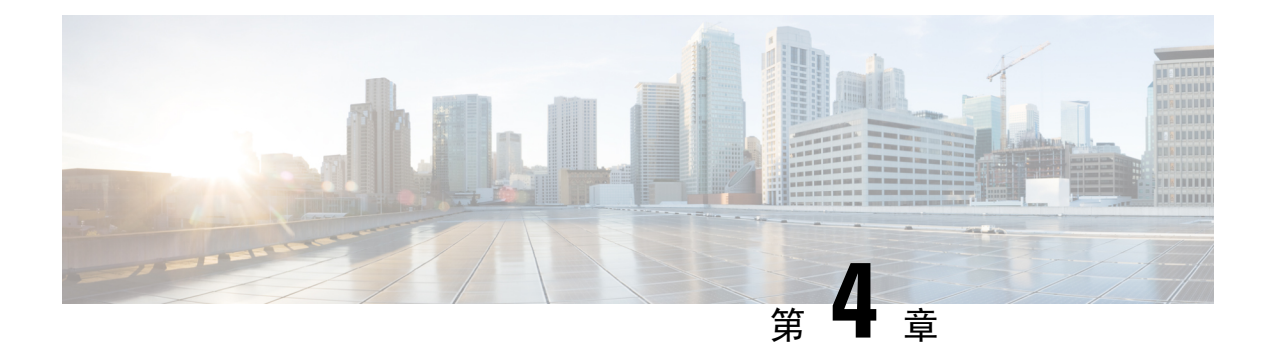

### <span id="page-24-0"></span>网络

本章包含以下各节:

- [关于网络](#page-24-1), 第17页
- [关于网络详细信息](#page-26-0), 第19页
- [关于网络视图](#page-26-1), 第19页
- [拓扑地图和工具概述](#page-26-2), 第19页
- [查看基本设备信息](#page-29-0), 第22页
- [执行设备操作](#page-31-0), 第 24 页
- [访问设备管理界面](#page-33-0), 第 26 页
- [查看详细设备信息](#page-33-1), 第 26 页
- $\bullet$  [使用平面图](#page-35-0), 第28页

### <span id="page-24-1"></span>关于网络

网络页面提供两种形式的网络概览视图:用于显示网络中每个站点的位置和状态的地图,或所有站 点的列表。在地图视图中, 每个网络图标上显示的数字表示该站点存在的待确认通知数, 图标颜色 表示待确认的最高严重性级别。在列表视图中,可以在表格的最后一列中看到相同的信息。要查看 有关某个网络的更多信息,请点击网络图标或该站点的表格行。

当两个或多个网络图标在地图上的位置过近而不便于区分时,它们将被替换为一个集群图标。点击 集群图标将自动把地图缩放到可以将该集群中网络分开的程度。

网络地图提供以下控件:

- 地图**/**列表选择 使用此控件可以选择在地图还是在表格中查看网络。
- 添加网络按钮 使用此按钮可以创建新的网络记录,然后再为该网络部署 Probe。
- 组织下拉列表 从下拉列表中选择单个组织来限制显示的网络。
- 搜索框 输入完整或部分网络名称、地址或 IP 地址,以便在地图中查找该网络。或者,输入完 整或部分设备名称、IP地址、序列号或MAC地址,可查明设备所在的网络。当您键入内容时, 系统会显示匹配项列表。将鼠标悬停在某个匹配项上,相应的网络将高亮显示。选择某个匹配 项后,相应的网络将在视图中变为选中状态,并居中显示。
- 缩放控件 使用这些控件可缩放地图。单击加号( ) 可放大, 点击减号(━) 可缩小。
- 适应视图按钮 此按钮用于自动缩小地图,以便可以显示所有网络标记。

另外,您还可以点击地图区域的任何位置并进行拖动,在工作窗格中自由移动地图。 在列表视图中,以下控件可用:

- 地图**/**列表选择 使用此控件可以选择在地图还是在表格中查看网络。
- 列选择图标 此图标用于选择要显示的列。点击列标题可对表进行排序。
- 添加网络 单击 ( ) 加号可以添加新网络, 然后可以为该网络部署 Probe。
- 刷新 点击"刷新"按钮可以更新表并显示最新信息。
- 组织下拉列表 从下拉列表中选择单个组织来限制显示的网络。
- •搜索框 输入完整或部分网络名称、地址或 IP 地址, 以便仅在表中列出匹配的网络。

点击网络图标或行可以打开该网络的基本信息面板。基本信息面板包含以下信息:

- 网络名称
- 网络所属的组织。
- 网络的物理地址
- 网络的 Probe IP 地址和在网络中发现的 IP 子网
- Probe 的软件版本
- 连接状态
- 该网络中托管的设备的数量
- 该网络所有最新的未确认通知的列表
- 在过去 24 小时内发生的有关该网络的事件列表
- 另外, 在基本信息面板中还可以对网络执行以下操作:
	- 点击管理可查看网络的详细信息,包括网络拓扑和建筑平面图
	- 点击设置可显示网络详细信息不经解详细信息面板的详细信息,请参[阅关于网络详细](#page-26-0) [信息](#page-26-0), 第19页
	- 点击操作选项卡可显示可用于该网络的其他操作
		- 点击删除可从 Dashboard 中删除该网络以及所有关联数据
		- 点击升级可更新该网络中的 Probe 软件
		- 点击显示技术可生成该网络的"网络显示技术"存档

### <span id="page-26-0"></span>关于网络详细信息

通过网络详细信息面板可以查看和更新特定于该网络的信息。此信息包括:

- 关键网络参数,包括网络名称、说明、组织和默认设备组
- 网络的位置
- 将设备清单信息上传到思科 Active Advisor 时用于网络的凭证
- 该网络中 Probe 的日志记录配置。有关配置 Probe 日志的详细信息,请参阅管理 Probe [日志设置](#page-101-0) [,第](#page-101-0) 94 页

### <span id="page-26-1"></span>关于网络视图

点击网络的基本信息面板中的管理可显示该网络的网络视图。网络视图提供网络的多个视图:

- 拓扑视图 显示网络中发现的所有设备的逻辑拓扑。显示有关每个设备的信息,并且您可以针 对所选的思科产品执行操作
- 平面图视图 便于您记录网络设备在您环境中的物理位置

下面是为您在网络视图中执行的所有任务统一提供的其他控件:

- •组织和网络选择 这两个下拉列表可用于在网络和组织之间切换,而无需返回到主网络页面。 要查看其他网络的拓扑或建筑平面图,只需使用下拉列表选择相应网络
- 网络操作下拉列表 此下拉列表可用于对网络中支持所选操作的所有设备执行选定的操作。例 如,您可以通过一键单击来备份所有网络设备配置。另外,您还可以使用网络操作下拉列表重 新启动对网络的发现流程,并且将设备清单上传到思科 Active Advisor (网址为 *https://www.ciscoactiveadvisor.com*)。有关思科 Active Advisor 的详细信息,请参阅 *https://help.ciscoactiveadvisor.com*

## <span id="page-26-2"></span>拓扑地图和工具概述

### 关于拓扑地图

Cisco Business Dashboard 可向发现的设备查询网络连接详细信息,并基于所收集的信息构建图示或 拓扑。所收集的数据包括 Cisco Business 交换机、路由器和无线接入点的 CDP 和 LLDP 邻居信息、 MAC地址表和关联设备表。这些信息用于确定网络的构成方式。如果网络中包含出于任何原因而无 法管理的网络基础设施设备,Cisco Business Dashboard将尝试基于可收集的信息推断拓扑。

您可以点击拓扑中的设备或链路,以显示该设备或链路的基本信息面板。基本信息面板将提供有关 该设备或链路的更多详细信息,并允许您针对设备执行不同的操作。

点击拓扑图中的重叠网络可显示重叠网络和过滤器面板。通过此面板,您可以按设备类型或标记限 制拓扑中显示的设备。另外,由此还可增强拓扑以显示其他信息,例如链路中的流量负载或特定 VLAN 在网络中的配置方式。

### 访问拓扑地图

要访问拓扑图,首先从导航中选择网络,点击与您关注的网络对应的图标或表行,然后点击查看。 该网络的拓扑图将显示在工作窗格中。

#### 拓扑控件

拓扑控件位于拓扑地图的左上方。

#### 表 **8:** 拓扑控件

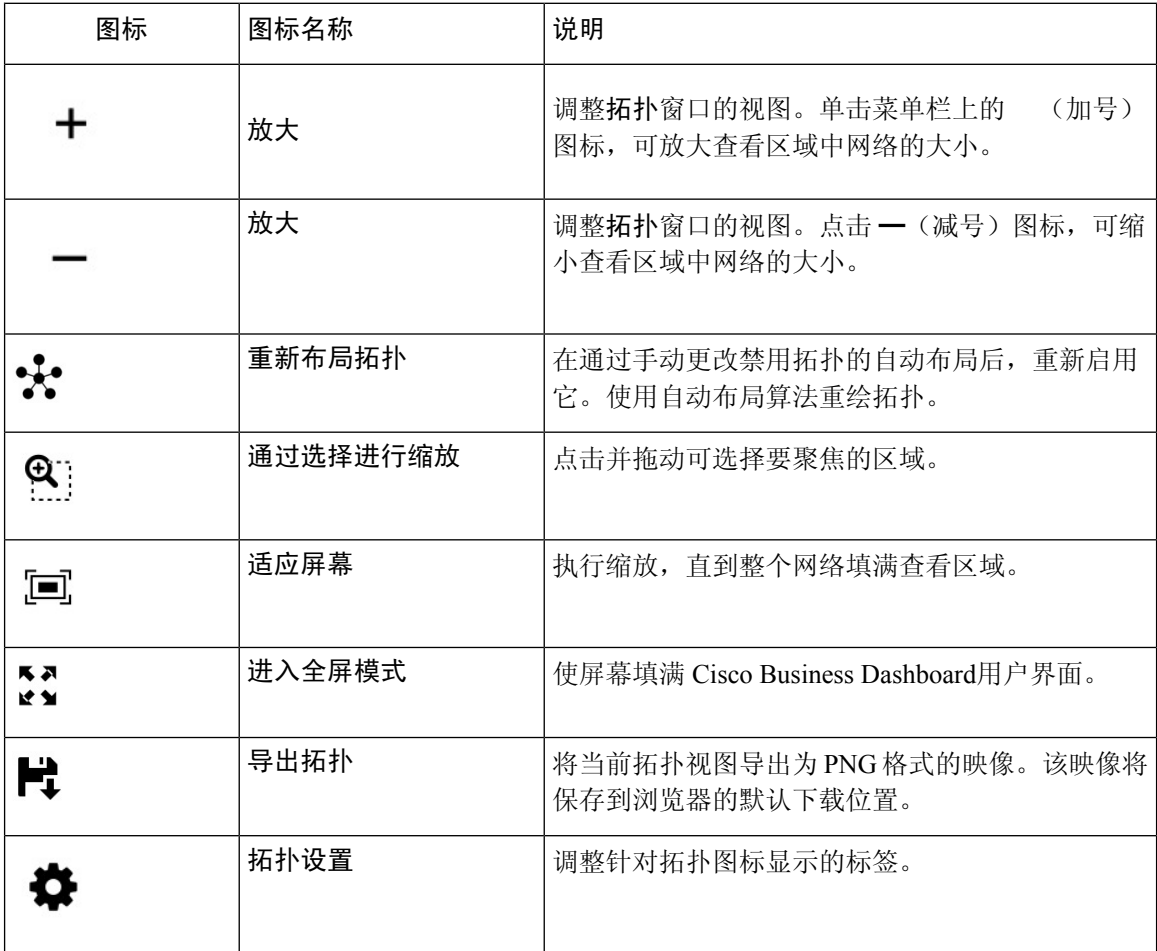

#### 拓扑图标

拓扑窗口中显示以下图标:

#### 表 **9:** 拓扑图标

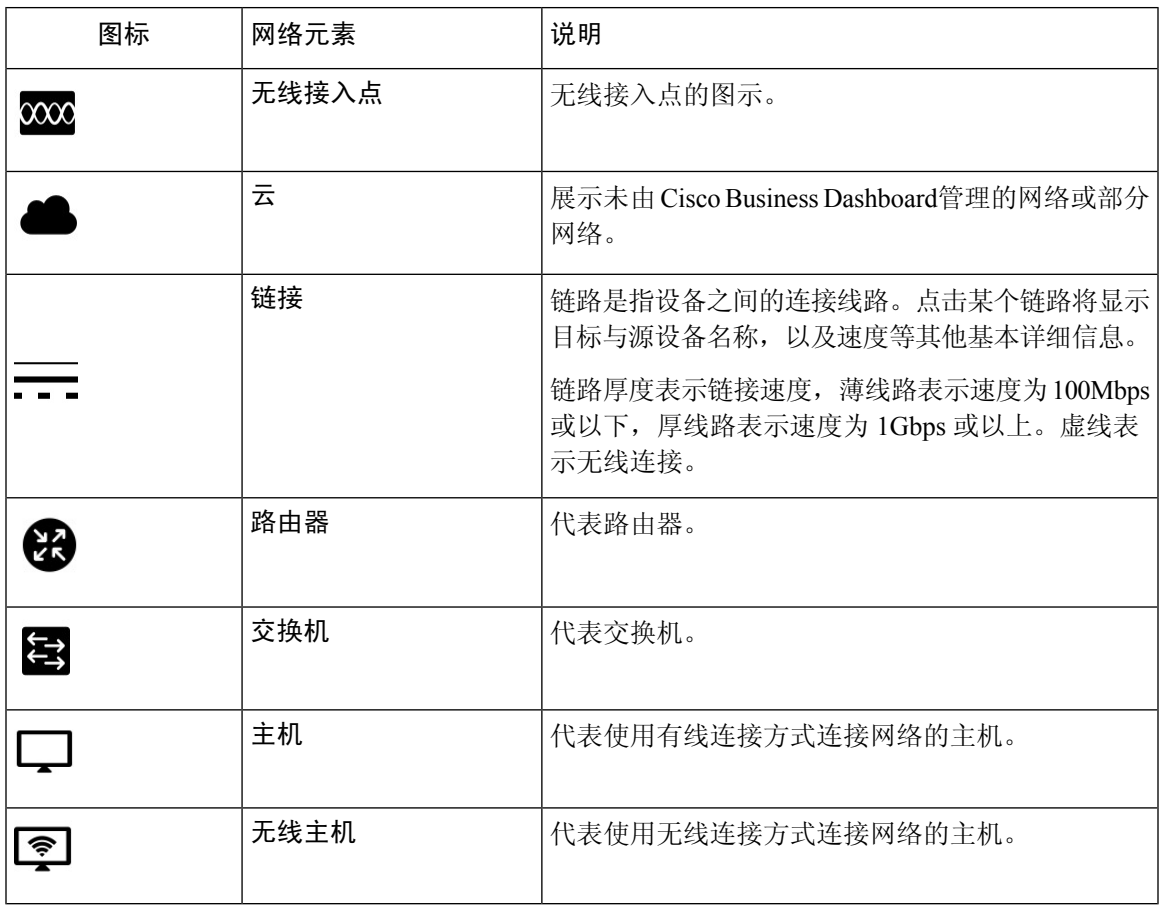

### 重叠和过滤面板

点击重叠时,此面板将显示在拓扑地图右侧。重叠可能位于拓扑右上方,搜索框旁边。

#### 表 **10:** 重叠和过滤面板

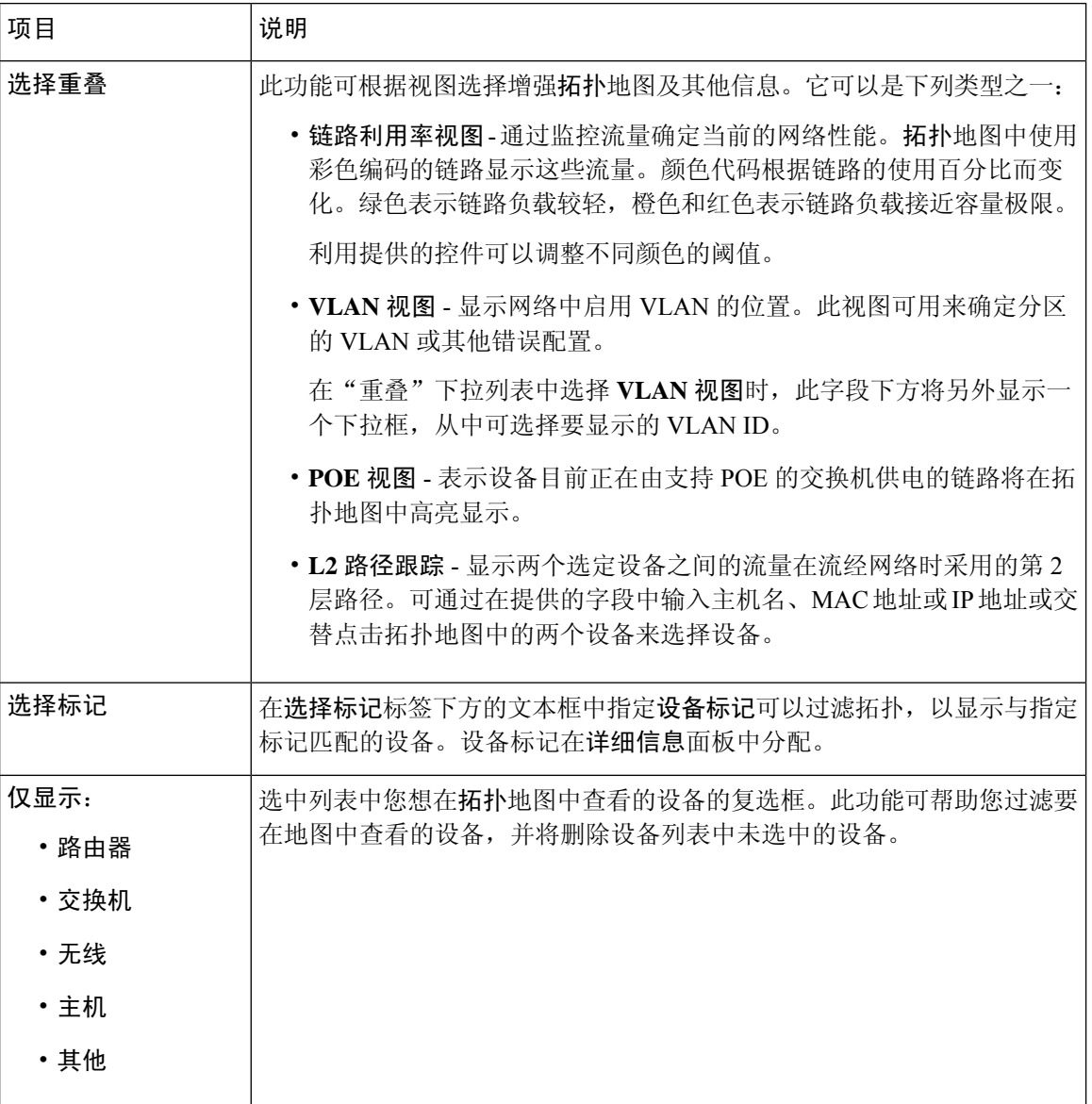

# <span id="page-29-0"></span>查看基本设备信息

点击网络设备(例如交换机或路由器)或连接两个设备的链路,可查看有关该设备的基本信息,包 括待解决的通知和可执行的操作。通过基本信息面板,还可访问设备的更多详细信息,并可直接访 问设备的管理界面。

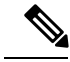

要查看设备的详细信息,请参阅[查看详细设备信息](#page-33-1),第26页。 注释

要查看有关[访问设备管理界面](#page-33-0)的更多信息,请参阅访问设备管理界面,第 26 页。

以下部分的表格介绍显示的设备详细信息类型。要查看基本设备信息,请执行以下操作:

- 步骤 **1** 在网络页面中,选择网络并点击管理可显示拓扑。
- 步骤 **2** 在拓扑地图中,点击要查看其详细信息的网络设备,例如交换机或路由器。
- 步骤 **3** 在基本信息面板中,设备详细信息显示在概述选项卡下方。有关这些设备项目的说明,请见下表:

#### 表 **11:** 基本设备信息

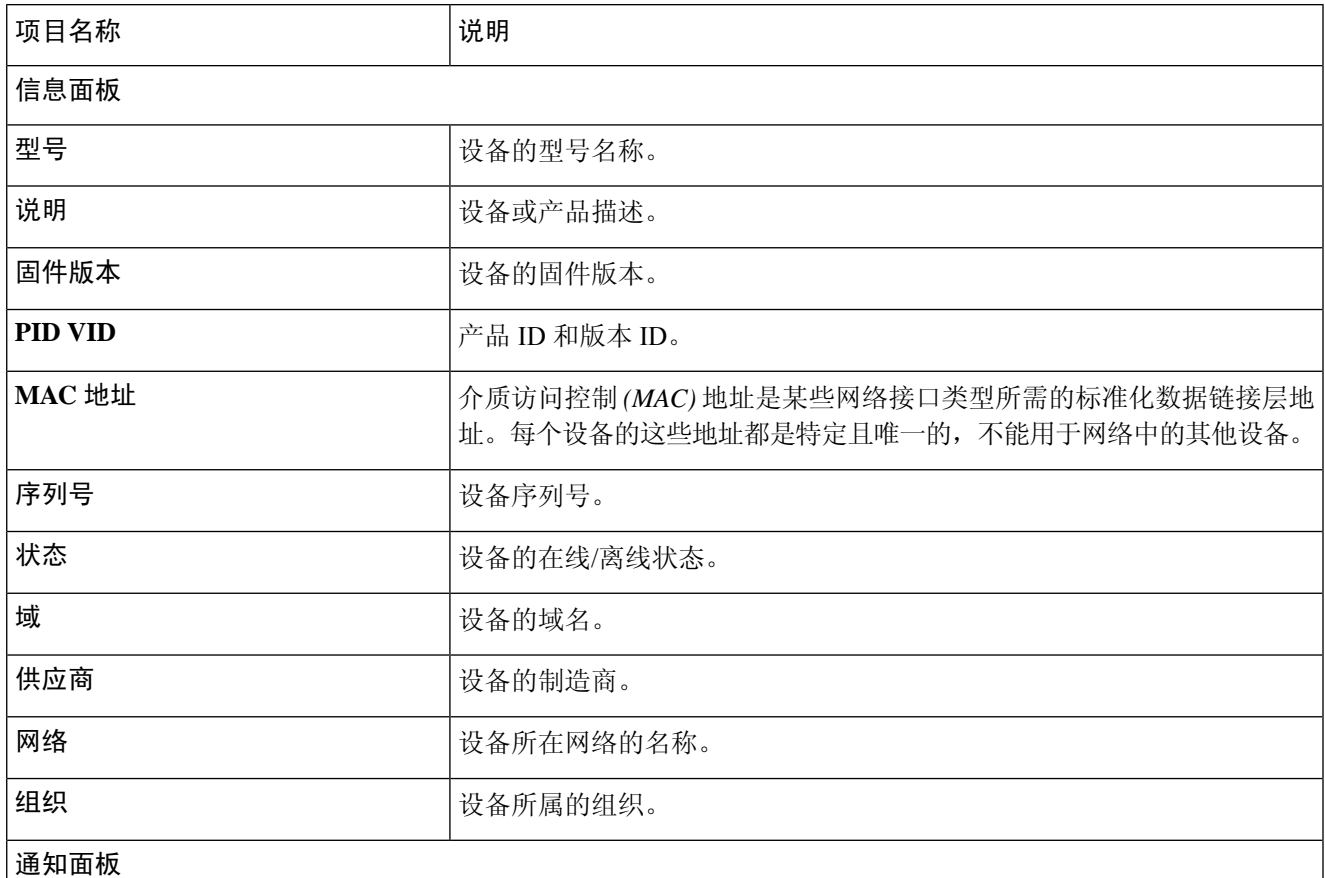

通知面板标题 - 通知面板标题显示设备的待处理通知的汇总数量。

通知面板主体 - 通知面板主体列示设备的待处理通知。要查看和过滤所有设备通知的完整列表,请参阅[查看和过](#page-97-0) [滤当前设备通知](#page-97-0) ,第 90 页。选中某个通知的相应复选框,可确认该通知并将其从通知列表中删除。如果需要, 您可以使用通知过滤功能来显示确认的通知。

### 事件面板

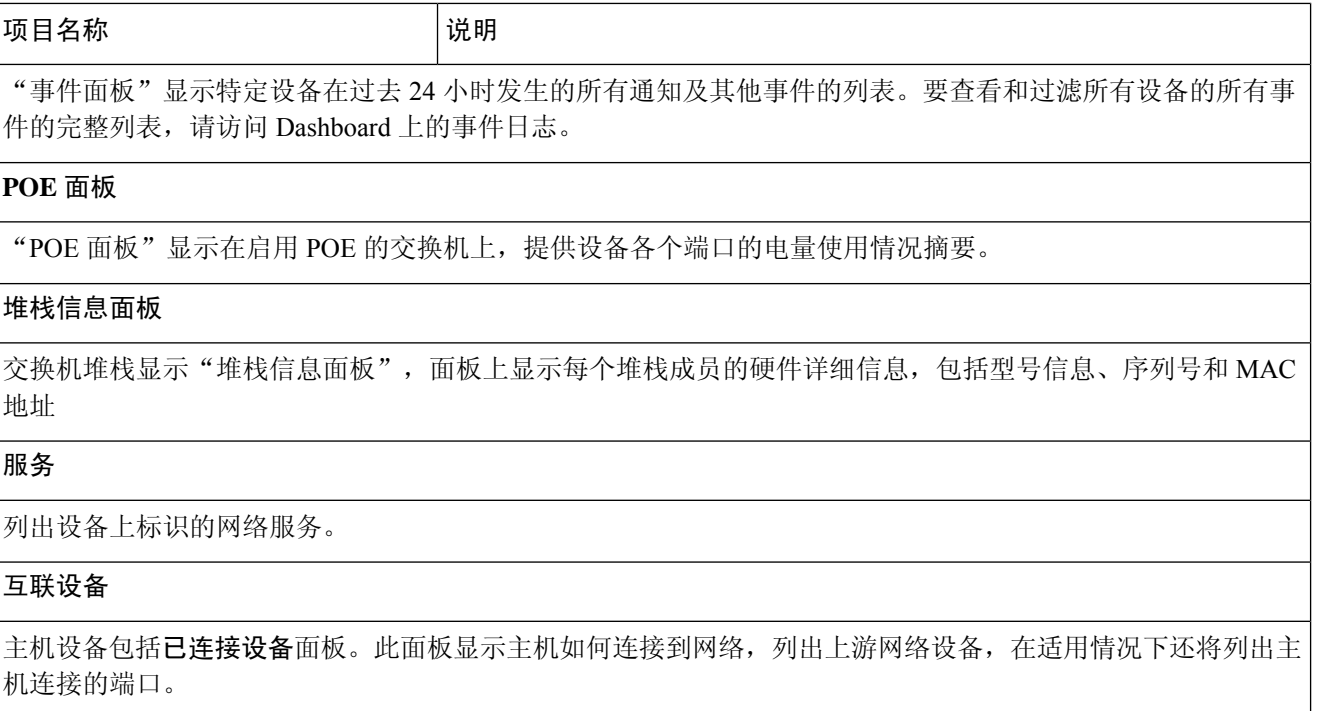

除概述选项卡以外,基本信息面板还包含一个操作选项卡,您可以通过它在设备上执行各种操作任务。有关详细 信息,请参阅[执行设备操作](#page-31-0),第24页。

# <span id="page-31-0"></span>执行设备操作

在网络中,可轻松地对设备执行固件更新、配置备份及恢复和重新启动等操作。要执行这些操作, 请执行以下步骤:

步骤 **1** 在拓扑图或设备清单页面中,点击要对其执行操作的网络设备,例如交换机或路由器。

步骤 **2** 在基本信息面板中,选择操作选项卡。根据设备功能,系统将显示以下一项或多项操作:

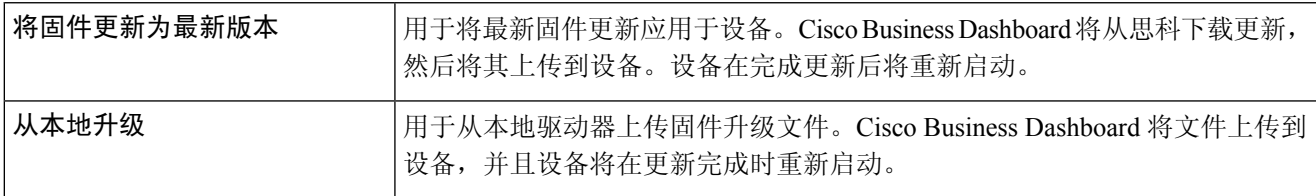

 $\mathbf I$ 

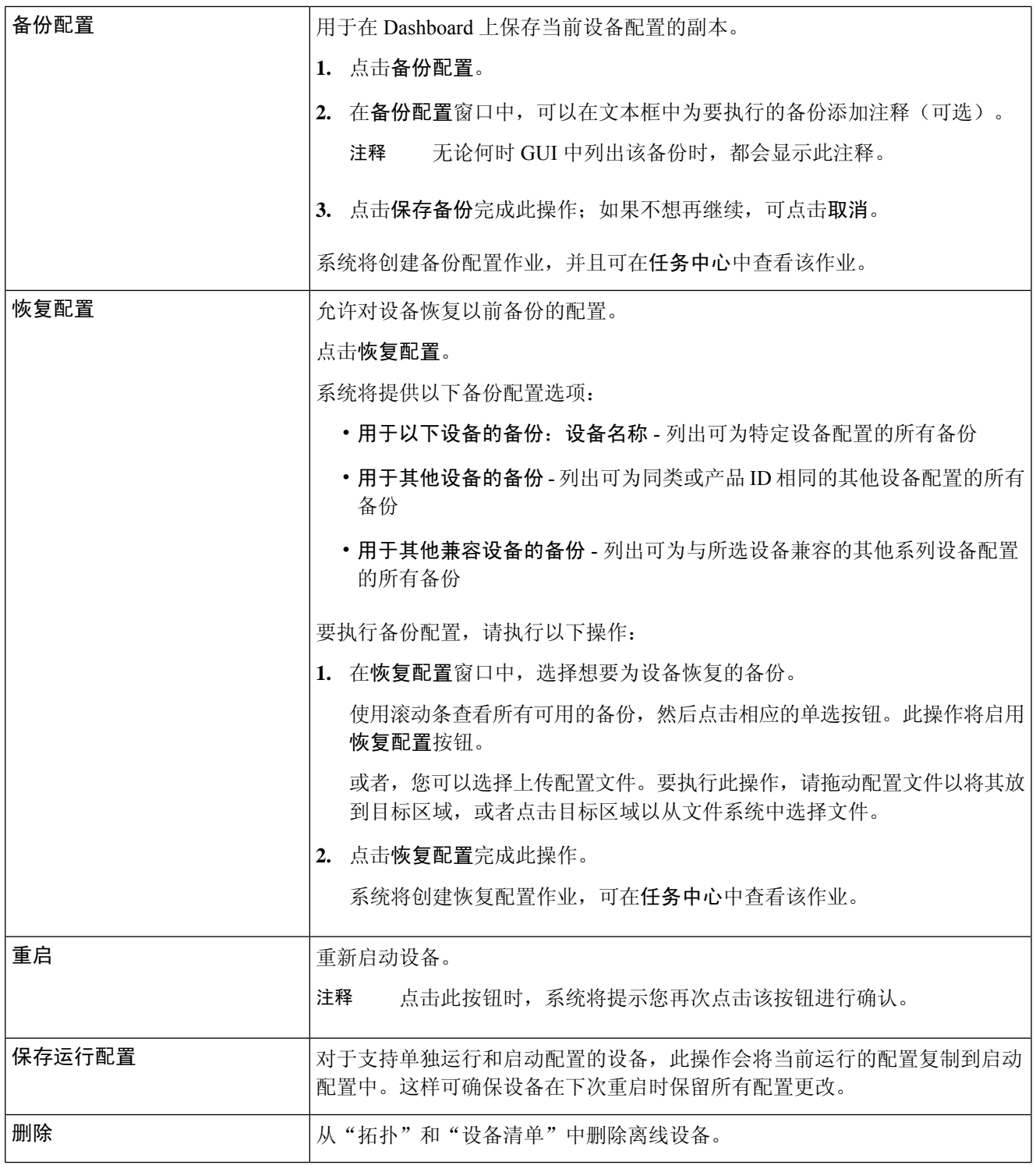

### <span id="page-33-0"></span>访问设备管理界面

在某些情况下,您可能需要直接访问网络设备的管理界面。要访问管理界面,请执行以下操作:

步骤 **1** 在拓扑或设备清单页面中,点击您想要访问其管理界面的网络设备(例如交换机或路由器)。

- 步骤 **2** 在基本信息面板中,点击右上角的查看。您的浏览器中将打开一个新窗口,显示设备管理界面
	- 点击查看访问管理界面时,您的浏览器将通过Dashboard连接到设备。这意味着,如果您正在远程访问网 络,只需可从站点外部直接连接 Dashboard。 注释

由于这些连接全部通过同一主机(即 Dashboard)传递,所以系统会将一台设备的 Cookie 提供给其他设 备,而且如果 Cookie 的名称相同,这台设备的 Cookie 可能会被其他设备的 Cookie 更新。这种问题的常 见症状是,当浏览器连接到第二台设备时,第一台设备上的浏览器会话会由于会话 Cookie 已更新而立即 退出。

### <span id="page-33-1"></span>查看详细设备信息

- 步骤 **1** 在拓扑或设备清单页面中,点击要查看其详细信息的网络设备,例如交换机或路由器。
- 步骤 **2** 在基本信息面板中,点击右上角的更多。
- 步骤 **3** 在详细信息面板中,左侧将显示详细的设备信息列表,并且以下选项卡下将显示其他功能:
	- 仪表盘 显示一系列特定于设备的仪表盘构件
	- 端口管理 管理交换机端口的配置

注释 只有具有交换机端口的设备,才会显示这些信息。

- 无线局域网 可用于查看设备上配置的无线局域网
	- 注释 只有无线设备才会有这些信息。
- 事件日志 提供此设备过去的操作和通知列表
- 配置备份 可用于查看设备的备份配置列表,以及执行恢复、保存或删除配置等操作 注释 只有支持备份配置操作的设备,才会有这些信息。
- 待处理配置 将基于定义的配置文件的所需配置与设备上的当前配置进行比较,并且突出所有差异。 注释 仅对于支持配置操作并且当前配置与所需配置不匹配的设备,系统才显示此面板。

以下步骤将介绍上述各项设置:

步骤 **4** 左侧将显示详细的设备信息列表。此列表包含以下信息:

#### 表 **12:** 详细的设备信息

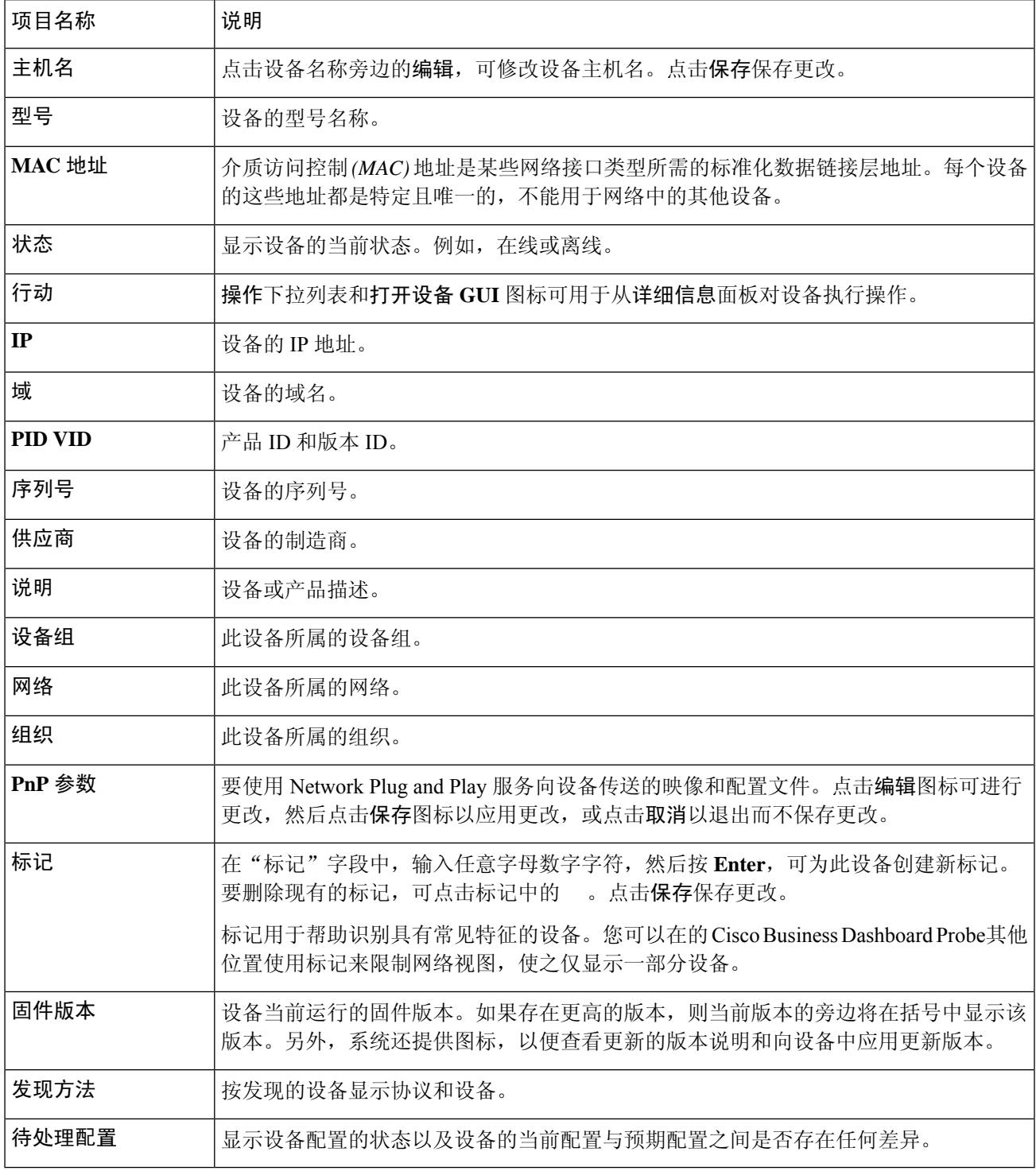

步骤 **5** 点击仪表盘可显示一组显示设备的当前状态的构件。有关详细信息,请参[阅关于监控控制面板](#page-22-1)。

- 步骤 **6** 点击端口管理以查看和管理设备交换机端口的配置。系统将显示设备图示,与端口管理页面所示的图表类似。 此窗口将在图示中指定设备的端口详细信息。设备的型号和序列号显示在映像上方,端口的表格视图显示在下 方。有关操作的更多详细信息,请参阅[关于端口管理](#page-40-1),第 33 页。
- 步骤 **7** 点击 **WLAN** 以查看此设备上配置的无线电设置和无线局域网。
- 步骤 **8** 点击事件日志可查看为该设备记录的历史通知及其他事件列表。您可以使用过滤器来限制显示的条目数。有关详 细信息,请参阅[关于事件日志](#page-60-1)。
- 步骤 **9** 点击配置备份以查看和管理该设备的配置备份。在此选项卡中,您可以看到一个表格,其中列出了Probe中存储 的各个备份及以下详细信息:

表 **13:** 配置备份

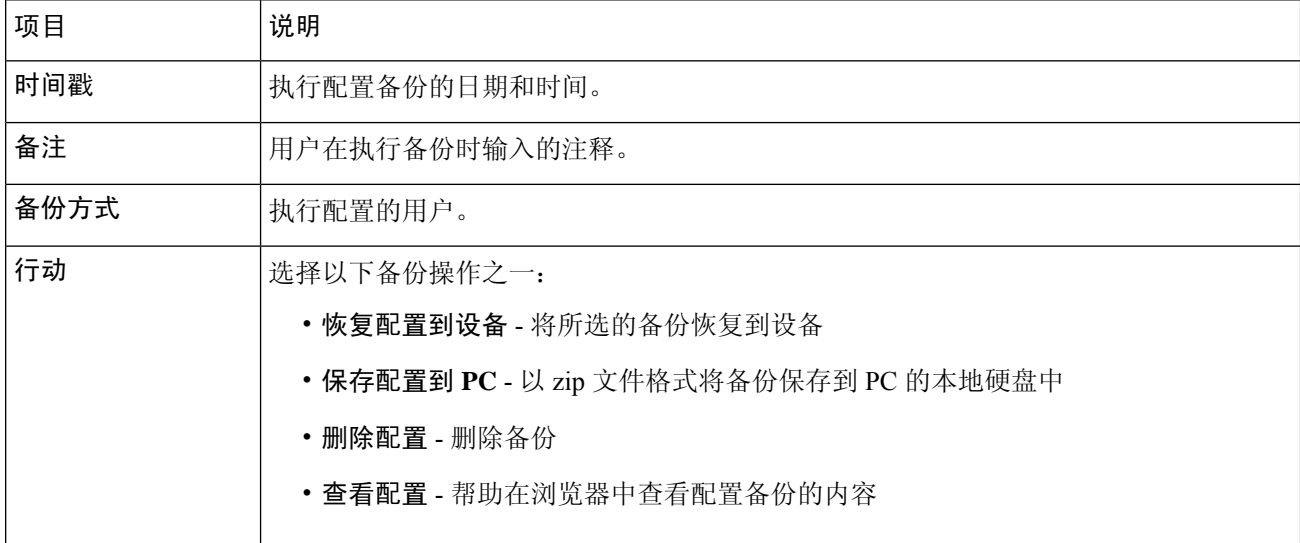

还可以通过点击备份配置从选项卡触发配置备份。

<span id="page-35-0"></span>步骤 **10** 点击待处理配置,可并排查看和比较当前设备配置与基于向设备应用的配置文件的预期配置。配置以独立于设备 的格式表示,并且将突出显示所有差异。您可以使用页面顶部的按钮应用任何待处理的更改、接受当前设备配置 或重新读取当前设备配置。

### 使用平面图

通过平面视图, 您可以跟踪网络设备的物理位置。您可以上传楼宇每个楼层的平面图, 然后在平面 图中定位各个网络设备。如果需要维护,这样可帮助您轻松找到设备。平面图的操作方式与拓扑地 图类似,而且放置在平面图中的设备可与拓扑图中的设备按相同的方式操作。

#### 创建新平面图

1. 导航到网络视图,然后点击建筑平面图。如果系统显示现有建筑平面图,请点击建筑平面图左上 角的主页图标。
- **2.** 如果已创建您要为之添加平面图的楼宇,请转到下一步。否则,向新建筑字段中输入包含楼层的 楼宇名称。点击**保存**图标。
- 3. 拖动包含平面图的图像文件以将其放到新楼层的目标区域,或点击目标区域指定要上传的文件。 支持的图像格式为 png、gif 和 jpg。图像文件最大为 500KB。
- **4.** 向新楼层字段中输入楼层的名称。点击保存图标。
- **5.** 对于包含网络设备的每栋建筑和每个楼层,重复步骤 2 至 4。

#### 在平面图中放置网络设备

- **1.** 导航到网络视图,然后点击建筑平面图。如果您关注的平面图尚未显示,可点击平面图。
- **2.** 点击添加设备,然后使用左下角的搜索框查找您要放置的设备。您可以按主机名、设备类型或 IP 地址进行搜索。随着您键入信息,系统将在搜索框下方显示匹配的设备。灰色图标表示设备 已被放置到平面图中。
- **3.** 单击并拖动设备,将其添加到建筑平面图中正确的位置。如果所选的设备已被放置到另一个平面 图中,系统会从另一个平面图中删除该设备,而将其添加到此平面图中。
- 4. 重复步骤 2 和 3, 直到所有设备都被添加到平面图中。

### 从平面图中删除设备

- **1.** 导航到网络视图,然后点击建筑平面图。如果您关注的平面图尚未显示,可点击平面图。
- **2.** 确定要删除的设备,然后点击该设备将其选中。
- **3.** 点击显示的红色十字,系统将从平面图中删除该设备。

### 更改平面图

- 1. 导航到网络视图,然后点击建筑平面图。如果系统显示现有建筑平面图,请点击建筑平面图左上 角的主页图标。
- **2.** 要更改楼宇名称,请点击名称旁边的编辑图标。完成更改后,点击保存图标。
- 3. 要更改平面图,请点击平面图名称旁边的编辑图标。更改平面图的方法有两种: 拖动新图像文件 以将其放到目标区域,或点击目标区域从 PC 中上传新文件。另外,还可以更改平面图的名称。 完成更改后,点击保存图标。

### 删除平面图

- 1. 导航到网络视图,然后点击建筑平面图。如果系统显示现有建筑平面图,请点击建筑平面图左上 角的主页图标
- **2.** 确定要移除的建筑平面图,然后点击映像目标区域右上角的删除图标。
- **3.** 如果要删除包含所有平面图的整个楼宇,请点击建筑名称旁边的删除图标。

 $\mathbf I$ 

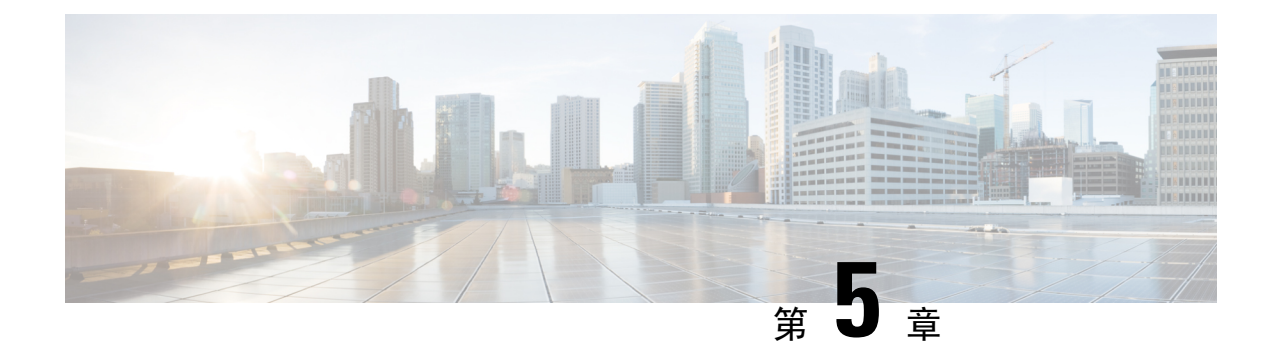

# 设备清单

本章包含以下各节:

• [查看设备清单](#page-38-0), 第31页

# <span id="page-38-0"></span>查看设备清单

设备清单页面以表格视图的形式显示完整的设备列表及其详细信息。另外,其中还提供执行配置任 务和对支持的设备应用最新固件更新的操作按钮。下表介绍所显示信息的详情:

### 表 **14:** 设备清单详细信息

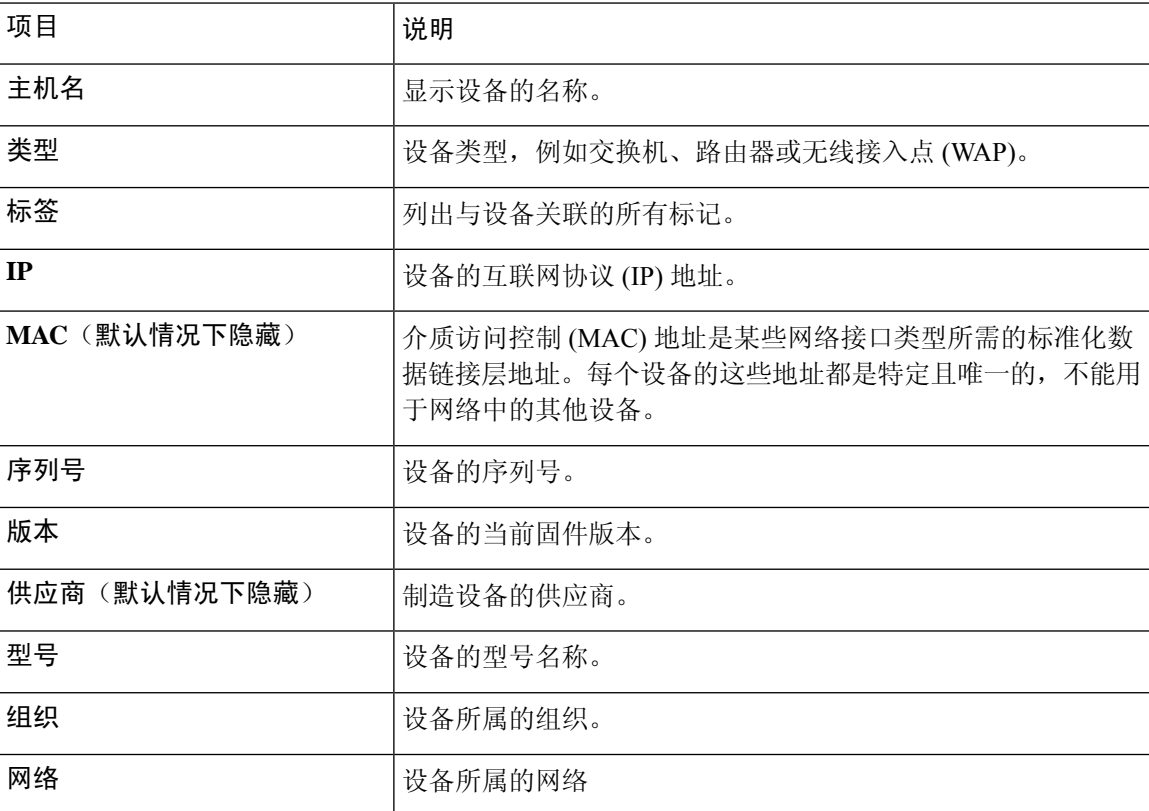

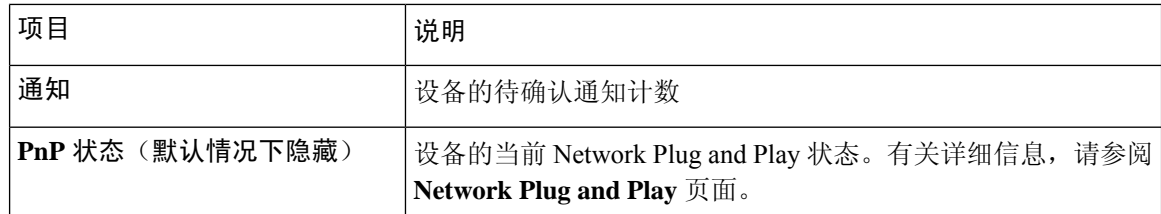

设备清单页面上提供以下其他控件:

- 选择列按钮 使用表左上角的此按钮可选择要显示哪些列
- 过滤器框 可以在过滤器框中键入设备名称、设备类型、序列号等来限制显示结果。默认情况 下,系统将过滤设备清单以仅显示网络设备
- •添加图标 单击 () 加号图标,可在系统发现新设备之前将该设备添加到设备清单中。手动将 设备添加到设备清单中时,可以提供设备的基本信息,包括身份信息、组织和设备组以及 PnP 设置。提前提供此信息可确保设备在连接到网络时得到正确管理
- 刷新按钮 点击此按钮可更新表格以显示最新的可用信息
- 操作按钮 以下操作按钮可用于对一个或多个选定设备执行操作
	- 下载最新固件
	- 从本地应用固件升级
	- 备份配置
	- 恢复配置
	- 重启设备
	- 保存运行配置
	- 删除

仅当选择一个或多个支持操作的设备时,系统才会显示操作按钮。

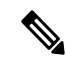

注释 有关这些操作的更多详细信息,请参阅[执行设备操作](#page-31-0)

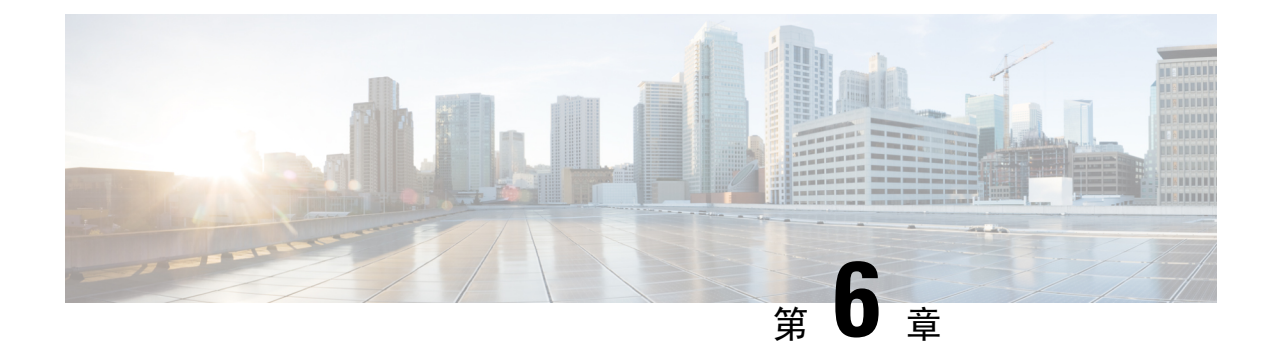

### 端口管理

本章包含以下各节:

• [关于端口管理](#page-40-0), 第33页

## <span id="page-40-0"></span>关于端口管理

端口管理页面提供每个设备的前面板视图,包括可由 Cisco Business Dashboard 配置的交换机端口。 此页面可用于查看端口的状态(包括流量计数器)和更改端口配置。另外,此页面还可用于查看支 持智能端口的设备端口并可为这些端口配置智能端口角色。您可以使用搜索框来限制显示的设备。 键入完整或部分设备名称、产品 ID 或序列号,可查找所需的设备。

此外还提供相同信息的列表视图,以表格格式显示所有交换机端口。端口管理页面的前面板视图提 供两种不同的设备视图:

- 物理 此视图可用于查看状态和在物理层更改端口的配置。您可以查看或更改速度、双工、节 能以太网 (EEE)、以太网供电 (PoE) 和 VLAN 的设置。每个端口均显示一个绿色 LED 和一个黄 色 LED,前者表示链路,后者表示正在向连接的设备供电
- 智能端口 此视图可用于查看每个端口当前的智能端口角色,并可用于更改该角色。每个端口 均覆盖了一个图标,该图标表示当前的角色

智能端口是可应用内置(或用户定义)模板的接口。这些模板旨在提供一种快速配置设备的方法, 从而满足通信要求并利用各种网络设备的功能。 注释

要查看端口的状态,请点击前面板视图或列表视图中的端口。此时屏幕上将显示端口的基本信息面 板,该面板中显示下列面板:

- 常规 常规面板显示端口的物理层状态,允许您启用或关闭端口
- 以太网 可用于控制速度和双工设置
- **VLAN VLAN** 面板显示当前在相关端口上配置的 VLAN。点击选择 **VLAN** 或创建 **VLAN** 按钮 可修改此配置
- **POE POE** 面板仅针对支持 POE 的端口显示,并且可用于配置端口的 POE 设置。此外,您还 可以点击"切换电源"按钮,重新启动连接的 POE 设备
- 绿色以太网 绿色以太网面板可用于管理端口的节能以太网 (EEE) 配置
- 智能端口 智能端口面板显示可用于此端口的智能端口角色。点击某个角色可将该配置应用到 端口。当前配置的角色将突出显示。

要更改端口设置,请点击包含该设置的窗格右上角的编辑图标。完成更改后,点击保存图标。

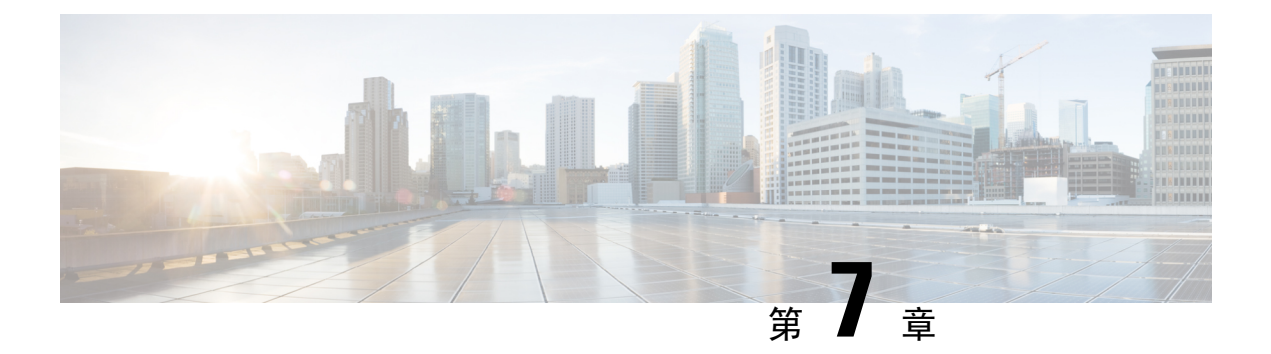

## 网络配置

本章包含以下各节:

- [关于网络配置](#page-42-0), 第 35 页
- [使用向导](#page-42-1), 第35页
- [配置时间管理](#page-43-0), 第36页
- 配置 DNS [解析器](#page-43-1), 第36页
- [配置身份验证](#page-44-0), 第 37 页
- [配置虚拟局域网](#page-45-0), 第38页
- [配置无线局域网](#page-46-0), 第39页

# <span id="page-42-0"></span>关于网络配置

通过网络配置页面,可以定义通常适用于网络中部分或所有设备的各种配置参数。这些参数包括时 间设置、域名服务、管理员身份验证以及虚拟局域网和无线局域网等配置。您可以针对其中每个区 域单独创建配置文件,也可以使用向导在单一工作流中为每个区域创建配置文件。系统会将这些配 置文件应用到一个或多个设备组,然后再推送至设备。

# <span id="page-42-1"></span>使用向导

通过向导,您可以为每个网络配置元素创建配置文件,并且将这些配置文件分配给单个工作流程中 的一个或多个设备组。

### 使用向导

- **1.** 导航至 网络配置 > 向导.
- **2.** 在设备组选择屏幕中输入此配置的配置文件名称,选择相应组织并选择要配置的一个或多个设备 组。点击下一步。
- **3.** 在后面的每个屏幕中,根据需要选择配置。有关这些参数的更多详细信息,请参阅以下部分。
- **4.** 完成每个屏幕上的配置设置,然后点击下一步。如果不想在特定屏幕上为此配置文件配置设置, 可点击跳过。点击返回可访问之前的屏幕,或者可以点击左侧的标题。
- **5.** 完成配置,并检查最终屏幕上的设置。点击完成将该配置应用于所选的设备。

### <span id="page-43-0"></span>配置时间管理

通过时间管理页面,可以为网络配置时区、夏令时和NTP服务器。以下部分介绍如何创建、修改和 删除时间设置配置文件。

### 创建时间管理配置文件

- **1.** 导航至 网络配置 > 时间管理.
- **2.** 单击 (加号)图标以添加新配置文件。
- **3.** 在设备组选择部分,输入此配置的配置文件名称,选择相应组织并选择要配置的一个或多个设备 组。
- **4.** 在时间设置部分,从下拉列表中选择适当的时区。
- **5.** 或者选中夏令时复选框启用该设置,然后在提供的字段中指定夏令时的参数。您可以选择指定固 定日期或循环模式。另外,也可以指定要使用的时差。
- **6.** 或者,在时钟同步的使用 **NTP** 部分选中"网络时间协议 (NTP)"复选框以启用该设置。在提供 的框中,指定至少一个 NTP 服务器地址。
- **7.** 点击保存。

### 修改时间管理配置文件

- **1.** 选择要更改的配置文件旁边的单选按钮,然后点击编辑图标。
- **2.** 对配置文件设置进行必要的更改,然后点击更新。

### 移除时间管理配置文件

- **1.** 选择需要删除的配置文件旁边的单选按钮。
- **2.** 点击删除图标。

# <span id="page-43-1"></span>配置 **DNS** 解析器

通过**DNS**解析器页面,您可以为网络配置域名和域名服务器。以下部分介绍如何创建、修改和删除 DNS 解析器配置文件。

### 创建 **DNS** 解析器配置文件

- **1.** 导航至 网络配置 > **DNS** 解析器.
- **2.** 单击 (加号)图标以添加新配置文件。
- **3.** 在设备组选择部分,输入此配置的配置文件名称,选择相应组织并选择要配置的一个或多个设备 组。
- **4.** 指定网络的域名。
- **5.** 指定至少一个 DNS 服务器地址。
- **6.** 点击保存。

### 修改 **DNS** 解析器配置文件

- **1.** 选择要更改的配置文件旁边的单选按钮,然后点击编辑图标。
- **2.** 对配置文件设置进行必要的更改,然后点击更新。

### 删除 **DNS** 解析器配置文件

- **1.** 选择要删除的配置文件旁边的单选按钮。
- **2.** 点击删除图标。

## <span id="page-44-0"></span>配置身份验证

通过身份验证页面,您可以配置管理用户对网络设备的访问。以下部分介绍如何创建、修改和删除 身份验证配置文件。

#### 创建身份验证配置文件

- **1.** 导航至 网络配置 > 身份验证.
- **2.** 单击 (加号)图标以添加新配置文件。
- **3.** 在设备组选择部分,输入此配置的配置文件名称,选择相应组织并选择要配置的一个或多个设备 组。
- **4.** 指定至少一个用户名和密码组合以进行本地用户身份验证。单击 (加号)图标可添加其他用 户。
- **5.** 另外,您还可以选择要求使用复杂密码。
- **6.** 点击保存。

#### 修改身份验证配置文件

- **1.** 选择要更改的配置文件旁边的单选按钮,然后点击编辑图标。
- **2.** 对配置文件设置进行必要的更改,然后点击更新。

### 删除身份验证配置文件

- **1.** 选择需要删除的配置文件旁边的单选按钮。
- **2.** 点击删除图标。

### <span id="page-45-0"></span>配置虚拟局域网

通过虚拟局域网页面,可以将交换机网络分割为多个虚拟网络或 VLAN。您可以查找网络中未经 CiscoBusiness Dashboard配置但也在此页显示在单独的表中的现有VLAN。以下部分介绍如何创建、 修改和删除虚拟局域网配置文件。

#### 创建虚拟局域网

- **1.** 导航至 网络配置 > 虚拟 **LAN**。
- **2.** 单击 (加号)图标以添加新 VLAN。
- **3.** 在设备组选择部分,输入此配置的配置文件名称,选择相应组织并选择要配置的一个或多个设备 组。
- **4.** 为该 VLAN 指定一个描述性名称和要使用的 VLAN ID。VLAN ID 应为 1-4094 范围内的数值。
- **5.** 您可以使用单个配置文件创建多个VLAN。如果要在此配置文件中创建其他VLAN,请点击再添 加一个并返回步骤 4。
- **6.** 点击保存。系统将在所选组中支持 VLAN 的所有设备上创建新的 VLAN。

如果新创建的 VLAN 的 VLAN ID 与设备组中设备上已存在的现有 VLAN 匹配, 则该 VLAN 将被 Cisco Business Dashboard 采用并从发现的虚拟局 LAN 表中删除。

### 修改 **VLAN**

- 1. 选中要更改的 VLAN 旁边的单选按钮,然后点击编辑图标。
- **2.** 对 VLAN 设置进行必要的更改,然后点击更新。

### 删除 **VLAN**

选中要删除的 VLAN 旁边的单选按钮,然后点击删除图标。

#### 删除非 创建的 **VLAN Cisco Business Dashboard**

在发现的 VLAN 表中, 点击要删除的一个或多个 VLAN 旁边的删除图标。

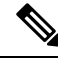

注释 VLAN 1 无法删除。

### <span id="page-46-0"></span>配置无线局域网

通过无线局域网页面, 您可以管理您的环境中的无线网络。您可以查找网络中未经 Cisco Business Dashboard配置但也显示在单独的表中的现有无线局域网。以下部分介绍如何创建、修改和删除无线 局域网配置文件。

### 创建无线局域网

- **1.** 导航至 网络配置 > 无线局域网.
- **2.** 单击 (加号)图标以添加新的无线局域网。
- **3.** 在设备组选择部分,输入此配置的配置文件名称,选择相应组织并选择要配置的一个或多个设备 组。
- 4. 指定无线局域网的 SSID 名称和应与之关联的 VLAN ID。VLAN ID 编号应在 1-4095 范围内,如 果网络中尚不存在该编号,将自动创建一个新 VLAN。
- **5.** 或者,根据您的要求更改启用、广播、安全和无线电设置。
- **6.** 您可以使用单个配置文件创建多个无线局域网 。如果要在此配置文件中创建其他无线局域网, 请点击再添加一个并返回步骤 3。
- **7.** 根据所选的安全模式(企业或个人)指定要针对其进行身份验证的 RADIUS 服务器或预先共享 的密钥。
- **8.** 点击保存。系统将在所选组中具备无线接入点功能的所有设备上创建新的 WLAN。

如果新创建的配置文件的无线局域网配置与设备组中设备上已存在的现有无线局域网匹配,则该无 线局域网将被 Cisco Business Dashboard 采用并从发现的无线局域网表中删除。

#### 修改无线局域网

- **1.** 选中要更改的无线局域网旁边的单选按钮,然后点击编辑图标。
- **2.** 对无线局域网设置进行必要的更改,然后点击更新。

#### 删除无线局域网

选择要删除的无线局域网旁边的单选按钮,然后点击删除图标。

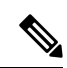

如果在创建无线局域网时由系统自动创建虚拟局域网,则在删除无线局域网时系统不会删除该虚拟 局域网。可以在虚拟局域网页面上删除该虚拟局域网。 注释

### 删除不是通过 创建的无线局域网 **Cisco Business Dashboard**

在已发现的无线局域网表中,点击与要删除的无线局域网对应的单选按钮,然后点击删除图标。在 某些情况下,可能无法从特定设备中删除 WLAN。这些情况下,需要直接更改设备配置。

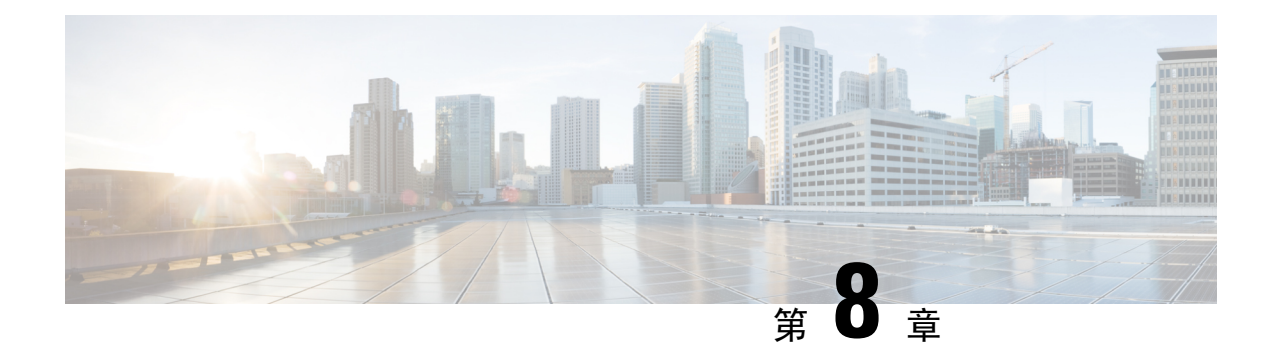

# **Network Plug and Play**

本章包含以下各节:

- 关于 [Network](#page-48-0) Plug and Play, 第41页
- [网络要求](#page-48-1), 第41页
- 使用 Plug and Play Connect [设置发现](#page-50-0), 第43页
- 配置 [Network](#page-51-0) Plug and Play 服务, 第44页
- 监控 [Network](#page-57-0) Plug and Play, 第 50 页

# <span id="page-48-0"></span>关于 **Network Plug and Play**

**Network Plug and Play** 是一种与支持 Network Plug and Play 的设备配合使用的服务,不仅可以集中 管理固件和配置,还可零接触部署新的网络设备。设备可以使用 Network Plug and Play 协议直接部 署,或者在与 Dashboard 关联的探测器发现时的情况下间接部署。

安装后,支持 Network Plug and Play 的设备将通过手动配置、DHCP、DNS 或 Plug and Play Connect 服务其中之一来识别 Network Plug and Play 服务器。以下部分将提供有关Cisco Business Dashboard中 的 Network Plug and Play 服务配置的更多详细信息。

# <span id="page-48-1"></span>网络要求

Network Plug and Play 设备会通过以下其中一种方法自动查找 Network Plug and Play 服务器的地址。 它会依次尝试每种方法,直至找到地址或所有方法都失败。采用的方法依次为:

- 手动配置 可通过管理界面对支持 Network Plug and Play 的设备手动配置服务器地址
- **DHCP** 可在"供应商特定信息"选项中向设备提供服务器地址
- **DNS** 如未提供 DHCP 供应商特定信息选项,则设备将使用众所周知的主机名对服务器执行 DNS 查找
- **Plug and Play Connect** 服务 最后,如果其他方法都不成功,设备将尝试连接 Plug and Play Connect 服务。然后, 该服务会将设备重定向到您的服务器

设备识别服务器后,便会连接服务器,并且按照服务器的指定更新固件和配置。

#### 使用 **DHCP** 设置发现

要使用 DHCP 发现服务器地址,设备会发送带有选项 60(包含字符串"ciscopnp")的 DHCP 发现 消息。DHCP 服务器必须发送含有供应商特定信息选项(选项 43)的响应。设备会从该选项中提取 服务器地址,并使用该地址连接服务器。含有 Network Plug and Play 服务器地址的选项 43 字符串示 例: "5A1N;B2;K4;I172.19.45.222;J80"。

选项 43 字符串包含以下组成部分(以分号分隔):

- 5A1N 指定即插即用的 DHCP 子选项、主动操作、版本 1、无调试信息。无需更改这部分字符 串。
- B2 IP 地址类型:
	- B1 = 主机名
	- $B2 = IPv4$
- Ixxx.xxx.xxx.xxx 服务器的 IP 地址或主机名(后面跟大写字母 I)。在本例中,IP 地址为 172.19.45.222。
- Jxxxx 用于连接服务器的端口号。在本例中,端口号为 80。HTTP 的默认端口为 80, HTTPS 的默认端口为 443。
- K4 思科即插即用代理和服务器之间使用的传输协议:
	- K4 = HTTP (默认值)
	- $\cdot$  K<sub>5</sub> = HTTPS
- T*trustpoolBundleURL* 如果是从服务器以外的其他位置检索,可选择此参数指定 trustpool 捆绑 包的外部 URL。例如, 要从 TFTP 服务器 10.30.30.10 下载捆绑包, 您可以指定如下参数: Ttftp://10.30.30.10/ca.p7b
- 如果您使用的是 trustpool 安全防护,而且未指定 T 参数,则设备将从服务器检索 trustpool 捆绑 包。
- Zxxx.xxx.xxx.xxx; NTP 服务器的 IP 地址。当使用信任池安全确保所有设备均已同步时,此参 数为必需参数。

查看 DHCP 服务器文档,获取关于如何配置 DHCP 选项的详细信息。

### 使用 **DNS** 设置发现

如果 DHCP 发现无法获取服务器的 IP 地址, 设备将回退到 DNS 查找方法。根据 DHCP 服务器返回 的网络域名,设备将使用预设主机名"pnpserver"为服务器构建完全限定域名 (FQDN)。

例如,如果 DHCP 服务器返回域名"example.com", 则设备创建的 FQDN 为 "pnpserver.example.com"。然后,它使用本地名称服务器解析此 FQDN 的 IP 地址。

### 证书要求

与 Network Plug and Play 服务器建立连接时,客户端会执行检查以确保服务器提供的证书有效且可 以信任。要使证书可接受并继续执行连接,证书必须满足以下条件:

- 证书必须由受信任的证书颁发机构 (CA) 签名, 或者证书本身必须受客户端信任。从向 DHCP 获知的 TrustpoolBundleURL 下载的证书或从 Plug and Play Connect 服务下载的证书受客户端信 任
- •如果服务器身份是使用手动配置、DHCP 或 Plug and Play Connect 发现的并且是 IP 地址,则通 用名称字段或使用者备用名称字段必须包含该 IP 地址
- 如果服务器身份是使用手动配置、DHCP 或 Plug and Play Connect 发现的并且是主机名, 则通用 名称字段或使用者备用名称字段必须包含该主机名
- 如果服务器身份是使用DNS发现功能发现的,则通用名称字段或使用者备用名称字段必须包含 与已知主机名 pnpserver.<本地域> 对应的 IP 地址。

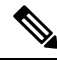

注释 某些较旧的 Network Plug and Play 客户端实施不验证证书中是否存在服务器身份。

### <span id="page-50-0"></span>使用 **Plug and Play Connect** 设置发现

Plug and Play Connect 是思科提供的一种服务,是支持 Network Plug and Play 的设备用来发现服务器 的最后手段。要使用 Plug and Play Connect 发现服务器, 必须先创建代表 PnP 服务器的控制器配置 文件, 然后向 Plug and Play Connect 注册每个设备。

### 访问 **Plug and Play Connect Service**

要访问 Plug and Play Connect Service,请执行以下操作:

- **1.** 在 Web 浏览器中,导航到 *https://software.cisco.com*
- **2.** 点击屏幕右上角的登录按钮。使用与思科智能账户关联的 cisco.com ID 登录。
- **3.** 选择 **Network Plug and Play** 标题下面的 **Plug and Play Connect** 链接。**Plug and Play Connect** 服 务主页将会显示出来。

### 创建控制器配置文件

要为 PnP 服务器创建控制器配置文件,请执行以下操作:

- **1.** 在浏览器中打开 Plug and Play Connect 网页。如有必要,请选用正确的虚拟账户。
- **2.** 选择控制器配置文件链接,然后点击"添加配置文件"按钮。
- 3. 从下拉列表中选择 PNP SERVER 的控制器类型。然后点击"下一步"。
- **4.** 为该配置文件指定名称和描述(可选)。
- **5.** 在主控制器标题下面,使用提供的下拉列表选择是按名称还是 IP 地址指定服务器。在提供的字 段中填写服务器的名称或地址。
- **6.** 选择用来与服务器通信的协议。强烈建议使用 HTTPS 来确保调配过程的完整性。
- **7.** 如果选择的协议是 HTTPS,则应使用提供的控件上传服务器使用的证书。有关从Cisco Business Dashboard下载证书的详细信息, 请参阅[管理证书](#page-85-0), 第 78 页。
- **8.** 可选择指定辅助控制器。
- 9. 点击下一步, 查看设置, 然后点击提交。

### 注册设备

某些直接从思科购买的产品可能在订购时便与您的思科智能账户相关联,这些产品将自动添加到Plug and Play Connect。但大多数支持 Cisco Business Plug and Play 的产品都需要进行手动注册。要向 Plug and Play Connect 注册设备,请执行以下操作:

- **1.** 在浏览器中打开 Plug and Play Connect 网页。如有必要,请选用正确的虚拟账户。
- **2.** 选择设备链接,然后点击添加设备。要将设备手动添加到您的账户,您可能需要获得批准。这是 一种一次性过程,如果需要的话,获得批准后,您将收到邮件通知。
- **3.** 选择手动添加设备还是通过上传 CSV 格式的详细信息添加多个设备。点击提供的链接,下载 CSV 样本文件。如果选择上传 CSV 文件,请点击浏览按钮选择文件。然后点击下一步。
- **4.** 如果选择手动添加设备,请点击识别设备。为要添加的设备指定序列号和产品 ID。从下拉列表 中选择控制器配置文件。可选择输入此设备的描述。
- 5. 重复步骤 4, 直至添加所有设备, 然后点击下一步。
- **6.** 查看已添加的设备,然后点击提交。

### <span id="page-51-0"></span>配置 **Network Plug and Play** 服务

在为您的环境设置 Network Plug and Play 服务时,可能需要执行几项任务。其中包括上传配置和映 像、添加并配置设备以使用 Network Plug and Play 服务,以及管理连接到该服务的设备(如果它们 先前未向该服务注册)。以下部分将详细介绍这些任务。

### 使用 **Network Plug and Play Dashboard**

**Network Plug and Play** Dashboard 概要介绍了当前正在使用 Network Plug and Play 调配的设备。系统 将显示三个图表,分别按设备组、按启用 PnP 的设备以及按 Cisco Business Dashboard 清单中未定义 的设备(即未被申领的设备)显示细分的设备状态。每个图表均显示处于所列各个状态的设备或组 的数量。您可以点击任何图表上的状态标题,查看属于该类别的设备或组的详细列表。下表提供了 不同状态的细分:

### 表 **15: Network Plug and Play Dashboard -** 状态定义

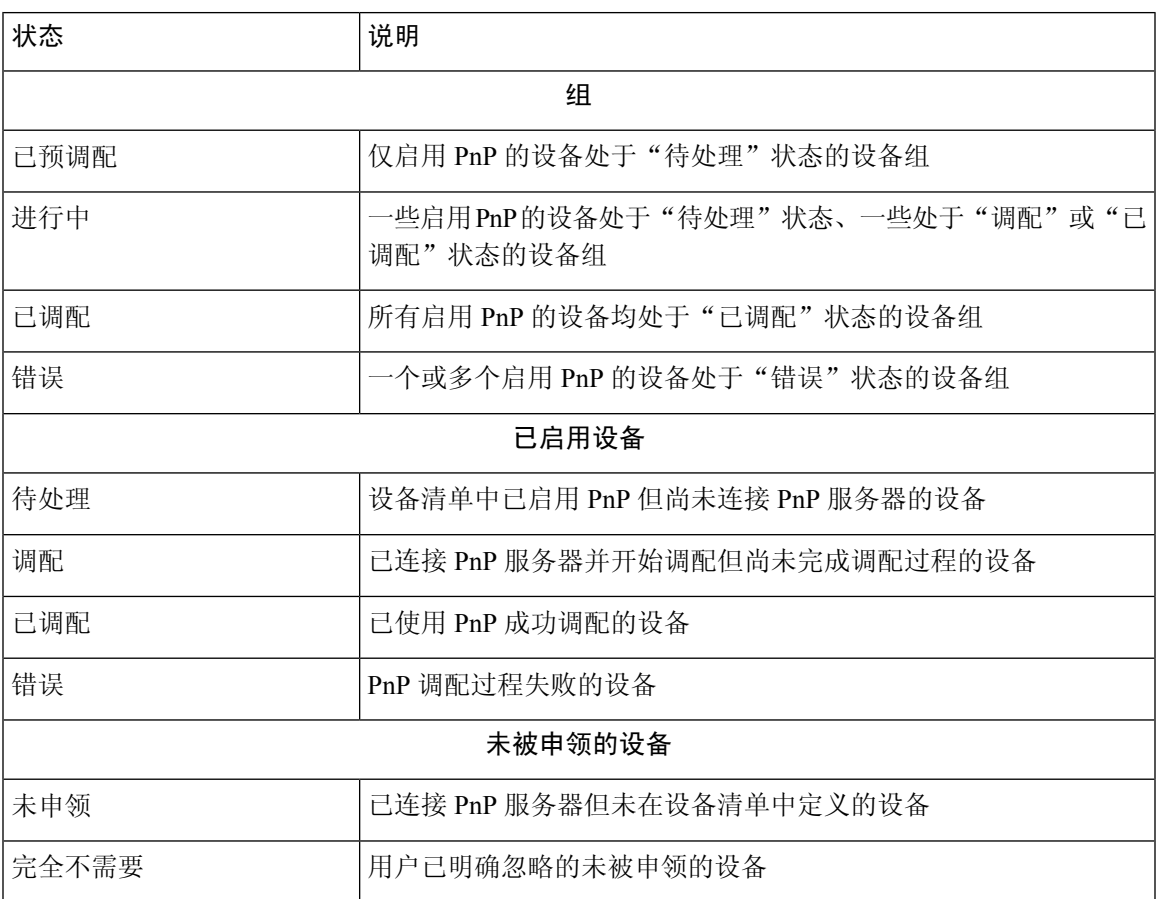

您可以使用该页面右上角的"组织"下拉列表将显示的数据限制在特定组织范围内。查看设备组时, 在搜索框中键入全部或部分组名称可以限制表中显示的组。同样,您在查看调配规则时可以在搜索 框中输入设备名称、产品 ID 或序列号,以显示各个设备的当前状态。

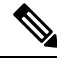

注释 未被申领的设备的图表仅向查看所有组织的数据的管理员显示。

### 管理已启用设备

已启用设备是指设备清单中已配置为通过映像或配置文件进行调配的设备, 或以前被 Cisco Business Dashboard 发现并且尝试使用 Network Plug and Play 协议进行连接的设备。已配置映像或配置文件的 已启用设备将在下次机会将该映像和配置文件应用于该设备。如果设备连接到 Dashboard 并由 Dashboard 管理,更改将立即应用。否则,更改将在设备下次连接(通过探测器或直接管理)时应 用,或者在设备使用 Network Plug and Play 协议进行签入时应用。

要创建新的已启用设备,请执行以下操作:

- **1.** 导航至 **Network Plug and Play** > 已启用设备.
- **2.** 单击 (加号)图标,将新的已启用设备添加到设备清单中
- 3. 使用请求的参数(包括标识设备详细信息、组织、网络以及所属的设备组)填写添加新设备表 单,然后点击下一步。
- **4.** 或者,选择要应用于设备的固件映像。如果您为映像选择了默认,则当设备连接到服务器时,它 使用的映像将是为该产品 ID 指定的默认映像。
- **5.** 或者,选择要应用于设备的配置,以及配置版本(如果有多个版本)。如果配置是包含占位符的 模板,则系统会显示一个表单,提示您应用于该设备的值。根据需要填写这些字段。如果模板使 用系统定义的参数,您可以选中该复选框,以显示将使用的值。
- **6.** 点击下一步转到摘要屏幕。查看输入的数据,确保正确无误。您还可以在底部的预览窗口中查看 最终的设备配置。如果对配置结果满意,请点击**完成**。

要编辑现有设备,请执行以下操作:

- **1.** 导航至 **Network Plug and Play** > 已启用设备.
- 2. 选中要修改的设备的复选框,然后点击**编辑**。或者,您还可以点击设备的名称。
- **3.** 点击下一步以显示调配设备屏幕。如果需要,请更改映像和/或配置文件,并对与配置相关联的 参数值进行任何更改。
- **4.** 点击下一步转到摘要屏幕。查看输入的数据,确保正确无误。您还可以在底部的预览窗口中查看 最终的设备配置。如果对配置结果满意,请点击完成。

如果为已调配的设备更改映像或配置文件,则该设备的状态将重置为待处理,并且该设备将在下次 签入 Dashboard 进行重新调配。 注释

要删除已启用设备,请执行以下操作:

- **1.** 导航至 **Network Plug and Play** > 已启用设备.
- **2.** 选中要删除的设备的一个或多个复选框,然后点击删除图标。

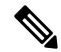

如果在 Dashboard 本可获知已启用设备且该设备处于在线状态时删除该设备,则系统只会删除该设 备的映像和配置文件。该设备将保留在设备清单中,类似于任何其他托管设备。如果随后某设备使 用 PnP 连接到 Dashboard, 则"已启用设备"表中将添加一个新条目。 注释

### 未被申领的设备

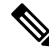

注释 未被申领的设备页面仅对管理员可用。

未被申领的设备是指已连接服务但设备清单中没有与该设备匹配的设备记录的设备。要查看未申领 设备的列表,并申领未申领设备,以便可以使用 Network Plug and Play 对其进行管理,请执行以下 操作:

- **1.** 导航至 **Network Plug and Play** > 未被申领的设备,然后选择未申领选项卡。
- **2.** 点击与要管理的设备对应的申领按钮。
- 3. 使用请求的参数(包括组织、网络以及所属的设备组)填写未申领设备表,然后点击下一步。
- **4.** 或者,选择要应用于设备的固件映像。如果您为映像选择了默认,则当设备连接到服务器时,它 使用的映像将是为该产品 ID 指定的默认映像。
- **5.** 或者,选择要应用于设备的配置,以及配置版本(如果有多个版本)。如果配置是包含占位符的 模板,则系统会显示一个表单,提示您应用于该设备的值。根据需要填写这些字段。 如果模板使用系统定义的参数,您可以选中该复选框,以显示将使用的值。
- **6.** 点击下一步转到摘要屏幕。查看输入的数据,确保正确无误。您还可以在底部的预览窗口中查看 最终的设备配置。如果对配置结果满意,请点击完成。

要从"未申领"列表中删除设备并且不进行调配,请执行以下操作:

- **1.** 导航至 **Network Plug and Play** > 未被申领的设备,然后选择未申领选项卡。
- **2.** 点击与要从列表中删除的设备对应的忽略。

这些设备将被移动到已忽略列表,并且不会执行其他操作。要重新申领已忽略的设备,请执行以下 操作:

- **1.** 导航至 **Network Plug and Play** > 未被申领的设备,然后选择已忽略选项卡。
- **2.** 点击与要重新申领的设备对应的取消忽略按钮。

这些设备将被移动到未申领列表,然后您可以按上述方法申领设备。

### 自动申领设备

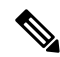

注释 自动申领页面仅对管理员可用

可以通过为相应产品ID创建自动认领规则来利用服务器自动认领和调配未认领设备。要创建自动认 领规则,请执行以下操作:

- **1.** 导航至 **Network Plug and Play** > 自动申领设备.
- **2.** 单击 (加号)图标可创建新的自动申领规则。
- **3.** 使用请求的参数(包括要匹配的产品 ID [PID],以及新申领的设备应归属的组织、网络和设备 组)填写自动申领设备表, 然后点击下一步。
- **4.** 或者,选择要应用于设备的固件映像。如果您为映像选择了默认,则当设备连接到服务器时,它 使用的映像将是为该产品 ID 指定的默认映像。
- **5.** 或者,选择要应用于设备的配置,以及配置版本(如果有多个版本)。如果配置是包含占位符的 模板,则系统会显示一个表单,提示您应用于该设备的值。根据需要填写这些字段。

如果模板使用系统定义的参数,您可以选中该复选框,以显示将使用的值。

**6.** 点击下一步转到摘要屏幕。查看输入的数据,确保正确无误。您还可以在底部的预览窗口中查看 最终的设备配置。如果对配置结果满意,请点击**完成**。

系统将参照自动申领规则列表比对未列入设备清单中的新设备。如果有匹配项,则系统将使用由自 动申领规则定义的映像和配置文件在设备清单中创建新设备记录。然后,相应地调配设备。如果设 备与自动申领规则不匹配,则系统会将其添加到"未申领"列表中,并且不会执行其他操作。

#### 设备固件映像

通过映像页面,您可以上传之后可能部署到设备的固件映像。固件映像可指定为不同平台的默认映 像,从而可让您非常轻松地更新整个设备系列的固件。固件映像特定于组织,只能用于与同一组织 关联的调配设备。

- 要上传固件映像,请执行以下操作:
- **1.** 导航至 **Network Plug and Play** > 映像.
- **2.** 单击 (加号)图标。
- **3.** 从下拉列表中选择映像所属的组织。
- **4.** 将 PC 中的固件映像拖放到上传文件窗口的目标区域。或者,单击目标区域并选择要上传的固件 映像。
- **5.** 单击上传。

您可以将映像指定为一种或多种设备类型的默认映像。要将某个映像指定为默认映像,请执行以下 操作:

- **1.** 导航至 **Network Plug and Play** > 映像.
- **2.** 在映像表格中选中与该映像对应的单选按钮,然后点击编辑。
- 3. 在产品 ID 的默认映像字段中输入以逗号分隔的产品 ID 列表。产品 ID 可以包含通配符"?" (表示单个字符)和"\*"(表示字符串)。
- **4.** 点击保存。

要删除映像,请执行以下操作:

- **1.** 导航至 **Network Plug and Play** > 映像.
- **2.** 选择与要删除的映像对应的单选按钮,然后点击删除。

#### 设备配置文件

通过"配置"页面,您可以上传或创建之后可能部署到设备的配置文件。配置文件特定于组织,只 能用于与同一组织关联的调配设备。

配置文件可以是简单文本文件,也可以包含占位符和关联的元数据,以允许同一配置文件与多个设 备一起使用,同时仍允许逐个设备来设置唯一参数。例如,单个配置模板可应用于多个设备,但是 允许为每个设备分别指定主机名。有关配置模板的更多详细信息,请参阅附录 A 中[的管理配置模](#page-108-0) [板](#page-108-0)。

Dashboard应用中包含一系列不同设备类型的配置模板。这些模板可以按原样使用,也可以修改或复 制并用作新模板的基础。

要手动创建新配置,请执行以下操作:

- **1.** 导航至 **Network Plug and Play** > 配置.
- **2.** 单击 (加号)图标。
- **3.** 系统将打开模板编辑器,左侧是用于配置的空白区域,右侧表单用于管理与模板关联的元数据。

在左上角字段中输入配置的名称。选择组织,然后在右侧字段中输入支持此配置的用逗号分隔的 产品 ID 列表。或者,输入说明。产品 ID 可以包含通配符"?"(表示单个字符)和"\*"(表 示字符串)。

- **4.** 在左侧的文本区域中输入或粘贴文本,以创建配置。如有必要,请使用右侧的控件对元数据进行 适当的更改。有关模板语法和元数据的更多详细信息,请参阅[管理配置模板](#page-108-0)。 您可以使用预览按钮查看配置模板在分配给设备时将如何显示。
- **5.** 如果对配置满意,则点击保存。

要上传配置文件,请执行以下操作:

- **1.** 导航至 **Network Plug and Play** > 配置.
- **2.** 点击上传图标。
- **3.** 从下拉列表中选择配置所属的组织。为配置指定名称,并添加说明(可选)。
- **4.** 将 PC 中的配置文件拖放到上传文件窗口的目标区域。或者,点击目标区域并选择要上传的配置 文件。
- **5.** 点击上传。

如果您愿意,可以点击已上传配置文件的文件名,在模板编辑器中查看内容。

要删除配置,请执行以下操作:

- **1.** 导航至 **Network Plug and Play** > 配置.
- **2.** 选中要删除的配置的一个或多个复选框,然后点击删除图标。

### 管理设置

通过"Network Plug and Play 设置"页面,您可以控制 Network Plug and Play 协议的运行。签入时间 间隔用于控制设备在初始调配后连接到 Network Plug and Play 服务的频率。要修改此参数,请执行 以下操作:

- **1.** 导航至 **Network Plug and Play** > 设置.
- 2. 在所提供的字段中输入连接之间所需的时间间隔。时间单位为分钟, 默认为 2880 分钟(即 2 天)。
- **3.** 点击保存。

签入时间间隔是为整个系统设置的,但可以在组织级别进行覆盖。如果未为组织设置间隔,则将使 用系统值。

### 配置证书

在第一次启动期间 Cisco Business Dashboard自动生成的证书是自签名证书。在大多数情况下, 这不 足以让 Network Plug and Play 客户端接受该证书,并且需要生成新的证书。生成新的自签名证书或 证书签名请求 (CSR) 时,除了 GUI 上使用者备用名称字段中指定的所有值外, Dashboard 还将在使 用者备用名称字段中包括通用名称的内容。

有关配置 Dashboard 证书的详细信息, 请参阅 [管理证书](#page-85-0), 第 78 页。

### <span id="page-57-0"></span>监控 **Network Plug and Play**

Network Plug and Play 服务已知的每个设备都显示在启用的设备页面或未被申领的设备页面上,并且 其状态也会显示出来。还可以通过启用 **PnP** 状态列的显示,在设备清单页面上查看此状态。状态字 段显示设备的当前状态,并含有以下表格中所列的某个值。点击状态字段可以查看更多详细信息, 包括一段时间内设备的状态更改历史记录。

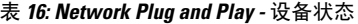

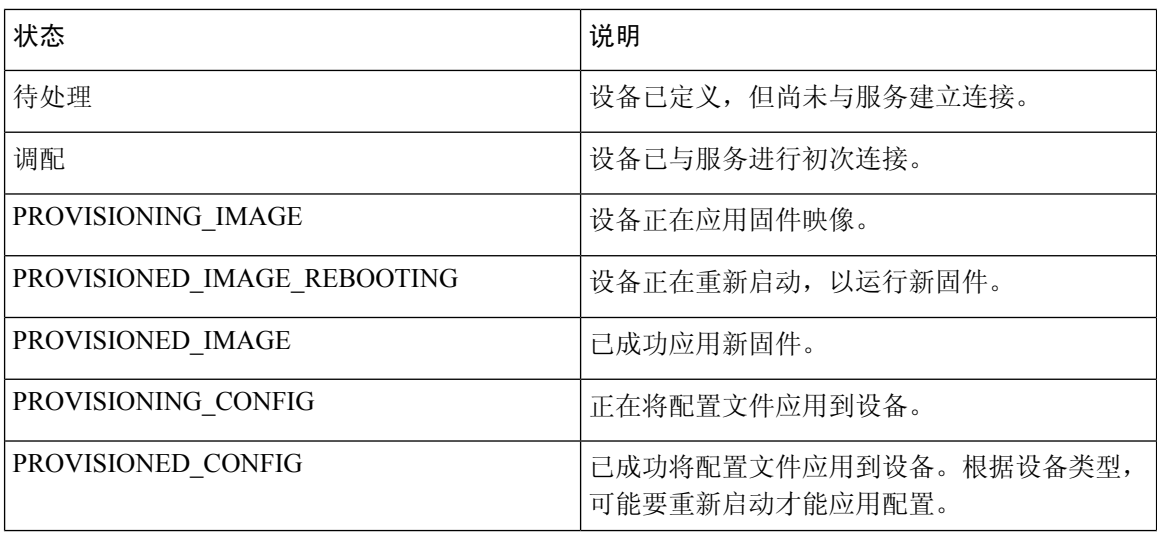

I

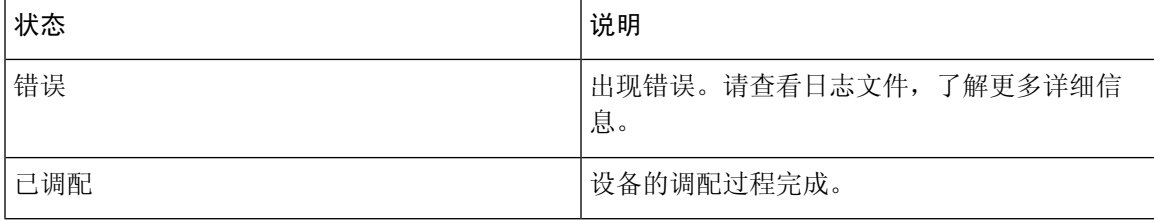

 $\mathbf I$ 

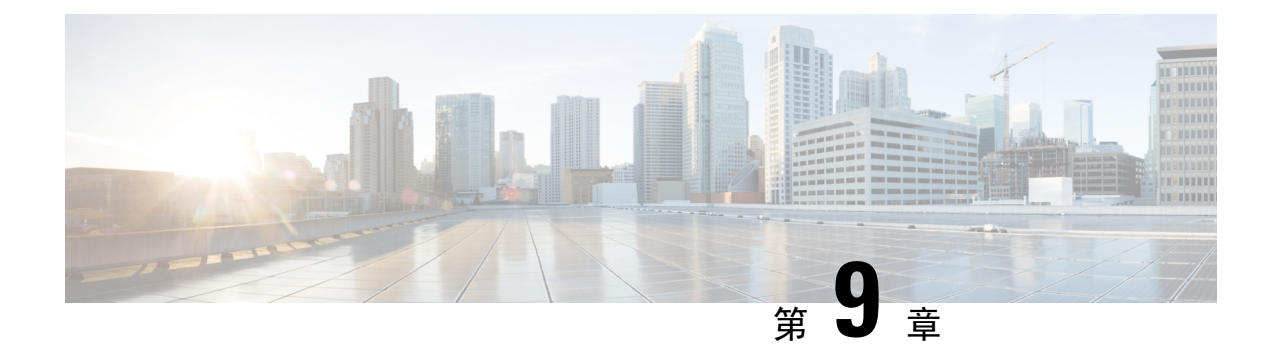

# 事件日志

本章包含以下各节:

• [关于事件日志](#page-60-0), 第53页

# <span id="page-60-0"></span>关于事件日志

事件日志提供了一个用于对整个网络生成的事件进行搜索和整理的界面。您可以使用提供的过滤器 控件来限制基于以下参数的任何组合显示的事件:

- 时间 指定需要关注的时间段的开始和结束时间。系统将只显示在此时间段内发生的事件。
- 严重性 选择要显示的事件的严重性级别。您还可以选中更高复选框,将具有更高严重性级别 的事件包括在内。
- 类型 选择要显示的一个或多个事件类型。类型以树结构排列,并且选择某个类型将自动包括 树中所选类型下的所有事件类型。
- 网络 选择要显示事件的一个或多个网络。当您键入内容时,系统将显示匹配的站点。
- 设备 选择要针对其显示事件的一个或多个设备。当您键入内容时, 系统将显示匹配的设备。 您可以按名称、IP 地址或 MAC 地址指定设备。

与过滤条件相匹配的事件将显示在下表中。可以通过点击列标题来对该表进行排序。

 $\mathbf I$ 

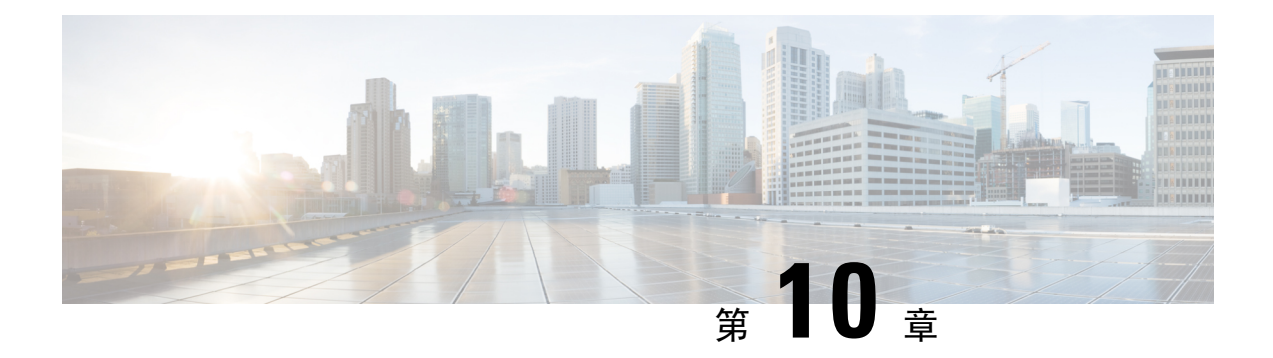

# 报告

本章包含以下各节:

- [关于报告](#page-62-0), 第 55 页
- [查看生命周期报告](#page-62-1), 第55页
- [查看生命周期终止报告](#page-63-0), 第56页
- [查看维护报告](#page-64-0), 第 57 页
- [查看无线网络报告](#page-65-0), 第58页
- [查看无线客户端报告](#page-67-0), 第60页

# <span id="page-62-0"></span>关于报告

Cisco Business Dashboard中的报告选项可以提供有关您的网络的一系列报告。提供的报告包括:

- 生命周期报告 提供网络中的设备生命周期状态摘要。
- 生命周期终止报告 显示所有已发布生命周期终止公告的设备。
- 维护报告 列出所有设备及其保修状态,以及设备是否具有有效的支持合同。
- 无线网络 显示有关无线环境的信息,包括 SSID、无线接入点和频谱使用情况。
- 无线客户端 显示有关网络中的无线客户端的详细信息。

## <span id="page-62-1"></span>查看生命周期报告

生命周期报告提供网络设备状态的概要视图,其中还包括软件和硬件的生命周期状态。报告中提供 的信息如下表所示:

### 表 **17:** 生命周期报告

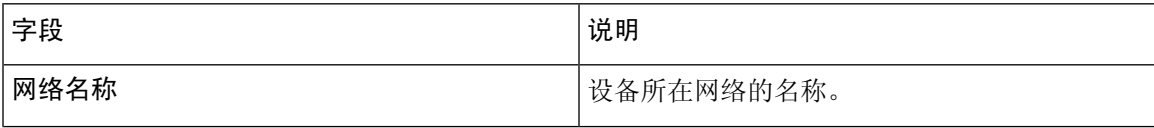

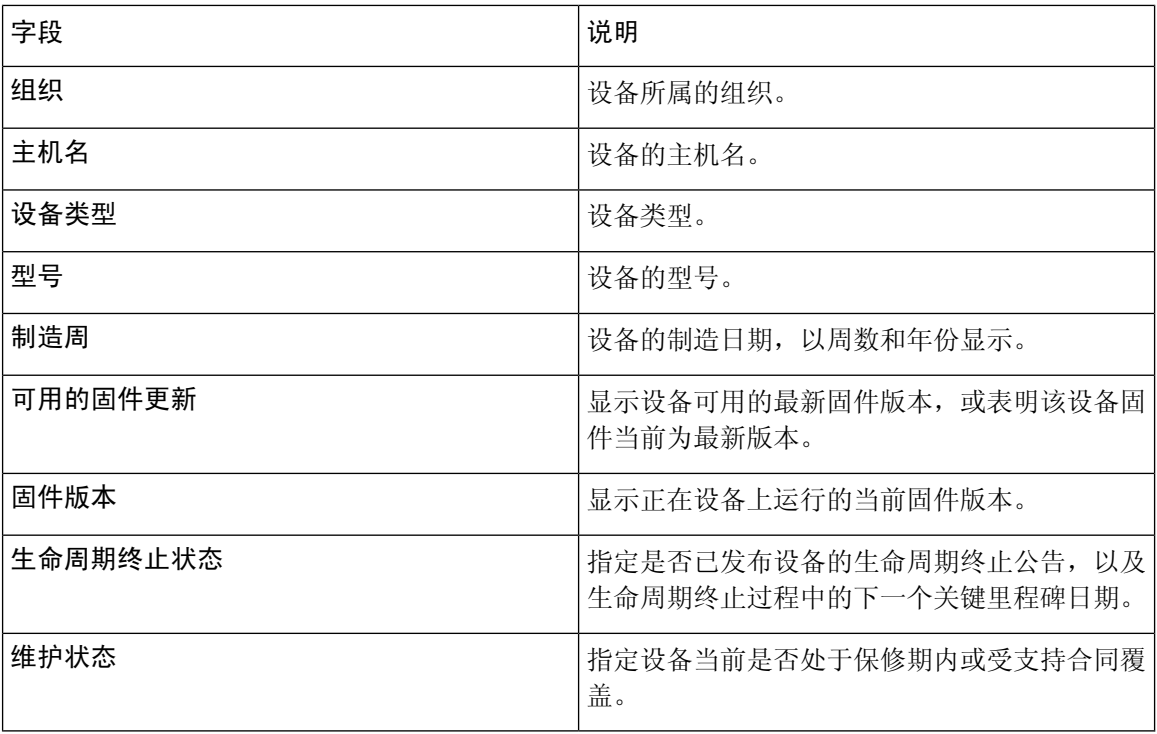

设备表中可能需要注意的行带有颜色编码,以表明紧急性。例如,已发布了生命周期终止公告但尚 未到达"支持终止"里程碑的设备将标为橙色;如果思科不再支持该设备,该设备将标为红色。

使用报告顶部的搜索框可过滤结果。在搜索框中输入文本可限制匹配文本中显示的条目数。使用"组 织"下拉列表可将结果限制为特定组织范围内。

使用报告顶部的"列选择"图标,可自定义显示的信息。点击此图标,然后使用显示的复选框可选 择希望报告中包括的列。

### <span id="page-63-0"></span>查看生命周期终止报告

生命周期终止报告列示所有已发布生命周期终止公告的设备、生命周期终止过程的重要日期,以及 建议的更换平台。报告中提供的信息如下表所示:

#### 表 **18:** 生命周期终止报告

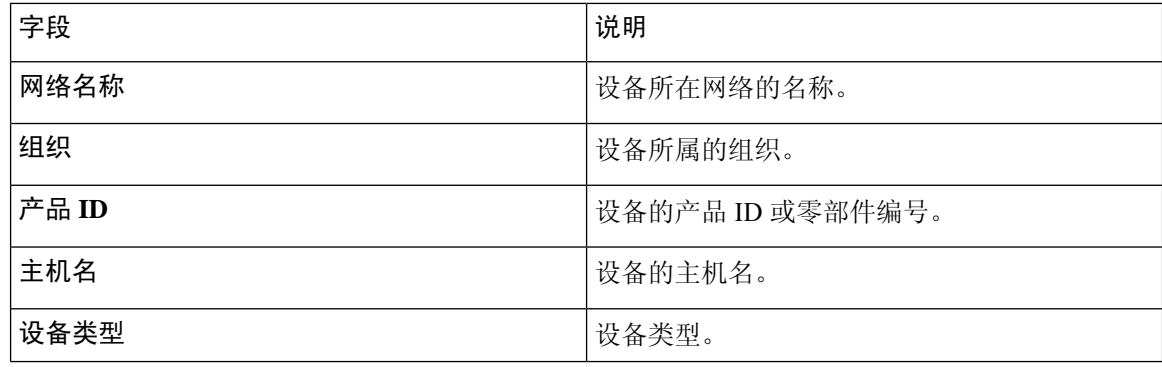

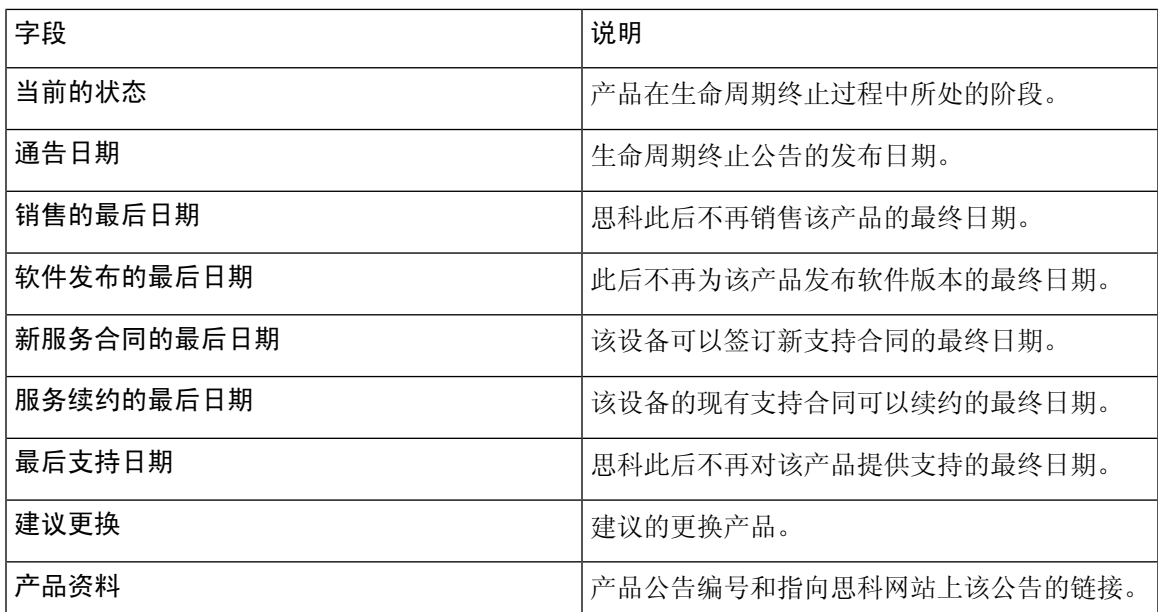

表格的每行都有颜色编码,以表明设备在生命周期终止过程中所处的阶段。例如,已超过"销售的 最后日期"但尚未到达"支持的最后日期"的设备将标为橙色,而已超过"支持的最后日期"的设 备将标为红色。

使用报告顶部的搜索框可过滤结果。在搜索框中输入文本可限制匹配文本中显示的条目数。使用"组 织"下拉列表可将结果限制为特定组织范围内。

使用报告顶部的"列选择"图标,可自定义显示的信息。点击此图标,然后使用显示的复选框可选 择希望报告中包括的列。

### <span id="page-64-0"></span>查看维护报告

维护报告列示所有网络设备,其中包括每个设备的保修信息和支持合同状态信息。报告中提供的信 息如下表所示:

### 表 **19:** 维护报告

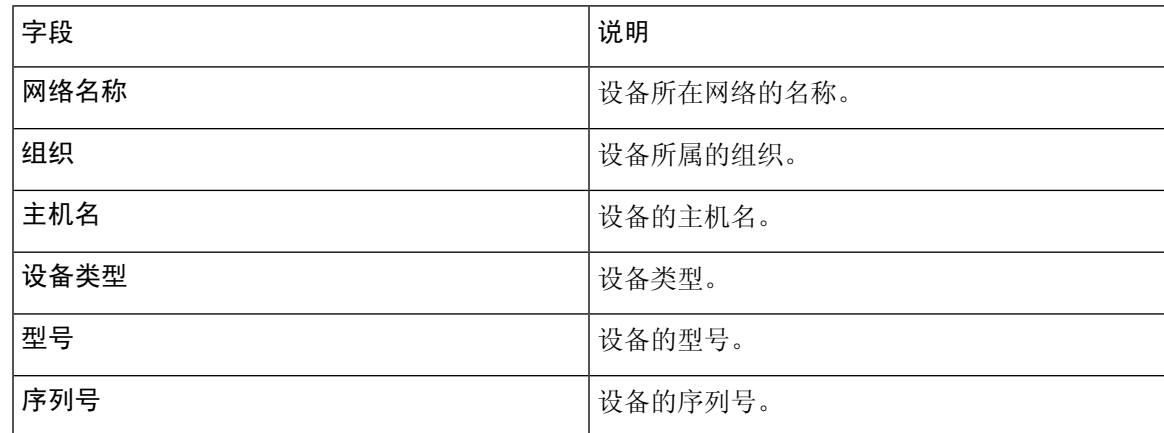

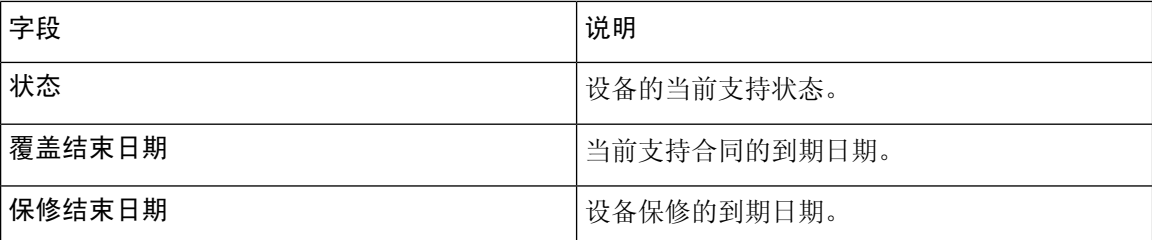

表格的每行都有颜色编码,以表明设备的支持状态。例如,接近保修或支持合同到期日期的设备将 标为橙色,而超出保修和当前没有支持合同的设备将标为红色。

使用报告顶部的搜索框可过滤结果。在搜索框中输入文本可限制匹配文本中显示的条目数。使用"组 织"下拉列表可将结果限制为特定组织范围内。

使用报告顶部的"列选择"图标,可自定义显示的信息。点击此图标,然后使用显示的复选框可选 择希望报告中包括的列。

## <span id="page-65-0"></span>查看无线网络报告

无线网络报告显示有关按SSID、无线频谱使用情况和无线接入点细分的无线网络的详细信息,包括 被检测到的非法无线接入点列表。可使用页面顶部的控件生成特定时间范围(包括从每天到每年) 的报告。

其中几个数据集包括一个图形,用于显示所选行的时间细分信息。您可以点击图形图例中的标签以 切换每组数据的显示。

报告中不同部分提供的信息如下表所示:

#### 表 **20:** 无线网络报告

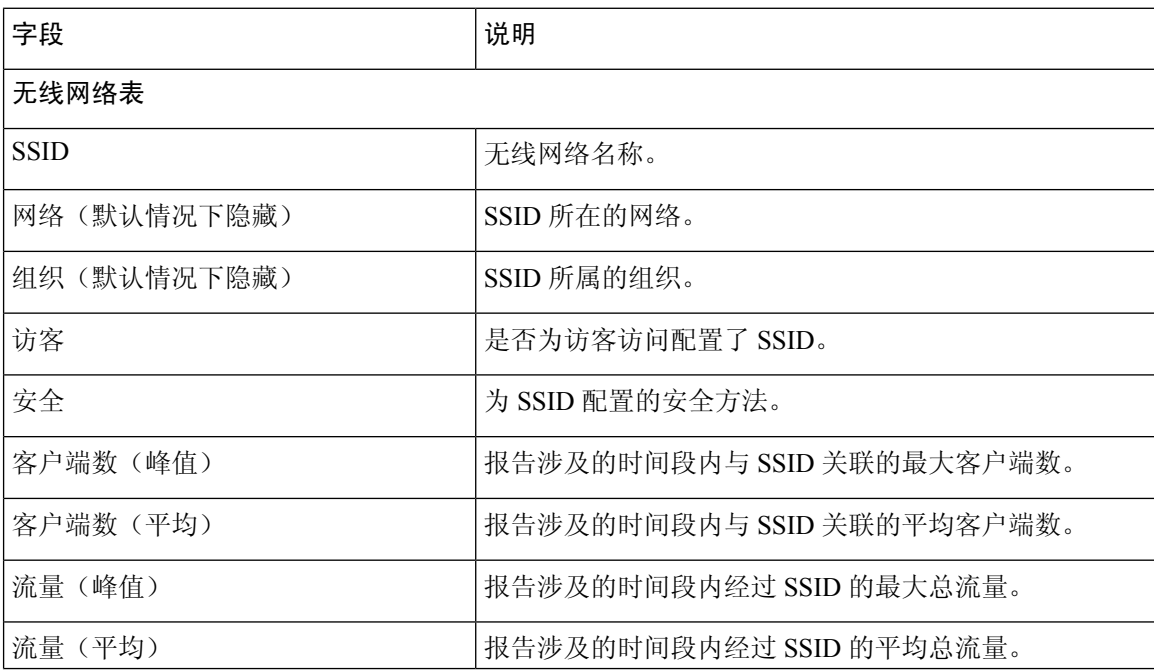

**Cisco Business Dashboard & Probe** 管理指南,版本 **2.2.x**

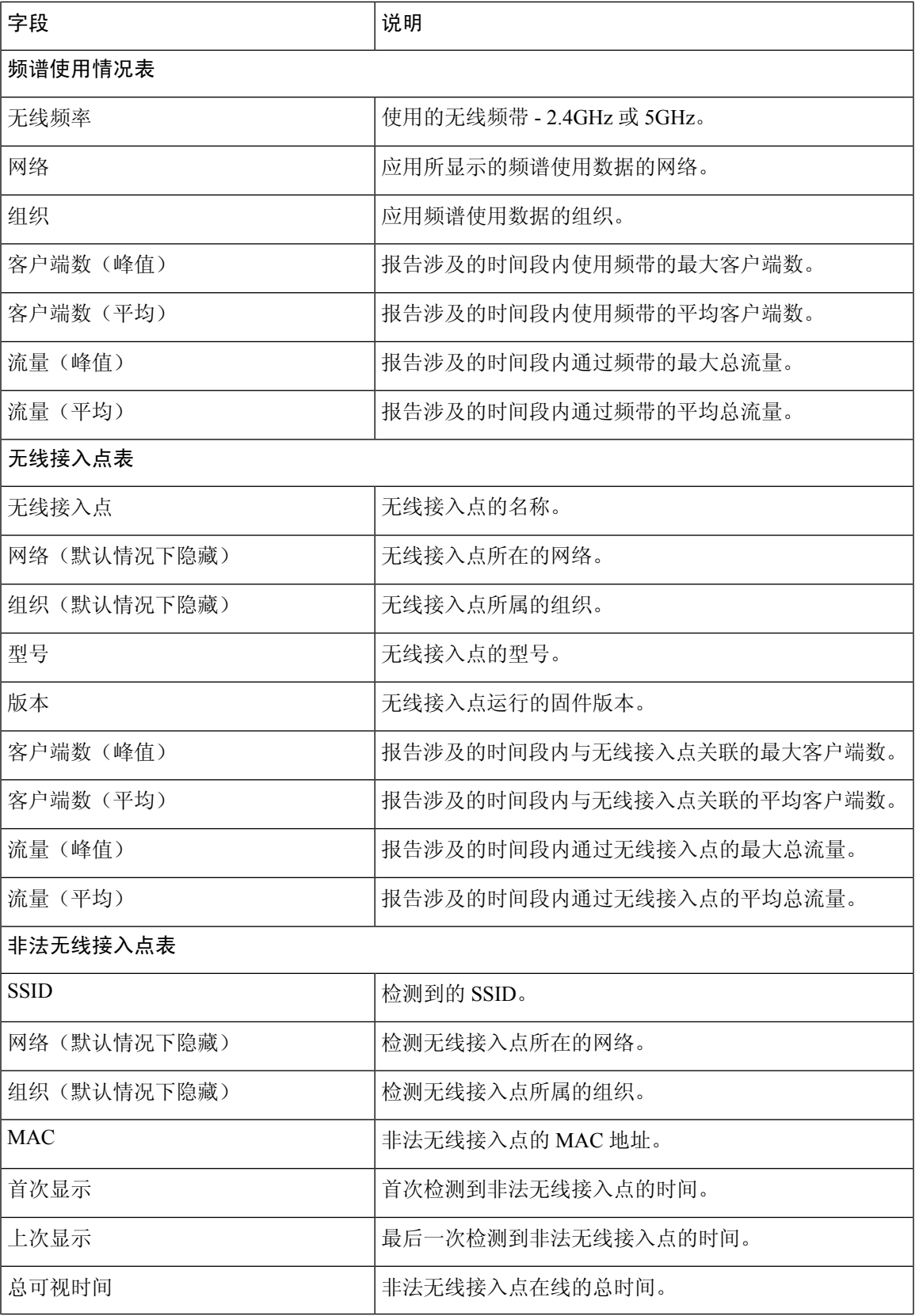

 $\mathbf I$ 

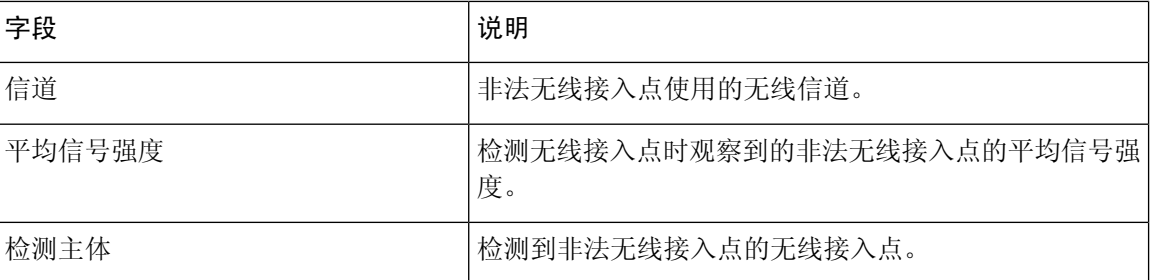

# <span id="page-67-0"></span>查看无线客户端报告

无线客户端报告显示有关网络中的无线客户端的详细信息。可使用页面顶部的控件生成特定时间范 围(包括从每天到每年)的报告。

每个数据集均包括一个图形,用于显示所选行的时间细分信息。您可以点击图形图例中的标签以切 换每组数据的显示。

报告中提供的信息如下表所示:

### 表 **21:** 无线客户端表

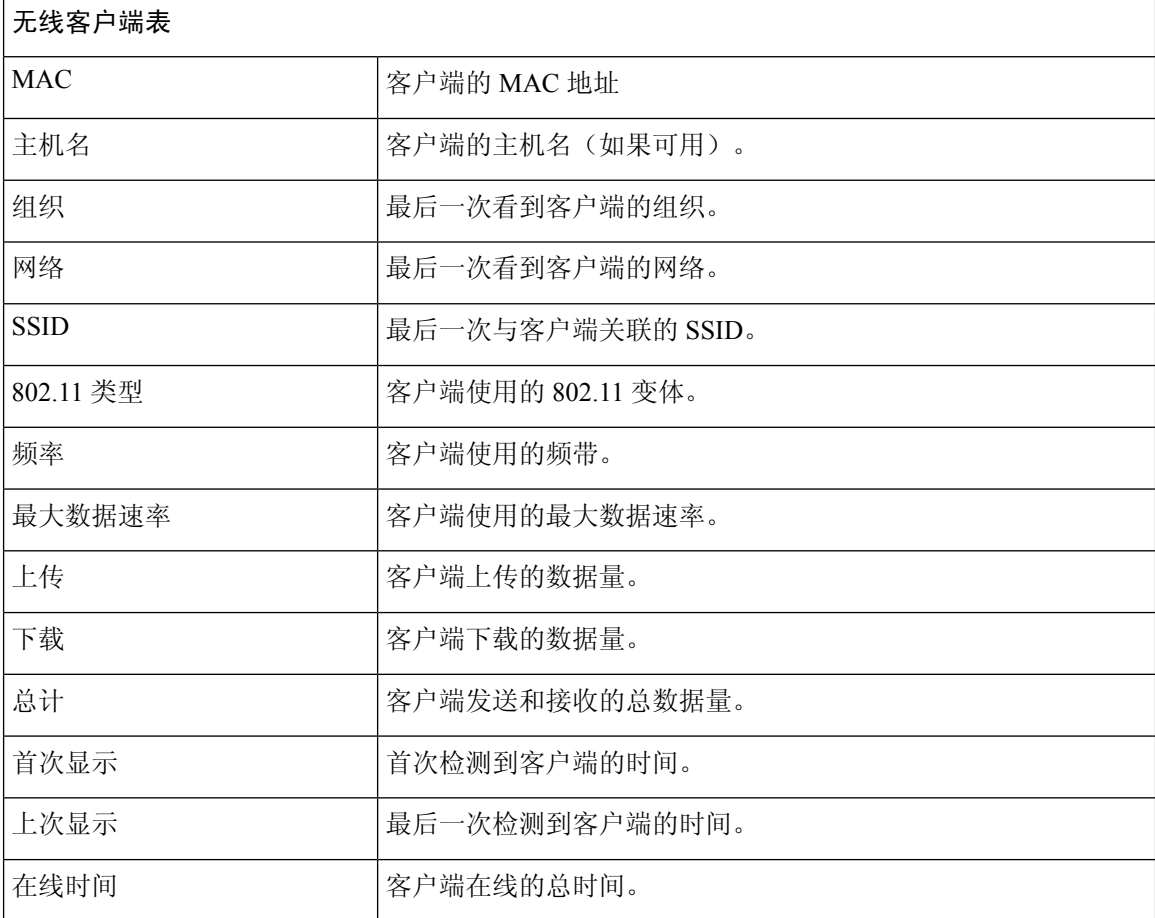

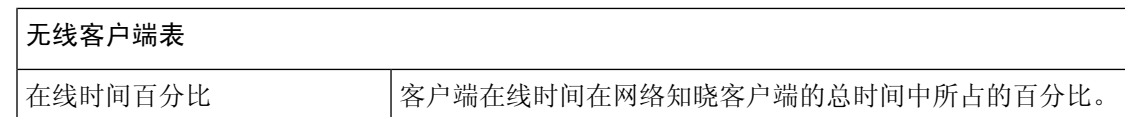

### 表 **22:** 无线访客表

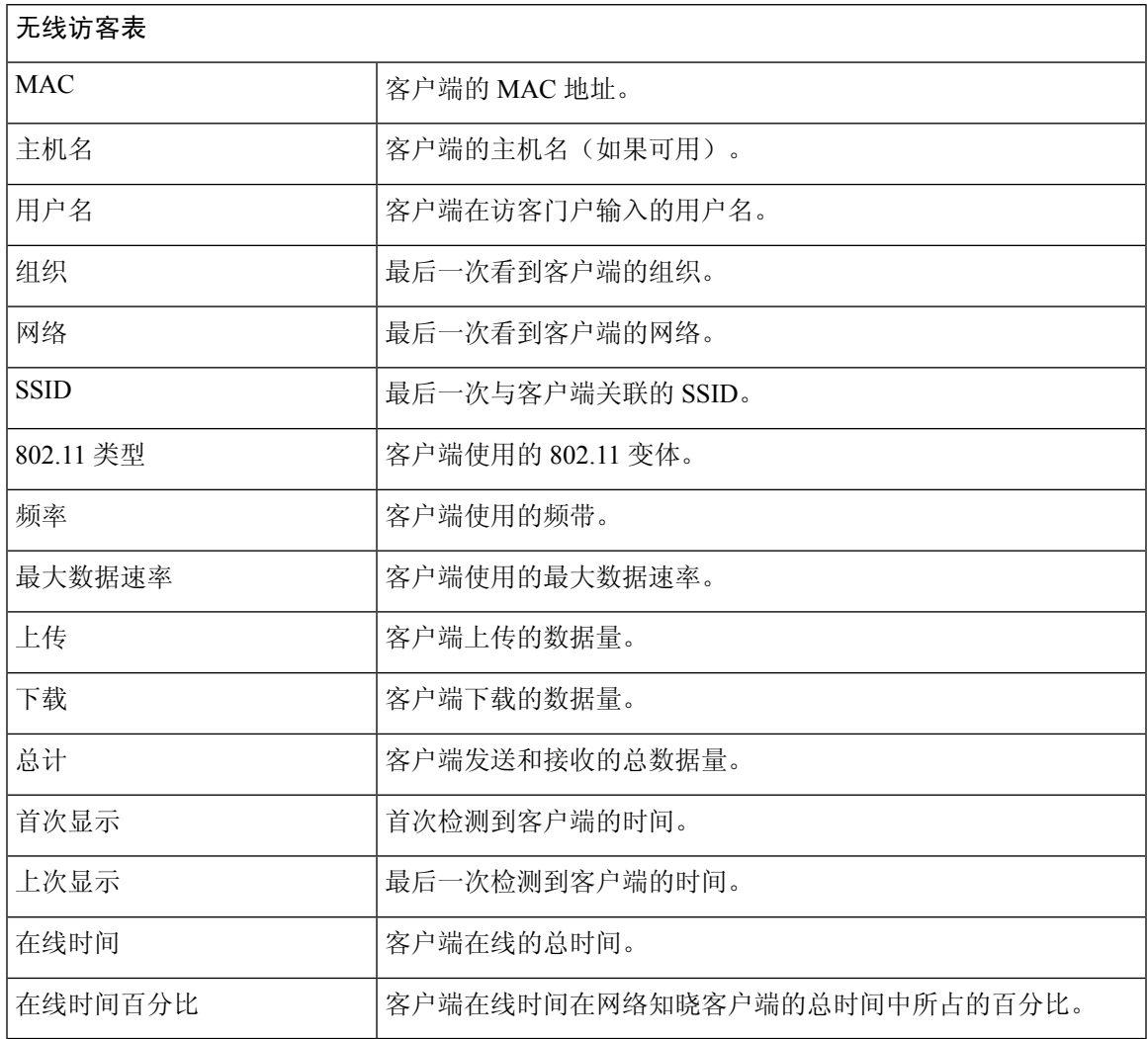

 $\overline{\mathscr{C}}$ 

注释

第一次看到的时间和最后一次看到的时间是无线接入点报告的时间。建议所有网络设备使用网络时 间协议 (NTP) 等机制实现时钟同步。

I

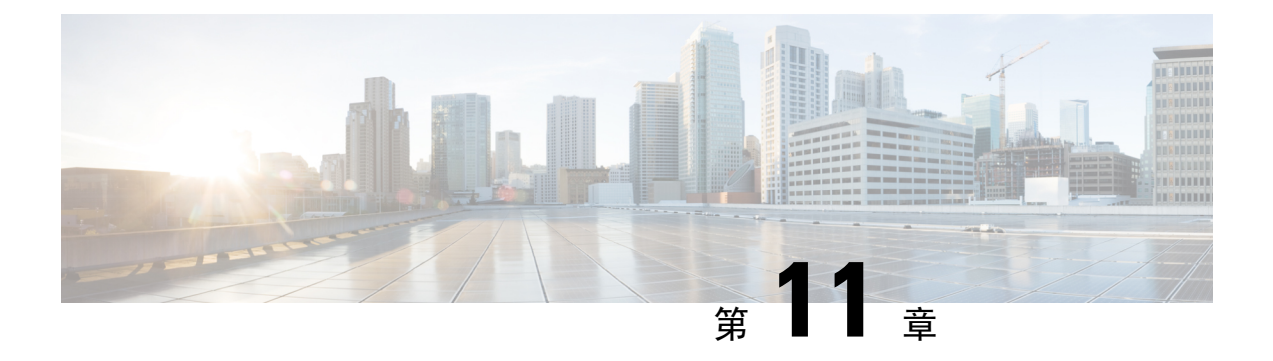

管理

本章包含以下各节:

- [关于管理](#page-70-0), 第63页
- [管理组织](#page-71-0), 第 64 页
- [管理设备组](#page-73-0), 第66页
- [管理设备凭证](#page-74-0), 第67页
- [管理用户](#page-75-0) ,第 68 页
- [更改监控默认设置](#page-77-0), 第70页
- [管理监控配置文件](#page-78-0), 第71页
- [查看登录尝试](#page-79-0), 第 72 页
- [管理报告设置](#page-80-0), 第 73 页

<span id="page-70-0"></span>关于管理

Cisco Business Dashboard中的管理选项可用于在组织级别控制应用的运行。此选项分为以下几页:

- 组织 在 Cisco Business Dashboard 中创建和维护组织。
- 设备组 将网络设备分配到组中,以方便管理。
- 设备凭证 输入访问网络设备时要使用的凭证。
- 用户 定义用户对 Cisco Business Dashboard 的访问权限。
- 通知默认设置 更改 Cisco Business Dashboard 的默认通知行为。
- 登录尝试 提供所有用户访问 Cisco Business Dashboard 的日志。
- 报告设置 更改控制报告生成方式的设置。

并非所有页面对所有角色都可见。操作员无法管理用户设置。通知默认设置和报告设置仅对管理员 可见。

### <span id="page-71-0"></span>管理组织

组织在 Cisco Business Dashboard中用于将网络、用户和设备分为若干组, 这些组通常单独管理。每 个网络或设备都属于一个组织,每个用户可以管理一个或多个组织。组织可代表客户或部门或区域 (只要适合您的公司需求),但在任何情况下,使用组织都可以更精细地控制谁可以查看和管理网 络的不同部分。默认情况下,在安装 Cisco Business Dashboard 时将只创建单个组织。

### 创建新组织

要创建新组织,请执行以下操作:

- **1.** 导航至 管理 > 组织.
- **2.** 单击表顶部的 (加号)图标。
- **3.** 为组织指定名称并输入所需的详细信息。
- **4.** 为应该用作新发现设备的默认组的新设备组输入名称。新设备组将与组织一起创建。
- **5.** 点击保存。
- **6.** 对要创建的每个组织重复上述步骤。

### 修改现有组织

要修改现有组织,请执行以下操作:

- **1.** 导航至 管理 > 组织.
- **2.** 选择与要修改的组织对应的单选按钮,然后点击编辑图标。
- **3.** 进行必要的更改,然后点击保存。

### 删除组织

要删除组织,请执行以下操作:

- **1.** 导航至 管理 > 组织.
- **2.** 选择与要修改的组织对应的单选按钮,然后点击删除图标。

### 管理组织的监控配置文件

监控配置文件使您能够控制如何在整个组织中执行网络设备监控。在组织级别选择的配置文件将应 用于组织中的所有网络。

要更改组织的监控配置文件,请执行以下操作:

- **1.** 导航至 管理 > 组织.
- **2.** 点击要修改的组织的名称,然后选择监控配置文件选项卡。
**3.** 使用下拉列表选择要应用于对应类型设备的相应监控配置文件。有关创建监控配置文件的详细信 息,请参阅[管理监控配置文件](#page-78-0),第71页。

此外,还可以选中单个设备类型或整个组织的继承监控默认设置复选框来遵循在系统级别定义的 行为。

**4.** 点击保存。

有关可以执行的监控类型及其管理方式的详细信息,请参阅[管理监控配置文件](#page-78-0)。有关在系统级别更 改监控配置文件的详细信息,请参阅[更改监控默认设置](#page-77-0),第70页。 注释

### 管理与组织关联的用户

具有组织管理员或更低角色的用户必须显式与组织关联,才能查看或管理该组织中的设备。 要将用户与组织关联,请执行以下操作:

- **1.** 导航至 管理 > 组织.
- **2.** 点击要修改的组织的名称,然后选择用户选项卡。
- **3.** 单击 (加号)图标。从下拉列表中选择用户。

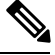

注释 管理员级别用户隐式与所有组织关联,并且不会显示在下拉列表中。

要从组织中删除用户,请执行以下操作:

- **1.** 导航至 管理 > 组织.
- **2.** 点击要修改的组织的名称,然后选择用户选项卡。
- **3.** 点击表中用户旁边的删除图标。

### 管理与组织关联的网络

CiscoBusiness Dashboard中的每个网络都属于单个组织。您可以通过选择组织详细信息页面上的网络 选项卡来查看与组织关联的网络列表。

首次创建网络时即已将网络与组织关联。要更改与网络关联的组织,请执行以下操作:

- **1.** 导航到网络并选择要更改的网络。点击更多以显示网络详细信息面板。
- **2.** 点击网络名称旁边的编辑图标。
- **3.** 从下拉列表中选择新组织。
- **4.** 点击确定。

您可以在此视图中为组织创建新网络。单击 (加号)图标可创建新网络并在显示的表单中填写相 应的值。

# 管理设备组

Cisco Business Dashboard使用设备组执行大多数配置任务。为了便于在单一操作中配置设备组,可将 多个设备组组合在一起。

每个设备组可包含多种类型的设备,并且将配置应用于设备组时,该配置仅会应用于该组中支持相 应功能的设备。例如,如果某个设备组包含无线接入点、交换机和路由器,则新无线SSID的配置将 会应用于无线接入点,而不会应用于交换机,并且只有路由器为无线路由器时才会应用于它们当中。

设备组可以包括来自多个网络的设备,但所有设备必须属于单个组织。设备组可以指定为组织或网 络的默认组,并且该网络或组织的任何新发现设备都将放入默认设备组中。

### 创建新设备组

要创建新设备组,请执行以下操作:

- **1.** 导航至 管理 > 设备组.
- **2.** 单击 (加号)创建新组。
- **3.** 为该组输入组织、名称和说明。点击保存。
- **4.** 或者,单击 (加号)图标并使用搜索框选择要添加到组的设备,将设备添加到设备组。您可 以逐个添加设备,也可以按网络添加设备。如果所选设备已是另一组的成员,则添加该设备会将 其从另一组中删除。每个设备只能是一个组的成员。

### 修改设备组

要更改现有设备组,请执行以下操作:

- **1.** 导航至 管理 > 设备组.
- **2.** 选择要更改的组旁边的单选按钮,然后点击编辑图标。
- 3. 如有必要,更改名称和说明。点击保存。
- **4.** 根据需要在该组中添加和删除设备。要删除之前添加到该组中的某个设备,请点击该设备旁边的 垃圾桶图标。该设备将被移到网络或组织的默认组中。

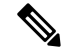

注释 无法删除默认组中的设备。要从默认组中删除设备, 必须将其添加到新组中。

### 删除设备组

要删除设备组,请执行以下操作:

- **1.** 导航至 管理 > 设备组.
- **2.** 点击与要删除的设备组对应的单选按钮,然后点击删除图标。

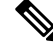

注释 无法删除默认组。

# 管理设备凭证

Cisco Business Dashboard要完全发现和管理网络,就必须具有对网络设备执行身份验证的凭证。当 Probe首次发现设备时,它将尝试使用默认凭证对设备执行身份验证,凭证中的用户名为: cisco, 密码为: cisco, SNMP社区为: public。如果尝试失败, 系统将生成一条通知, 且必须由用户提 供有效的凭证。要提供有效的凭证,请执行以下操作:

- **1.** 导航至 管理 > 设备凭证. 此页上的第一个表列出 Probe 发现的所有需要凭证的设备。
- **2.** 在任意或所有用户名**/**密码字段、**SNMP** 社区字段和 **SNMPv3** 凭证字段中输入有效的凭证。单击 相应字段旁边的 (加号)图标,可为每种凭证类型输入多达三个凭证。确保使用纯文本形式 输入密码。

- 注释 对于 SNMPv3 凭证, 支持的身份验证协议有"无"、"MD5"和"SHA", 支持的加密协议有 "无"、"DES"和"AES"
	- **3.** 点击应用。Probe 将为需要该类凭证的每个设备测试每个凭证。如果凭证有效,系统将存储该凭 证以便日后用于该设备。
	- **4.** 根据需要重复步骤 2 至 3,直到每个设备均存储了有效的凭证。

要为特定设备输入单个凭证,请执行以下操作:

- **1.** 点击发现的设备表中针对设备显示的编辑按钮。这时将显示一个弹出窗口,提示您输入与所选凭 证类型对应的凭证。
- **2.** 在提供的字段中输入用户名和密码或 SNMP 凭证。
- **3.** 点击应用。要关闭窗口而不应用,请点击弹出窗口右上角的 。

添加新凭证部分下方是一个表,表中显示 Probe 为之存储了有效凭证的各个设备的身份以及凭证的 最后使用时间。要显示为设备存储的凭证,可点击设备旁边的显示密码图标。要重新隐藏凭证,可 点击隐藏密码图标。您还可以使用表顶部的按钮显示和隐藏所有设备的凭证。另外,您还可以删除 不再需要的凭证。要删除存储的凭证,请执行以下操作:

- **1.** 导航至 管理 > 设备凭证.
- **2.** 在已保存的凭证表中,选中要删除的一组或多组凭证的相应复选框。您也可以选中表顶部的复选 框,选择所有凭证。

### **3.** 点击删除所选凭证。

要删除单个设备的凭证,还可以点击设备旁边的删除图标。

# 管理用户

通过用户管理页面,您可以控制授予用户对 Cisco Business Dashboard 的访问权限的方式,还可以更 改影响这些用户与 Dashboard 交互方式的设置。

Cisco Business Dashboard支持四种类型的用户:

- 管理员 管理员对 Dashboard 功能具有完全访问权限,包括能够维护系统
- •组织管理员、限于管理一个或多个组织, 但不能对系统进行更改
- 操作员 操作员拥有与组织管理员类似的权限, 但不能管理用户
- 只读 只读用户仅可查看网络信息,不能执行任何更改

Cisco Business Dashboard 使用户能够根据本地用户数据库进行身份验证。从版本 2.2.1 开始,还可以 使用户能够根据 Microsoft Azure Active Directory 实例进行身份验证。

首次安装 Cisco Business Dashboard 时, 系统将在本地用户数据库中创建默认的管理员, 其用户名和 密码均设置为 cisco。

注释 用户设置只能由管理员和组织管理员管理。

#### 将新用户添加到本地用户数据库

要添加新用户,请执行以下操作:

- 1. 导航至 管理 > 用户,然后选择用户选项卡。
- **2.** 单击 (加号)图标创建新用户。
- **3.** 在提供的字段中,输入用户名、显示名称、邮箱地址和密码,并指定用户类型。您还可以为用户 提供联系人详细信息。
- **4.** 点击保存。
- 如果用户不是管理员,则必须将用户添加到一个或多个组织。为此,请选择组织选项卡,然后单击 (加号)图标。从下拉列表中选择所需组织。

# 修改用户

要修改现有用户,请执行以下操作:

1. 导航至管理 > 用户, 然后选择用户选项卡。

- **3.** 根据需要进行修改。
- **4.** 点击保存。

要将用户添加到新组织,请选择组织选项卡,然后单击 (加号)图标。从下拉列表中选择所需组 织。要将其从组织中删除,请点击表中的组织旁边的删除图标。

### 删除用户

要删除现有用户,请执行以下操作:

- **1.** 导航至 管理 > 用户,然后选择用户选项卡。
- **2.** 选择需要删除的用户旁边的单选按钮,然后点击表顶部的删除。

### 更改密码复杂性

要启用或更改密码复杂性要求,请执行以下操作:

- 1. 导航至管理 > 用户, 然后选择用户设置选项卡。
- **2.** 选择身份验证源下的本地选项卡,根据需要修改用户密码复杂性设置,然后点击保存。

注释 根据 Azure Active Directory 实例进行身份验证时, 在 Active Directory 中管理密码复杂性。

### 启用 **Azure Active Directory** 身份验证

Cisco Business Dashboard 支持使用 Microsoft Azure Active Directory 实例进行用户身份验证。根据用 户所属的 Active Directory 组, 为 Active Directory 用户分配角色和组织列表。

要启用 Azure Active Directory 作为身份验证源,请执行以下操作:

- 1. 在 Azure Active Directory 中, 为 Cisco Business Dashboard 创建新的应用注册, 从 Microsoft **Graph API** 为其分配 User.Read 和 Domain.Read.All 的授权权限,然后创建客户端密钥。记录应 用(客户端)ID、客户端密钥和目录(租户)ID。
- 2. 打开 Cisco Business DashboardWeb GUI 并导航至 管理 > 用户. 选择用户设置选项卡, 然后选择身 份验证源下的 **Azure AD** 选项卡。
- **3.** 点击启用复选框。
- **4.** 在提供的字段中输入在步骤 1 中收集的客户端 **ID**、客户端密钥和租户 **ID**。
- **5.** 或者,指定应允许访问控制面板的域的列表(以逗号分隔)。点击保存。
- **6.** 点击用户组映射标题下的 (**+**) 加号图标,创建新的组映射。在提供的字段中输入 Active Directory 组的**对象 ID**, 然后选择要应用于此组中用户的角色和组织列表。对需要映射的所有组重复此步 骤。

**7.** 记录启用复选框下方显示的重定向 **URL**。返回到 Azure Active Directory 并将 URL 添加到应用注 册的重定向 URI 列表。

应能够通过访问控制面板的用户的 Web 浏览器访问重定向 URL 中显示的主机和端口。如果无法访 问当前显示值,请更新系统变量选项卡上的相应字段,该选项卡位于 系统 > 平台设置页面。 注释

### 管理本地身份验证

默认情况下,对本地用户数据库启用身份验证。要禁用本地身份验证,请执行以下操作:

- **1.** 确保已按照上述要求设置根据 Azure Active Directory 进行身份验证。使用通过 Active Directory 进行身份验证的"管理员"账户登录控制面板。
- 2. 导航至 管理 > 用户,然后选择用户设置选项卡。在身份验证源下,选择本地选项卡。
- **3.** 取消选中启用复选框,然后点击保存。

要再次启用本地身份验证,请执行以下操作:

- **1.** 导航至 管理 > 用户,然后选择用户设置选项卡。在身份验证源下,选择本地选项卡。
- **2.** 选中启用复选框,然后点击保存。

### 在丢失"所有管理访问权限"后恢复访问

如果丢失对 Cisco Business Dashboard 应用的管理访问权限,请执行以下操作恢复该访问权限:

- **1.** 使用 SSH 或通过控制台登录主机操作系统。
- **2.** 输入命令 **cisco-business-dashboard recoverpassword**

输入命令后,系统将启用本地用户身份验证,并恢复用户名为 **cisco** 且密码为 **cisco** 的默认管理员。

### 更改会话超时

要更改用户会话的空闲超时和绝对超时,请执行以下操作:

- 1. 导航至管理 > 用户, 然后选择用户设置选项卡。
- 2. 根据需要,修改用户会话参数,然后点击保存。将鼠标悬停在帮助图标上,查看这些参数的允许 范围。

# <span id="page-77-0"></span>更改监控默认设置

监控配置文件使您能够控制在网络中执行的设备监控。监控配置文件可以在组织级别或系统级别应 用。对于选择继承系统级别监控配置文件的组织,其行为将由监控默认设置页面控制。

要更改在整个系统中应用的监控配置文件,请执行以下操作:

- **1.** 导航至 管理 > 监控默认设置.
- **2.** 使用下拉列表选择要应用于对应类型设备的相应监控配置文件。有关创建监控配置文件的详细信 息,请参阅"管理监控配置文件"。
- **3.** 点击保存。

有关可以执行的监控类型及其配置方式的详细信息,请参阅[管理监控配置文件](#page-78-0)。有关在组织级别更 改监控设置的详细信息,请参阅[管理组织](#page-71-0),第64页。

# <span id="page-78-0"></span>管理监控配置文件

监控配置文件控制从设备收集的数据和生成的通知。配置文件可应用于组织内或整个系统的不同类 型的设备。在配置文件中,支持两种类型的监控器 - 通知监控器和报告监控器。

通知监控器通常会由于设备状态更改或参数超出阈值而生成通知和警报。通知具有不同级别(信息、 警告和警报)的严重性,并且可以在用户界面和邮件通知中生成弹出消息。此外,活动通知在通知 中心可见,并显示在设备信息视图中。通知中的更改也会记录在事件日志中。

注释 如果使用邮件通知,则必须确保已正确配置邮件设置。有关详细信息,请参阅[管理邮件设置](#page-87-0)。

报告监控器在监控控制面板中收集用于无线报告和流量图的数据。

可以创建多个监控配置文件,并且可以在系统级别或按组织将不同的配置文件分配给不同的设备类 型。有关将监控配置文件分配给设备的更多信息,请参阅 [管理组织](#page-71-0) ,第 64 页 和 [更改监控默认设](#page-77-0) 置 [,第](#page-77-0) 70 页。

### 添加新的监控配置文件

要添加新的监控配置文件,请执行以下操作:

- **1.** 导航至 管理 > 监控配置文件.
- **2.** 点击 **+**(加号)图标以创建新配置文件
- 3. 指定配置文件的名称以及要与配置文件关联的组织。此外,还可以在此处指定"所有组织",从 而使配置文能够件与任何组织一起使用或用作系统级默认值。
- **4.** 另外,还可以提供配置文件说明和用于接收通知的邮件地址的列表(以逗号分隔)。
- **5.** 单击保存
- **6.** 屏幕更新,以显示不同的通知和报告监控器。可以使用提供的控件启用和禁用单个监控器。
- **7.** 通知监控器具有其他设置,可以通过点击监控器的编辑图标进行修改。设置因显示器而异,但包 括应生成的通知类型、通知的严重性和应触发通知的阈值。

### 复制现有监控配置文件

要复制现有监控配置文件,请执行以下操作:

- **1.** 导航至管理 **>** 监控配置文件。
- 2. 选中要复制的配置文件旁边的复选框,然后点击另存为图标。
- 3. 根据需要更新配置文件名称、说明、组织和邮件地址,然后点击保存。
- **4.** 根据需要对通知和报告监控器进行更改。可以通过点击重置为默认值按钮将显示器设置恢复为默 认值。

## 修改监控配置文件

要修改现有监控配置文件,请执行以下操作:

- **1.** 导航至管理 **>** 监控配置文件
- **2.** 选中要复制的配置文件旁边的复选框,然后点击编辑图标。
- **3.** 根据需要更新配置文件设置和邮件地址,然后点击保存。
- **4.** 根据需要对通知和报告监控器进行更改。可以通过点击重置为默认值按钮将显示器设置恢复为默 认值。

### 删除监控配置文件

要删除现有监控配置文件,请执行以下操作:

- **1.** 导航至管理 **>** 监控配置文件。
- **2.** 选中要复制的配置文件旁边的复选框,然后点击删除图标。

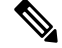

如果配置文件用作组织级监控配置文件,将更新相应的组织和设备类型以继承系统级配置。将无法 删除用作系统级监控配置文件的配置文件。删除配置文件之前,请从管理 **>** 监控默认设置页面中删 除该配置文件。 注释

# 查看登录尝试

CiscoBusiness Dashboard记录每次做出的登录和退出系统的尝试,无论尝试是成功还是失败。要查看 日志,请导航至管理 > 登录尝试. 该表将显示以下信息:

#### 表 **23:** 登录尝试表

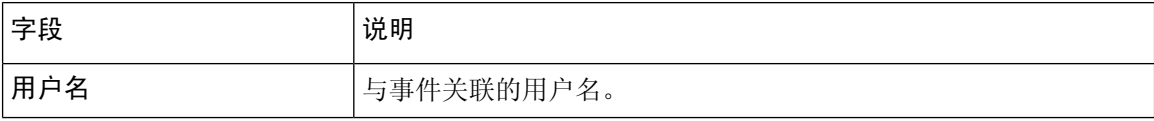

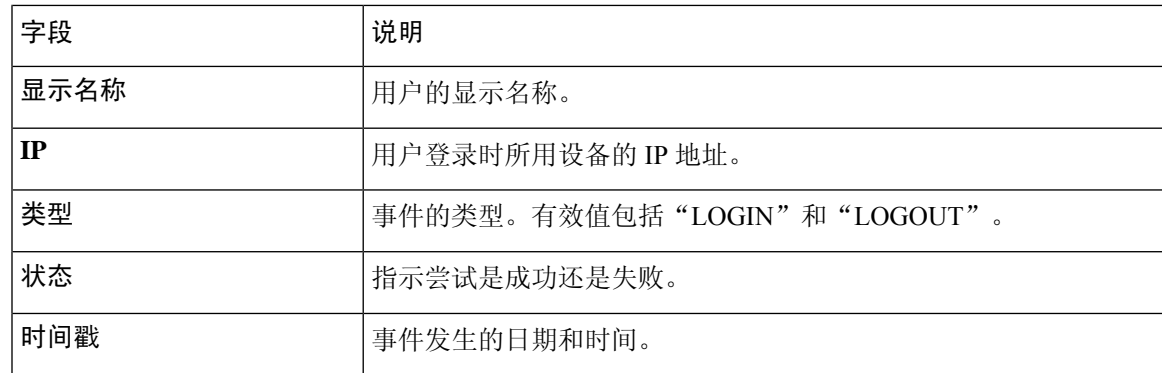

您可以使用表上方的搜索框使表格仅显示与特定用户或 IP 地址匹配的条目。

# 管理报告设置

报告设置页面可用于设置生成报告的时区。报告期间的开始和结束时间将为所选时区的本地时间。

I

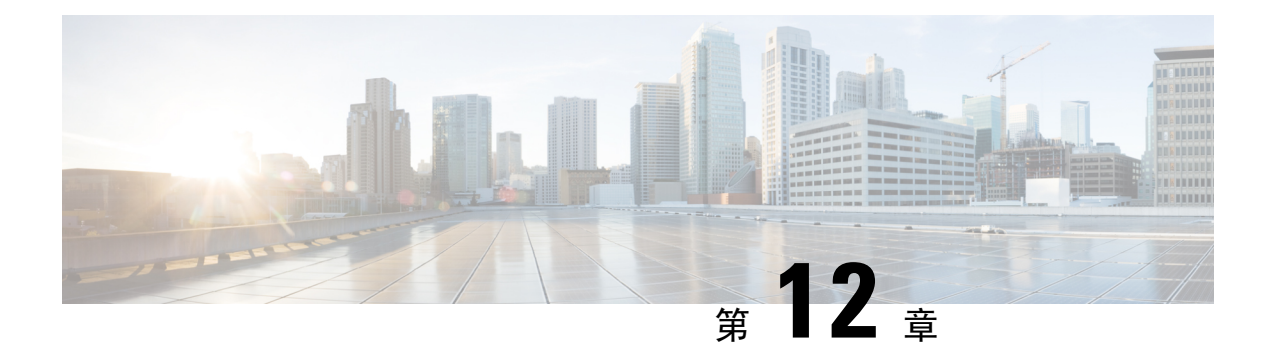

# **System**

本章包含以下各节:

- [关于系统](#page-82-0), 第 75 页
- [管理许可证](#page-83-0), 第76页
- [管理证书](#page-85-0), 第78页
- [管理邮件设置](#page-87-0), 第80页
- $\cdot$  查看 API [使用情况](#page-87-1), 第80页
- [备份和恢复控制面板配置](#page-89-0), 第 82 页
- [管理平台设置](#page-89-1), 第82页
- [管理隐私](#page-91-0), 第84页
- [管理日志记录设置](#page-93-0), 第86页
- [管理本地](#page-95-0) Probe, 第 88 页

<span id="page-82-0"></span>关于系统

Cisco Business Dashboard中的"系统"选项可用于管理平台的运行。 此选项分为以下几页:

- 许可 管理 Dashboard 的软件许可
- 证书 管理 Dashboard 的安全证书
- 邮件设置 设置邮件
- **API** 使用情况 监控 Cisco Business Dashboard API 的使用
- 备份 备份 Dashboard 的配置和其他数据
- 恢复 恢复 Dashboard 的配置和其他数据
- 平台设置 管理 Dashboard 的网络配置
- 隐私设置 控制可与思科共享的数据
- 日志设置 更改 Dashboard 的日志设置

• 本地 **Probe** - 管理 Dashboard 上托管的 Probe

这些页面仅对管理员可用。

# <span id="page-83-0"></span>管理许可证

注释 在适用于 AWS 的 Cisco Business Dashboard计量版本中无此页面。

通过许可证页面,您可以查看网络所需的许可证数量和类型,并将 **Dashboard** 连接到思科智能许可 系统。此页面上有两个信息面板:

- 智能软件许可状态 此面板显示智能许可证客户端的注册状态以及有关正在使用的智能账户的 信息。
- •智能许可证使用情况 此面板列示根据当前网络状态, 所需的许可证数量和类型。该信息将随 着网络的变化自动更新,Dashboard将会更新智能账户请求的许可证数量。"状态"字段会显示 是否已成功获取所需的许可证数量。

此页面还包含可让您通过智能账户注册和取消注册 Dashboard 的控件。

如果 Dashboard 无法获取足够的许可证来管理网络,则 Dashboard 将在评估模式下运行并且其用户界 面的标题中将会显示消息。在评估模式下运行时,您有 90 天的时间纠正这种情况。如果问题未在 90 天内得到解决, 则 Dashboard 的某些功能将会受到限制, 直至通过获取更多许可证或减少管理的 设备数量将其解决。

### 向智能账户注册 **Dashboard**

要使用智能账户注册 Dashboard,请执行以下操作:

- **1.** 访问*https://software.cisco.com*,登录您的智能账户。选择位于"许可证"部分下面的智能软件许 可链接。
- **2.** 选择资产页面,如有必要,更改所选的默认虚拟账户。然后单击常规选项卡。
- **3.** 点击新建令牌**...**按钮新建产品实例注册令牌。可以选择添加描述,并更改到期时间时间设置。然 后点击创建令牌。
- **4.** 从位于令牌右侧的操作下拉列表中选择复制,将新建的令牌复制到剪切板。
- 5. 导航至 Cisco Business Dashboard 用户界面, 然后选择 系统 > 许可证.
- **6.** 点击注册按钮,将令牌粘贴到提供的字段中。点击确定。

Dashboard将注册到思科智能许可系统中,并针对管理的网络设备数量请求足够的许可证。如果可用 的许可证数量不足,用户界面上将会显示消息,您将有90天的时间获取足够的许可证,否则系统功 能将受到限制。

### 从智能账户中删除 **Dashboard**

要从智能账户中删除 Dashboard,并将分配的任何许可证退回池中,请执行以下操作:

- **1.** 导航至 Cisco Business Dashboard 用户界面,然后选择 系统 > 许可证.
- **2.** 从位于右上角的下拉列表中选择取消注册**...**。在弹出窗口中点击取消注册进行确认。

### 立即检查许可证

Cisco Business Dashboard 每日都会进行检查, 以确保一直有足够的许可证供网络使用, 如果所需的 许可证数量减少,将会立即更新。但如果所需的许可证数量增加,或者如果从池中添加/删除许可 证,Dashboard 可能需要一天时间才会更新。要使 Dashboard 立即更新许可证分配,请执行以下操 作:

- **1.** 导航至 Cisco Business Dashboard 用户界面,然后选择 系统 > 许可证.
- **2.** 从位于右上角的下拉列表中选择立即重新检查许可证…。CiscoBusiness Dashboard将立即查询思 科智能许可,以确保有足够的许可证供 Dashboard 执行操作。

### 立即续约授权

通过"立即重新注册"操作,Dashboard可以更新用来验证与思科智能许可系统通信的证书。通常, 只有当思科支持部门纠正扩展通信中断时才需要执行此操作。要重新注册,请执行以下操作:

- **1.** 导航至 Cisco Business Dashboard 用户界面,然后选择 系统 > 许可证.
- **2.** 从位于右上角的下拉列表中选择立即更新授权**...**。

## 立即重新注册

通过"立即重新注册"操作,Dashboard可以更新用来验证与思科智能许可系统通信的证书。通常, 只有当思科支持部门纠正扩展通信中断时才需要执行此操作。要重新注册,请执行以下操作:

- **1.** 导航至 Cisco Business Dashboard 用户界面,然后选择 系统 > 许可证.
- **2.** 从位于右上角的下拉列表中选择立即重新注册**...**。

### 将 **Dashboard** 转到其他账户

通过重新注册 Dashboard, 可以将其从一个虚拟账户移动到另一个。要在各个账户之间移动 Dashboard, 请执行以下操作:

- **1.** 导航至 Cisco Business Dashboard 用户界面,然后选择 系统 > 许可证.
- **2.** 从位于右上角的下拉列表中选择重新注册**...**。
- **3.** 在提供的框中输入新的注册令牌。如果Dashboard当前已注册到另一账户,请确保选中如果已注 册,请注册此产品实例复选框,然后点击确定。

# <span id="page-85-0"></span>管理证书

在安装过程中,Cisco Business Dashboard 会生成自签名证书,以保护 Web 以及与服务器的其他通 信。您可以选择由受信任的证书颁发机构(CA)签发的证书替换此证书。为此,您需要生成证书签名 请求 (CSR) 以便 CA 进行签名。

您也可以选择生成证书以及完全独立于 Dashboard 的对应私钥。如果是这样的话,可以先将证书和 私钥合并到 PKCS#12 格式文件中, 然后再上传。

### 生成证书签名请求 **(CSR)**

要生成 CSR, 请执行以下操作:

- 1. 导航至 系统 > 证书, 然后选择 CSR 选项卡。
- **2.** 在显示的表格提供的字段中输入适当的值。这些值用于构建CSR,将包含在您从CA收到的签名 证书中。
- 3. 点击创建, CSR 将自动下载到您的 PC 中。或者, 您也可以在日后某个日期点击 CSR 标签旁边 的下载以下载 CSR。
- 4. 如有必要,您可以返回步骤 2 修改 CSR。

### 上传新证书

要使用管理 GUI 上传新证书,请执行以下操作:

- 1. 导航至 系统 > 证书, 然后选择更新证书选项卡。
- **2.** 选择上传证书单选按钮。可将含有证书的文件拖放到目标区域,也可以点击目标区域,浏览文件 系统。文件应为 PEM 格式。

您也可以选择上传 **PKCS12** 选项,上传带有关联私钥的 PKCS#12 格式的证书。应在提供的字段 中指定用来解锁文件的密码。

**3.** 点击上传上传文件并替换当前证书。

要使用命令行上传新证书,请执行以下操作:

- **1.** 使用 SCP 或类似工具将证书和私钥文件复制到 Cisco Business Dashboard 文件系统。私钥是敏感 信息,因此确保仅授权人员才能访问这些文件。
- **2.** 使用控制台或 SSH 登录操作系统。
- **3.** 使用命令 **cisco-business-dashboard importcert -t pem -k <private key file> -c <certificate file>** 将 证书应用于控制面板应用。证书和私钥将加载到控制面板应用中并替换当前证书。有关此命令及 其选项的详细信息,请输入 **cisco-business-dashboard importcert -h**。

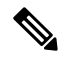

对于由知名证书颁发机构签名的证书,某些浏览器会生成证书警告,而有些浏览器则会接受此类证 书而不发出任何警告。NetworkPlug andPlay客户端也可能不接受此类证书。这是因为证书颁发机构 给证书签名时使用的中间证书未包含在浏览器或 PnP 客户端的受信任颁发机构存储区中。在这种情 况下,证书颁发机构应提供一个证书捆绑包,这些证书在上传到 Dashboard 之前必须与服务器证书 连接。服务器证书必须出现在所连接捆绑包中的第一个位置。 注释

# 重新生成自签名证书

要重新生成自签名证书,请执行以下操作:

- 1. 导航至 系统 > 证书, 然后选择更新证书选项卡。
- **2.** 点击更新自签名证书。在显示的表格提供的字段中输入适当的值。这些值将用于构建证书。
- **3.** 点击保存。

### 查看当前证书

要查看当前证书,请执行以下操作:

- 1. 导航至 系统 > 证书, 然后选择当前证书选项卡。
- **2.** 您的浏览器中将显示纯文本格式的证书。

### 下载当前证书

要下载当前证书,请执行以下操作:

- 1. 导航至 系统 > 证书, 然后选择当前证书选项卡。
- **2.** 点击页面底部的下载。您的浏览器将以 PEM 格式下载该证书。

#### 自动安装加密证书

从版本 2.2.1 开始, Cisco Business Dashboard 可以自动从加密证书颁发机构 [\(https://letsencrypt.org](https://letsencrypt.org)) 获 取并更新域验证证书。要执行此操作,请执行以下步骤:

- **1.** 使用 SSH 或通过控制台登录主机操作系统。
- **2.** 执行 **cisco-business-dashboard letsencrypt** 命令,并使用 **-d** 选项指定一个或多个完全限定的主机 名。例如,**cisco-business-dashboard letsencrypt -d dashboard.example.com -d pnpserver.example.com**。命令中列出的所有名称都必须解析为控制面板服务器的 IP 地址。
- **3.** 按照提示颁发证书并将其应用于控制面板应用。控制面板会自动更新即将到期的证书。

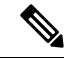

加密服务需要连接到控制面板 Web 服务器,以验证主机名的所有权。要允许此操作,必须可从互联 网访问控制面板 Web 服务器。有关如何确保只有授权 IP 地址才能访问控制面板应用的详细信息, 请参阅[管理平台设置](#page-89-1), 第82页。 注释

# <span id="page-87-0"></span>管理邮件设置

通过邮件设置页面,您可以控制 Cisco Business Dashboard 如何发送邮件。通过此页面可以设置以下 参数:

表 **24:** 邮件设置

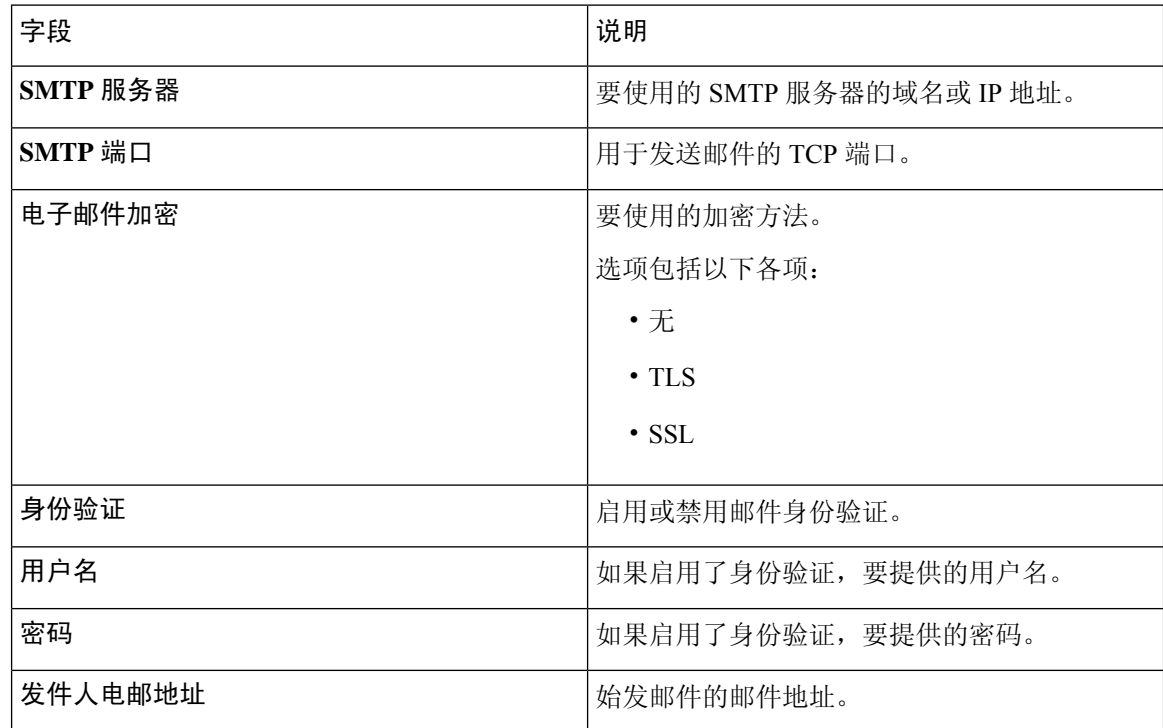

要测试配置,请点击测试连接。这将提示目标邮件地址,并生成发送到指定地址的测试邮件。

# <span id="page-87-1"></span>查看 **API** 使用情况

"API 使用情况"页面显示有关已与 Cisco Business Dashboard集成的任何外部应用的信息。本报告 分为以下三个部分:

• **15** 分钟请求监视器 - 显示最近 15 分钟内的平均请求率和峰值请求速率

- 请求历史记录图-显示一段时间内的请求活动图。您可以选择最近四小时或最近七天的时间段, 或选择显示所有可用信息。然后,您可以使用图下面的滑块将图的焦点缩小到您关注的特定时 间段。
- **API** 客户端信息表 列出至少使用了一次 API 的所有客户端。下表介绍 **API** 客户端信息表中提 供的信息:

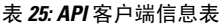

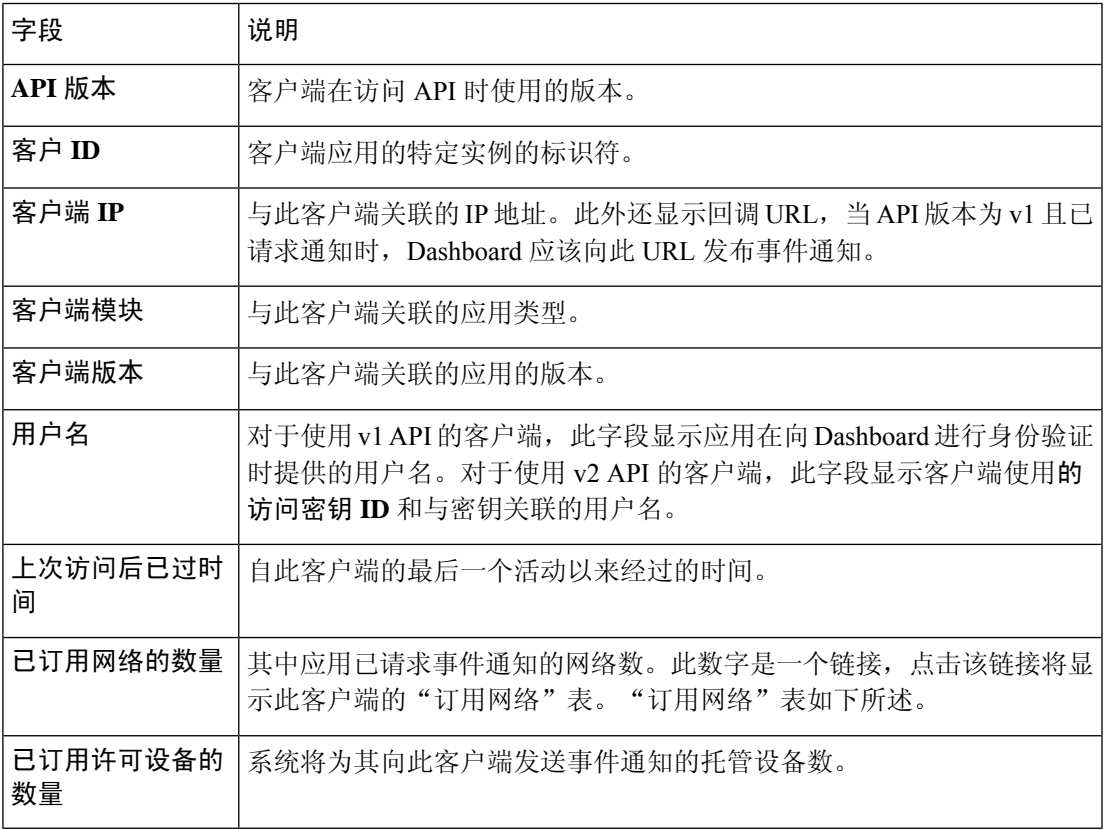

要查看有关客户端已请求通知的网络的信息,请点击 **API** 客户端信息表中的客户端订用网络数 链接。系统将针对该客户端显示订用网络表,其中包含客户端已请求通知的网络列表。下表介 绍订用网络表中提供的信息:

### 表 **26:** 订用网络表

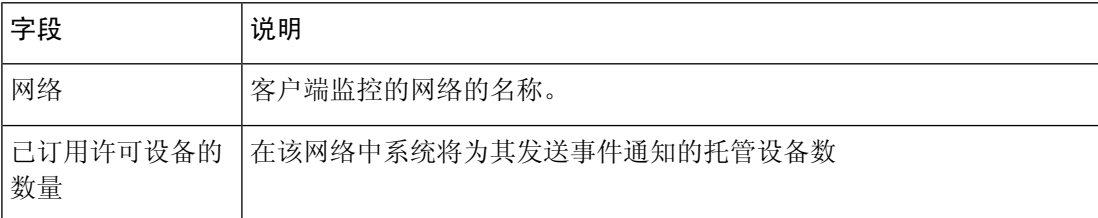

# <span id="page-89-0"></span>备份和恢复控制面板配置

Cisco Business Dashboard 使用的配置和其他数据可进行备份,以用于灾难恢复目的,或将 Dashboard 轻松迁移到新的主机。为保护敏感数据,备份使用密码加密。

要执行备份,请执行以下操作:

- **1.** 导航至 系统 > 备份.
- **2.** 在密码字段和确认密码字段输入用于加密备份的密码。
- **3.** 点击备份与下载。此时将显示弹出窗口,显示备份进度。较大的系统要完成备份可能需要一些时 间,因此您可以关闭进度条,稍后再使用查看状态按钮让其重新显示。

完成后,备份文件将下载至您的 PC。

要将配置备份恢复到 Dashboard,请执行以下操作:

- **1.** 导航至 系统 > 还原.
- **2.** 在密码字段输入用于加密备份的密码。
- **3.** 点击上传和还原以继续。系统将显示一个弹出窗口,用于从您的 PC 上传备份文件。您可以将备 份文件拖放到提供的目标区域,也可以点击目标区域来指定 PC 文件系统中的文件。点击还原以 继续。

# <span id="page-89-1"></span>管理平台设置

通过平台设置页面,您可以修改主要系统设置,而无需直接访问操作系统。由于 Cisco Business Dashboard 支持的平台存在差异,因此并非所有设置都可在每个平台上使用。

平台设置分为三组 - 网络设置、Web 服务器和系统变量,在此页面上每组都有单独的选项卡。以下 部分介绍每个选项卡上的可用设置。

更改主机名("网络设置"选项卡)

注释 这对适用于 AWS 的 Cisco Business Dashboard不适用。

主机名是操作系统用来识别系统的名称,并可供 Cisco Business Dashboard 在生成 Bonjour 通告时识 别 Dashboard。要更改 Dashboard 的主机名,请执行以下操作:

- 1. 导航至 系统 > 平台设置, 然后选择网络设置选项卡。
- **2.** 在提供的字段中指定 Dashboard 的主机名。
- **3.** 点击保存。

更改网络设置( "网络设置" 选项卡)

这对适用于 AWS 的 Cisco Business Dashboard不适用。要修改网络配置,请在 AWS 中使用 EC2 控制 台。 注释

要更改 Dashboard 的网络配置,请执行以下操作:

- 1. 导航至 系统 > 平台设置, 然后选择网络设置选项卡。
- **2.** 选择 IP 地址的分配方法。可用选项有"DHCP"(默认)和"静态 IP"。如果选择"静态 IP" 选项,请在相应的字段中指定地址、子网掩码、默认网关和 DNS 服务器。
- **3.** 点击 **Save (**保存**)**

更改时间设置("网络设置"选项卡)

时间设置用于为 Dashboard 管理系统时钟。要调整系统时钟, 请执行以下操作:

- 1. 导航至 系统 > 平台设置, 然后选择网络设置选项卡。
- **2.** 为 Dashboard 选择相应的时区。
- **3.** 选择时间同步方法。可用选项有 **NTP**(默认)和本地时钟。如果选择"NTP"选项,则可以选 择修改用于同步的 NTP 服务器。

如果选择本地时钟,可使用提供的控件手动调整日期和时间。或者,可以点击时钟以使时间与 PC 同步。

**4.** 点击保存。

更改端口设置("**Web** 服务器"选项卡)

端口设置用来控制托管 Dashboard 用户界面的 TCP 端口。要更改默认的 Web 服务器端口,请执行以 下操作:

- **1.** 导航至 系统 > 平台设置,然后选择 **Web** 服务器选项卡。
- **2.** 更改 Web 服务器用于 HTTP 和 HTTPS 协议的端口。
- **3.** 点击保存。

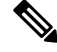

如果将虚拟机配置为使本地时钟与主机同步,则通过平台设置页面完成的任何本地时钟更改将被虚 拟机监控程序覆盖。 注释

如果使用的虚拟机监控程序是 VirtualBox,并且 VM 中安装的是 VirtualBox Guest Additions, 则 NTP 服务(时间同步)将不会运行。

### 限制访问 **Dashboard**("**Web** 服务器"选项卡)

您可以使用"访问控制"设置来限制可以访问 Dashboard 的 IP 地址。您可以为 Dashboard GUI、 Dashboard API 以及探测器和受管设备连接指定不同的 IP 范围。

要限制访问 Dashboard, 请执行以下操作:

- 1. 导航至 系统 > 平台设置, 然后选择 Web 服务器选项卡。
- **2.** 在提供的字段中输入网络前缀和掩码。如果任何部分需要多个前缀,请点击 **(+)** 加号图标添加更 多条目。同样,可以点击垃圾桶图标删除现有条目。
- **3.** 点击保存。

### 管理系统变量("系统变量"选项卡)

Cisco Business Dashboard 生成配置模板和其他任务时,使用系统变量提供与 Dashboard 相关的某些 参数。有些系统变量可能由Dashboard自动确定,但有些变量需要用户输入。特别地,如果Dashboard 部署在 Web 代理或 NAT 网关之后,管理员需要为 Dashboard 提供外部编址信息。

要更新 Dashboard 的外部地址信息, 请执行以下操作:

- 1. 导航至 系统 > 平台设置, 然后选择系统变量选项卡。
- **2.** 根据需要在"外部系统设置"参数中输入IP地址和端口信息。如果留空,Dashboard将使用相应 系统变量的平台地址和端口信息。
- **3.** 点击保存。

# <span id="page-91-0"></span>管理隐私

Cisco Business Dashboard的某些功能要求使用思科托管的在线服务,并且会导致与思科共享某些信 息。这些服务包括:

- 思科**Active Advisor**CiscoBusiness Dashboard -可以将网络设备清单信息上传到思科Active Advisor 服务:*https://www.ciscoactiveadvisor.com*。默认情况下会禁用此功能。
- 生命周期报告 此功能包括在 Cisco Business Dashboard 中生成生命周期报告、生命周期结束报 告和维护报告。默认情况下启用"生命周期报告"。
- 软件更新 针对网络设备的软件更新可用性通知, 以及自动应用这些更新的功能。默认情况下 启用"软件更新"。
- 产品改进 此功能允许 Cisco Business Dashboard 发送有关网络中硬件和软件使用情况的信息, 以便进一步开发思科产品组合。默认情况下启用"产品改进"。

所有这些功能均受[思科隐私政策的](http://www.cisco.com/go/privacy)约束,您可以随时启用或禁用这些功能。在 Dashboard 的初始设 置期间会显示隐私设置页面,使您可以在收集任何网络数据之前禁用任何默认启用的功能。在下方 可以找到有关所有这些功能以及共享信息的更多详情。

#### 思科 **Active Advisor**

思科 Active Advisor (CAA) 是一项基于云的服务,可提供有关您的网络设备清单的基本生命周期信 息。通过启用此功能,Dashboard 会向 CAA 发送网络设备清单信息,并且您在 CAA 门户中查看生 命周期信息。它不会发送用户名和密码等敏感信息。

上传可以自动执行或按需执行。要执行按需上传,请执行以下操作:

- **1.** 导航到网络页面并选择查看网络。
- **2.** 从网络操作下拉列表中选择上传到 **CAA**。
- **3.** 如果出现提示,请提供 cisco.com 凭证。
- **4.** 或者,选择要应用于上传的标签。
- **5.** 点击上传。您还可以在发送设备清单数据之前点击查看设备清单数据,以便在上传之前检查数 据。

所提供的 cisco.com 凭证在用于上传之前,必须至少已用于登录思科 Active Advisor 门户 (*https://www.ciscoactiveadvisor.com*) 一次。 注释

要启用自动上传,请执行以下操作:

- 1. 导航到网络页面,选择网络并点击更多。然后选择 CAA 选项卡。
- **2.** 在提供的字段中输入您的 cisco.com 凭证。或者,选择要应用于上传的标签。
- **3.** 确保选中自动上传新发现的设备复选框。
- **4.** 点击保存。您还可以通过点击此页面上的链接查看要上传的数据的示例。

要禁用自动上传,请执行以下操作:

- 1. 导航到网络页面,选择网络并点击更多。然后选择 CAA 选项卡。
- **2.** 取消选中自动上传新发现的设备复选框。
- **3.** 点击保存。

### 生命周期报告

Cisco Business Dashboard提供网络中每部思科设备的生命周期状态信息。为此,Dashboard 必须向思 科提供每部思科设备的产品 ID、序列号以及硬件和软件版本。还可以记录 Dashboard 的 IP 地址。在 此过程中,思科不会故意收集任何个人信息或敏感信息。

要禁用生成生命周期报告,请执行以下操作:

- **1.** 导航至 系统 > 隐私设置.
- **2.** 取消选中与要禁用的报告对应的复选框。

**3.** 点击保存。

### 产品提升

通过启用此功能,CiscoBusiness Dashboard会定期向思科发送硬件和软件产品使用情况信息。还可以 记录 Dashboard 的 IP 地址。在此过程中,思科不会故意收集任何个人信息或敏感信息。

要查看发送的信息的示例,请执行以下操作:

- **1.** 导航至 系统 > 隐私设置.
- **2.** 点击向思科发送产品改进数据复选框旁边的查看示例链接。系统将显示包含示例数据的上传示 例。

要禁用生成产品改进数据,请执行以下操作:

- **1.** 导航至 系统 > 隐私设置.
- **2.** 取消选中向思科发送产品改进数据复选框。
- **3.** 点击保存。

### 软件更新

使用此功能需要 Cisco Business Dashboard 向思科发送每部设备的硬件和软件版本信息。还可能会记 录您的本地 IP 地址。在此过程中,思科不会故意收集任何个人信息或敏感信息。

要禁用自动软件更新,请执行以下操作:

- **1.** 导航至 系统 > 隐私设置.
- **2.** 取消选中设备固件检查复选框和 Cisco Business Dashboard 应用检查复选框。
- **3.** 点击保存。

# <span id="page-93-0"></span>管理日志记录设置

通过日志设置页面,您可以按不同的软件模块控制日志文件中包含的详细信息量。默认日志记录级 别为信息,但您可以选择警告或错误来减少记录的消息数量,或选择调试来查看更多详细信息。

要更改 Dashboard 的日志记录级别,请执行以下操作:

- **1.** 导航至 系统 > 日志设置.
- **2.** 使用单选按钮为每个软件模块选择所需的日志记录级别
- **3.** 点击保存

Dashboard的日志文件位于本地文件系统上的/var/log/ciscobusiness/dashboard/目录中。 您可以点击下载日志文件以下载此目录内容的存档。收集所有数据可能需要几分钟时间。

### 记录到系统日志

从版本 2.2.1 开始, Cisco Business Dashboard 应用日志可以发送到主机的系统日志服务, 并从那里定 向到外部系统日志服务器。

要启用将文件发送到主机系统日志服务,请执行以下操作:

- **1.** 使用 SSH 或通过控制台登录到主机操作系统,并编辑文件 /etc/ciscobusiness/dashboard/cisco-business-dashboard-logger.conf
- 2. 编辑 xxx.logger 行, 指定文件和/或系统日志(用逗号分隔)。以下模块可用: redis、 mongo、rabbitmq、nginx 和 cbd。如果指定文件,会将日志消息定向到 /var/log/ciscobusiness/dashboard/目录中的默认日志文件。如果指定系统日志,会将 日志消息定向到主机中的系统日志服务。

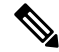

- mongo模块不支持多个日志记录目标。如果列出多个目标,第一个条目优先。此外,无论记录器配 置中是否存在关键字文件, cbd 模块都将始终记录到文件系统。 注释
	- **3.** 或者,修改xxx.syslog.facility行,指定用于每个模块的系统日志工具。默认情况下,每 个模块会记录到单独的 local<*n*> 工具,其中 <*n*> 的范围介于 1 和 5 之间。
	- **4.** 先后使用命令 **cisco-business-dashboard stop** 和 **cisco-business-dashboard start** 重新启动 Cisco Business Dashboard。

修改日志记录配置以将日志消息定向到系统日志后,应更新 /etc/rsyslog.conf 文件以接收日 志并将 Dashboard 日志消息定向到所需目标。有关配置文件的详细信息, 请参阅 <https://www.rsyslog.com/doc/v8-stable/configuration/index.html>。

执行以下步骤:

**1.** 应更新 /etc/rsyslog.conf 文件,以允许通过环回接口接收日志消息。编辑文件,确保包括 以下行,以启用此设置并限制服务器仅在环回接口上侦听:

# provides UDP syslog reception module(load="imudp") input(type="imudp" port="514" address="::1") input(type="imudp" port="514" address="127.0.0.1") # provides TCP syslog reception module(load="imtcp") input(type="imtcp" port="514" address="::1") input(type="imtcp" port="514" address="127.0.0.1")

- **2.** 在目录 /etc/rsyslog.d/ 中创建一个新文件,以包含特定于 Cisco Business Dashboard 的配置 指令。文件名格式应与 40-cisco-business-dashboard-syslog.conf 类似。
- 3. 编辑在第 2 步中创建的文件,确保包含将日志输出发送到所需目标的指令。例如,假设使用 cisco-business-dashboard-logger.conf文件中的默认工具,以下配置会将警告级别和 上述消息从 Dashboard 应用定向到名称为 logger.example.com:

local2.warning @logger.example.com

的系统日志服务器

**4.** 使用命令 **sudo systemctl restart rsyslog.service** 重新启动 rsyslog 后台守护程序以应用更改

# <span id="page-95-0"></span>管理本地 **Probe**

注释 对适用于 AWS 的 Cisco Business Dashboard, 此页不存在。

Cisco Business Dashboard Probe可安装在与 Cisco Business Dashboard 相同的主机上, 以便管理 Dashboard 本地网络中的设备,而且 Dashboard 的思科虚拟机映像中包 Probe。如果不想管理 Dashboard 的本地 网络,可通过以下步骤禁用此同位 Probe。

- **1.** 导航至 系统 > 本地 **Probe**.
- **2.** 点击切换开关禁用本地 Probe。
- **3.** 点击保存。

要从 Dashboard 完全删除 Probe 软件, 请登录操作系统, 然后使用命令 sudo apt-get --purge autoremove cbd-probe。这将删除任何其他应用不需要的 Probe 软件、配置和依赖项。

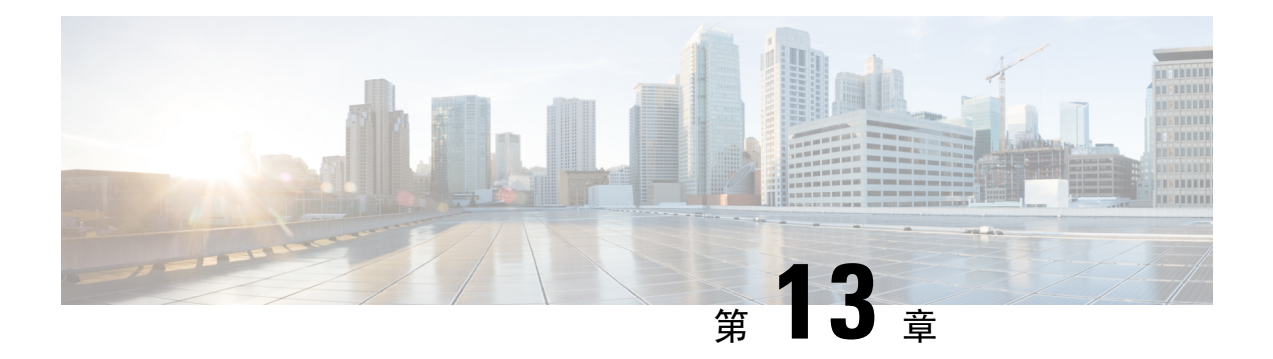

# 通知

本章包含以下各节:

- $\cdot$  [关于通知](#page-96-0), 第89页
- [支持的通知](#page-96-1), 第89页
- [查看和过滤当前设备通知](#page-97-0), 第90页
- [查看和过滤历史设备通知](#page-99-0), 第92页

# <span id="page-96-0"></span>关于通知

Cisco Business Dashboard 会在网络中发生不同的事件时生成通知。通知可生成邮件或弹出警报,显 示在浏览器的右下角,而且系统会记录所有通知以供日后查看。另外,如果对通知不再感兴趣,也 可以确认通知,默认情况下系统将在通知中心中隐藏这些通知。

# <span id="page-96-1"></span>支持的通知

下表列出了 Cisco Business Dashboard 支持的通知:

# 表 **27:** 支持的通知

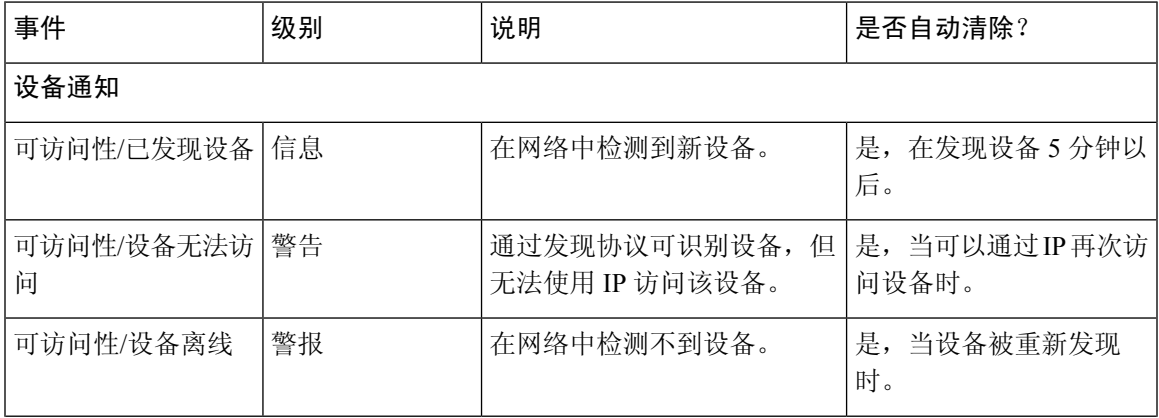

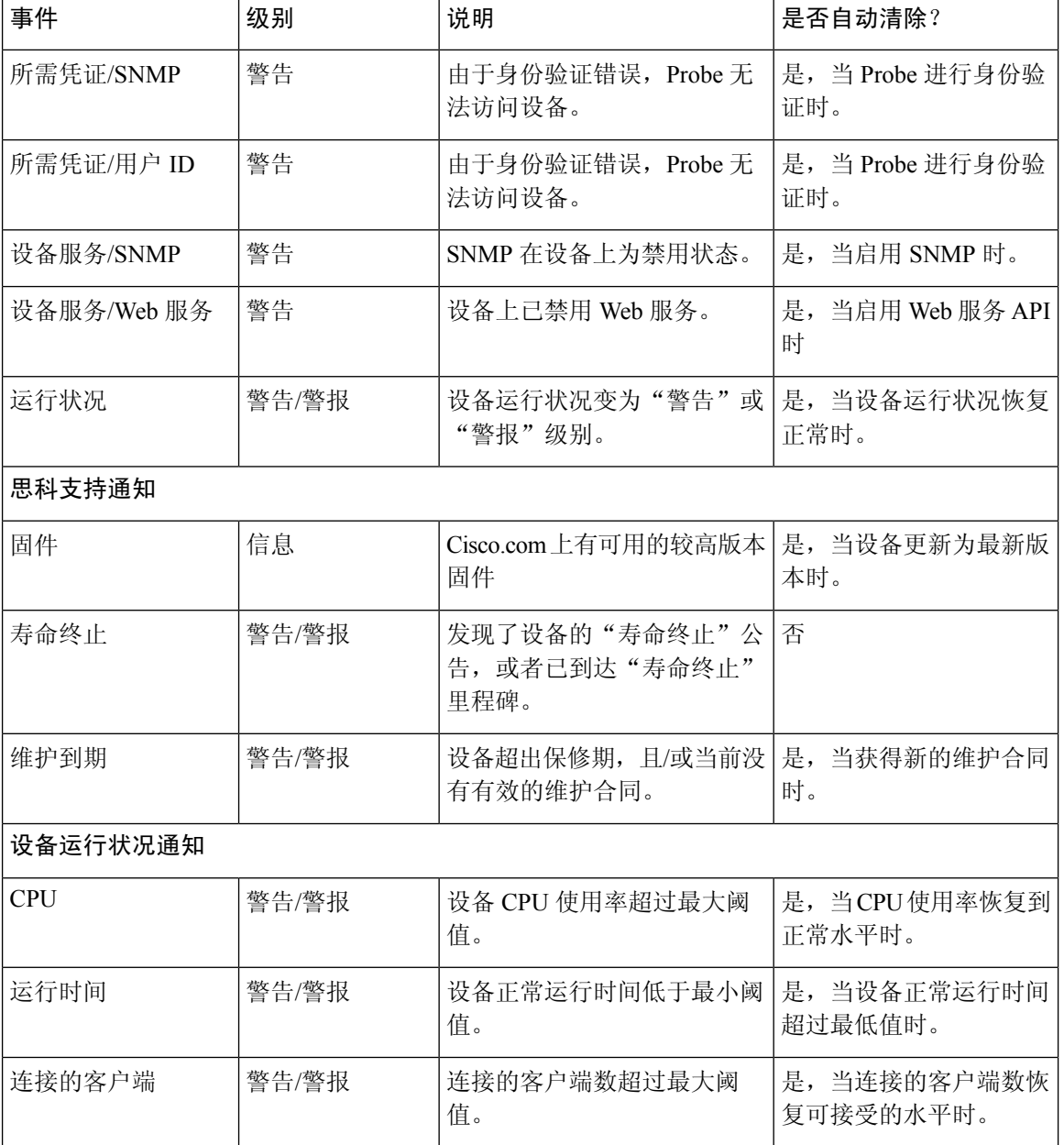

# <span id="page-97-0"></span>查看和过滤当前设备通知

要查看单个设备或所有设备当前活动的通知,请执行以下操作:

**1.** 在主页窗口中,点击全局工具栏右上角的通知中心图标。图标上的数字标记指定未确定和待解决 的通知总数,标记颜色表示当前待解决的最高严重性级别。

当前待处理的任何通知都列在通知中心的图标下方。严重性图标中的数字表示以下各个类别的通 知总数:

- 信息(绿色圆形图标)
- 警告(橙色三角形图标)
- 警报(红色倒三角形图标)
- **2.** 在通知中心中,您可以执行以下操作:
	- 确认通知-选中要确认其通知的相应复选框。选中全部确认复选框,可以确认显示的所有通 知。
	- 过滤显示的通知 以下步骤介绍此操作的说明
- **3.** "过滤器"框用于限制表中显示的通知。默认情况下,系统将显示所有类型和所有严重性级别的 通知。要更改现有过滤器,请双击该过滤器以更改设置。要添加新过滤器,请点击"添加过滤 器"标签,然后从下拉列表中选择过滤器。系统提供以下过滤器:

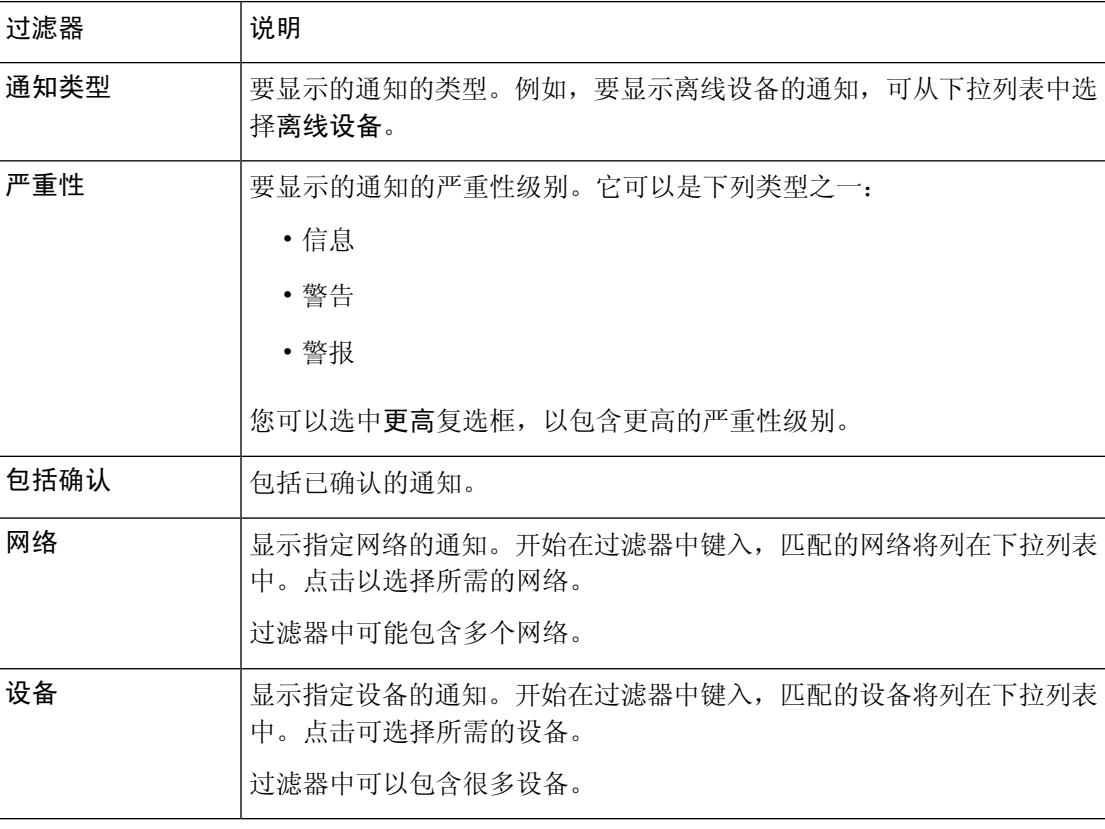

# 表 **28:** 可用过滤器

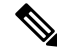

注释 在设备的基本信息和详细信息面板中可查看各个设备的通知。

要控制如何接收通知,可在组织或系统级别更改通知设置。有关详细信息,请参阅[管理组织或](#page-71-0)[更改](#page-77-0) [监控默认设置](#page-77-0), 第 70 页。

# <span id="page-99-0"></span>查看和过滤历史设备通知

任何通知的发生或状态更改将在 Dashboard 上记录为事件,并且可以通过事件日志查看。一部分事 件日志可以通过基本信息面板查看,单独设备的事件日志可通过设备详细信息面板查看。基本信息 面板仅显示过去24小时的事件记录,而设备详细信息面板显示可用设备的所有历史数据。可过滤设 备详细信息面板上的事件,以便将您关注的事件分离出来。有关查看和过滤历史事件的更多信息, 请参阅[关于事件日志。](#page-60-0)

**Cisco Business Dashboard & Probe** 管理指南,版本 **2.2.x**

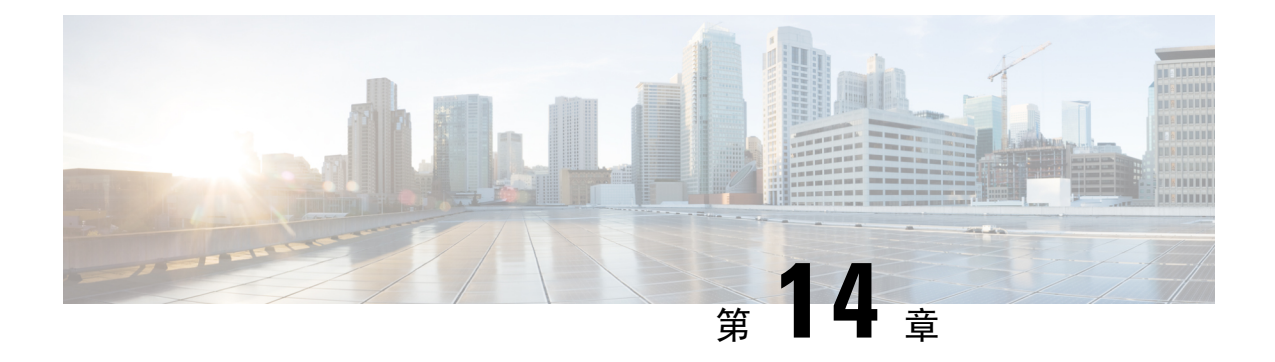

# 故障排除

本章包含以下各节:

- [捕获网络诊断信息](#page-100-0), 第 93 页
- $\cdot$  管理 Probe [日志设置](#page-101-0), 第 94 页

# <span id="page-100-0"></span>捕获网络诊断信息

通过网络显示技术功能,您可以用某种形式轻松捕获网络诊断信息,以便日后进行分析或发给支持 工程师。网络显示技术可以从Dashboard用户界面生成,也可以直接从Probe用户界面生成,以便对 Dashboard 与 Probe 的连接问题进行故障排除。要捕获网络显示技术,请执行以下操作:

**1.** 导航到网络并选择您要为其收集诊断信息的网络。选择操作选项卡,然后点击显示技术。

或者,登录 Probe 用户界面并导航到 故障排除 > 网络显示技术.

- **2.** 使用复选框可控制是否从设备配置中排除密码和凭证,以及应将诊断信息发送至何处。可提供以 下选项:
	- 将诊断信息关联至现有的思科支持案例。为此,请在提供的字段中输入案例编号
	- 使用邮件发送诊断信息。在提供的字段中输入邮件地址的逗号分隔列表
	- 将诊断信息下载至您的 PC

如果要从Probe生成网络显示技术,则不提供通过邮件发送诊断信息或将其添加到支持案例的选 项。您必须将诊断信息下载到您的 PC 上。

### **3.** 点击收集诊断数据。

诊断信息将以 zip 文件形式提供,其中包括帮助导航所收集数据的基本网页。要访问这些数据,请 执行以下操作:

- **1.** 将诊断信息文件解压缩至 PC 中一个便于访问的位置。
- **2.** 使用 Web 浏览器打开创建的目录中的 index.html 文件。

# <span id="page-101-0"></span>管理 **Probe** 日志设置

Probe 日志设置可以从 Dashboard 用户界面进行管理, 也可以直接从 Probe 用户界面进行管理, 以便 排除 Dashboard 与 Probe 的连接问题。日志设置用于控制 Probe 在其日志文件中保留的信息。此信息 主要对于诊断 Cisco Business Dashboard问题的支持工程师有用。

要更改给定网络的日志设置,请导航到网络并选择您想要为其更改设置的网络。点击更多以显示网 络详细信息面板,然后选择日志设置选项卡。或者,登录 Probe 用户界面并导航到 管理 > 日志设置. 可用的设置包含以下参数:

表 **29:** 日志设置

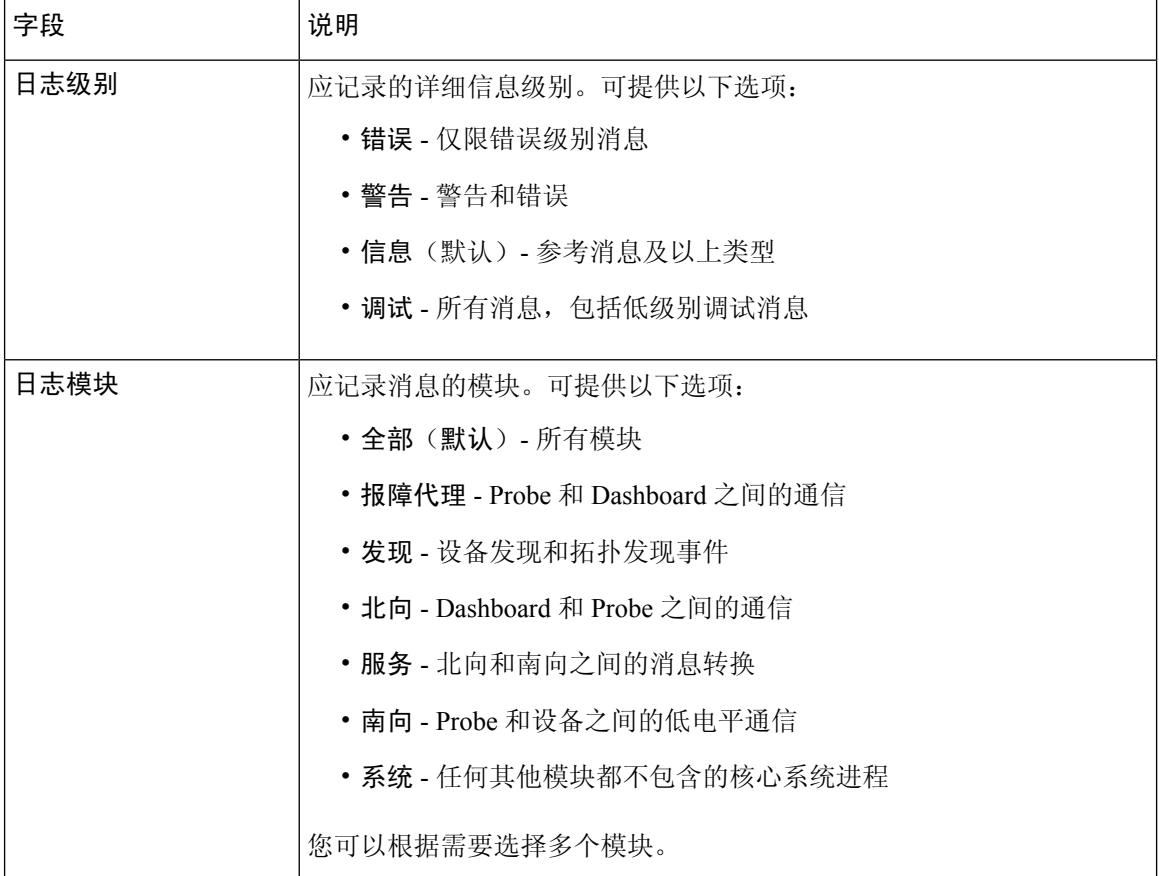

Probe日志文件包含在网络显示技术内容中。有关网络显示技术选项的更多详细信息,请参阅[捕获网](#page-100-0) [络诊断信息](#page-100-0) ,第 93 页部分。

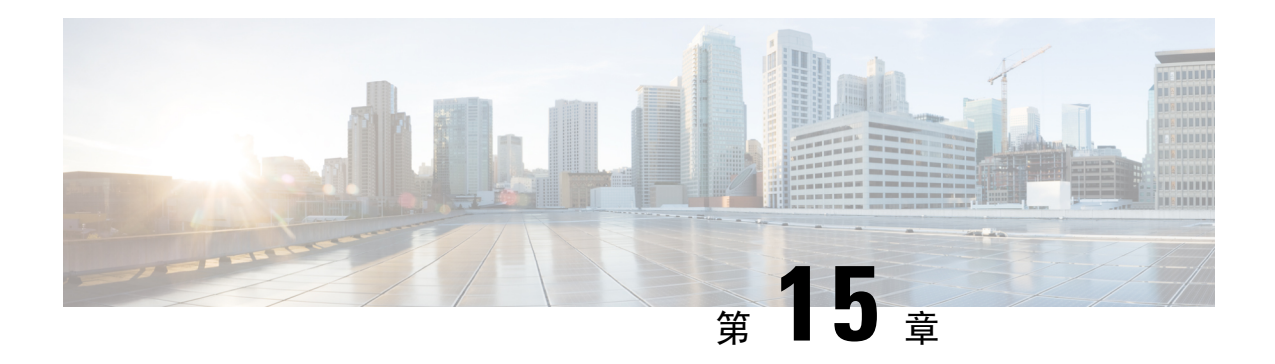

# 常见问题解答

本章解答有关 Cisco Business Dashboard功能的常见问题和可能出现的问题。涉及的主题分为以下几 类:

- [一般常见问题](#page-102-0), 第 95 页
- [发现常见问题](#page-102-1), 第 95 页
- [配置常见问题](#page-103-0), 第 96 页
- [安全注意事项常见问题](#page-103-1), 第 96 页
- [远程访问常见问题](#page-106-0), 第 99 页
- [软件更新常见问题](#page-106-1), 第99页

# <span id="page-102-0"></span>一般常见问题

- 问:Cisco Business Dashboard支持哪些语言?
- 答:Cisco Business Dashboard已翻译为以下语言:
	- 中文
	- 英语
	- 法语
	- 德语
	- 日语
	- 西班牙语

# <span id="page-102-1"></span>发现常见问题

- 问: Cisco Business Dashboard 使用哪些协议来管理我的设备?
- 答:Cisco Business Dashboard 使用多种协议来发现和管理网络。具体针对某个特定设备使用哪种协 议视设备类型而异。

使用的协议包括:

- 多播 DNS 和 DNS 服务发现协议(亦称 *Bonjour*,请参阅 *RFC 6762* 和 *6763*)
- Cisco 发现协议 (CDP)
- 链路层发现协议(请参阅 *IEEE* 规格 *802.1AB*)
- 简单网络管理协议 (SNMP)
- RESTCONF (请参阅 https://datatracker.ietf.org/doc/draft-ietf-netconf-restconf/)
- 专有 Web 服务 API
- 问:Cisco Business Dashboard 如何发现我的网络?
- 答:Cisco Business Dashboard Probe 通过侦听 CDP、LLDP 和 mDNS 通告构建网络中的初始设备列 表。然后, Probe 将通过支持的协议连接到每个设备并收集其他信息, 例如 CDP 和 LLDP 相邻 表、MAC 地址表以及关联设备列表。这些信息用于标识网络中的其他设备,该过程将重复执 行,直到发现所有设备。
- 问: Cisco Business Dashboard 是否会执行网络扫描?
- 答:Cisco Business Dashboard 不会主动扫描更广泛的网络。Probe 会使用 ARP 协议扫描其直接连接 的 IP 子网,但不会尝试扫描任何其他地址范围。Probe 还会在标准端口上测试每个发现的设备 是否存在 Web 服务器和 SNMP 服务器。

# <span id="page-103-0"></span>配置常见问题

- 问:当发现新设备时会发生什么情况?新设备的配置是否会发生更改?
- 答:新设备将被添加到默认设备组中。如果已对默认设备组分配了配置文件,系统会对新发现的设 备应用该配置。
- 问:当我将设备从一个设备组移到另一个设备组时,会发生什么情况?
- 答:与当前应用于原始设备组而未应用于新设备组的配置文件相关联的任何 VLAN 或 WLAN 配置 都将被删除,而与应用于新组而未应用于原始组的配置文件相关联的 VLAN 或 WLAN 配置将 被添加到设备中。系统配置设置将被应用于新组的配置文件覆盖。如果未对新组定义系统配置 文件,则设备的系统配置不会改变。

# <span id="page-103-1"></span>安全注意事项常见问题

- 问: Cisco Business Dashboard 所需的端口范围和协议是什么?
- 答:下表列出了 Cisco Business Dashboard使用的协议和端口:

Ш

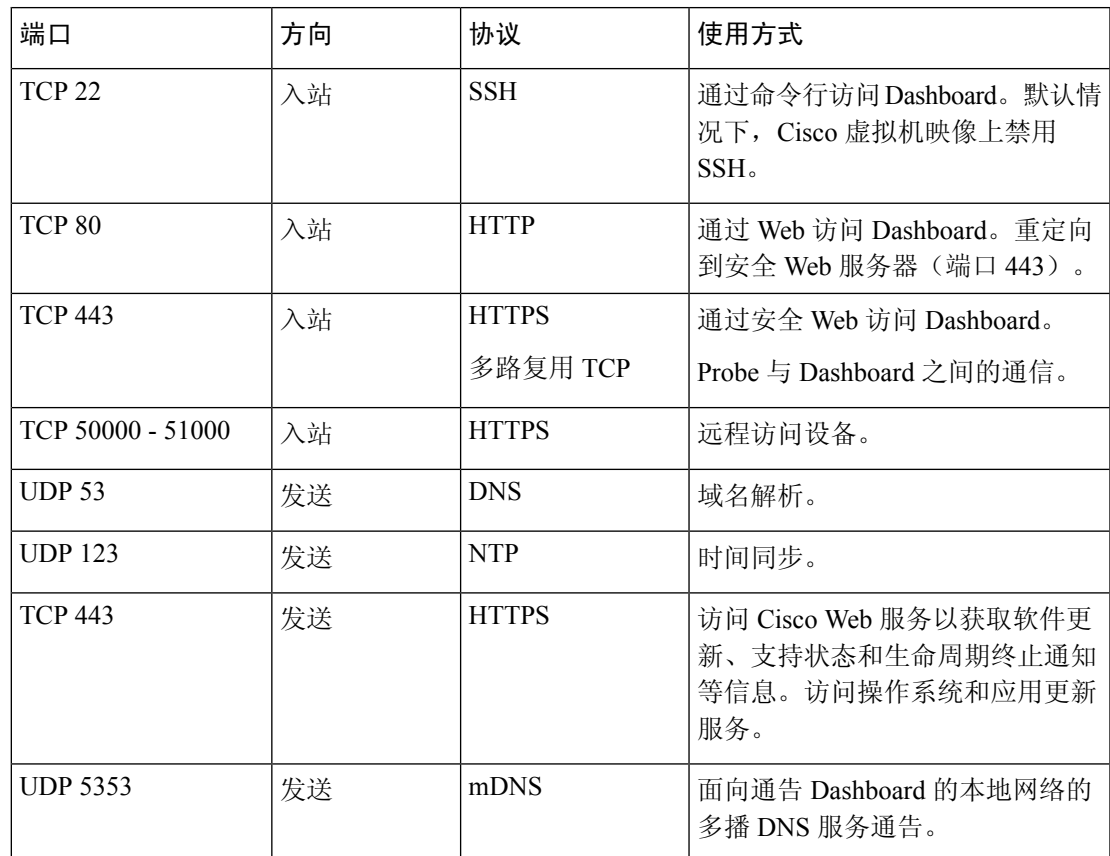

### 表 **30: Cisco Business Dashboard -** 协议和端口

问:Cisco Business Dashboard Probe 所需的端口范围和协议是什么?

答:下表列出了 Cisco Business Dashboard Probe使用的协议和端口:

表 **31: Cisco Business Dashboard -** 协议和端口

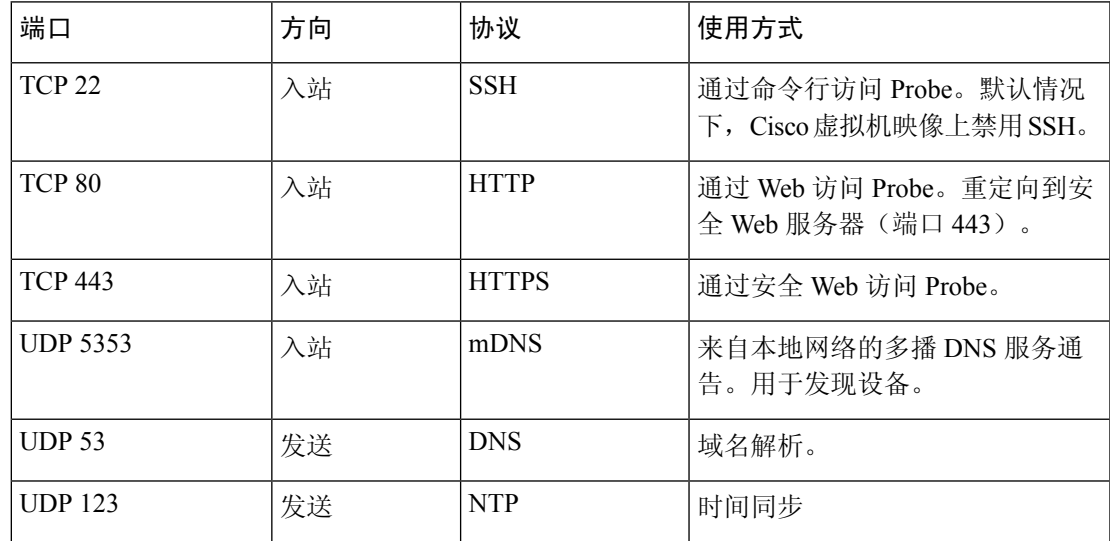

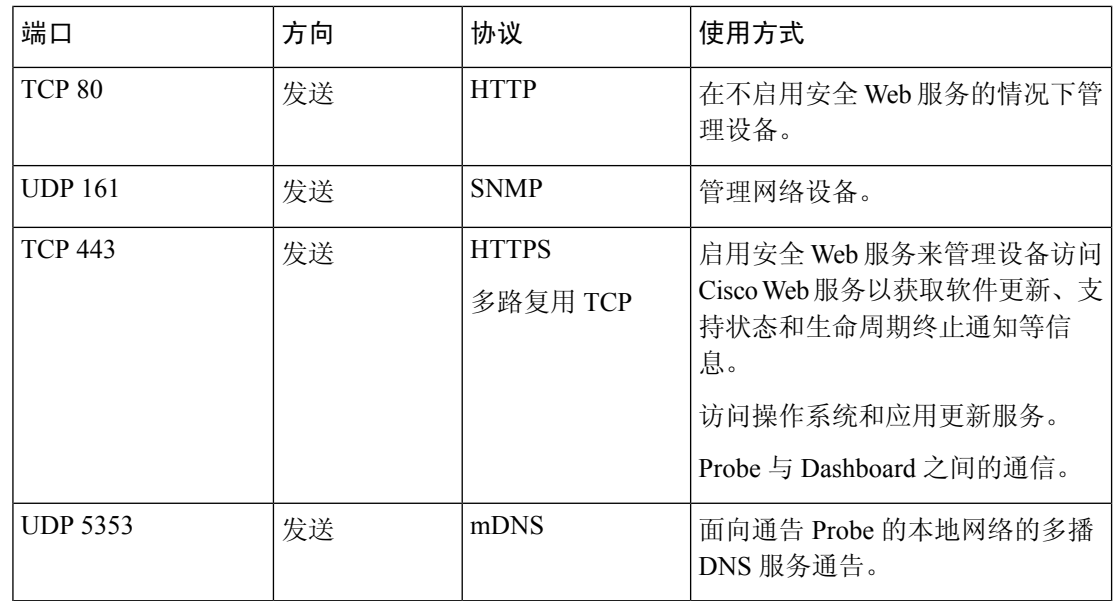

- 问:Cisco Business Dashboard 与 Probe 之间通信的安全状况如何?
- 答:Dashboard 与 Probe 之间的所有通信均使用 TLS 1.2 会话加密,使用客户端和服务器证书进行身 份验证。会话由 Probe 向 Dashboard 发起。首次建立 Dashboard 与 Probe 之间的关联时, 用户必 须通过 Probe 登录到 Dashboard。
- 问: Cisco Business Dashboard 是否存在可访问我的设备的"后门"?
- 答:不存在。当 Cisco Business Dashboard 发现支持的设备时,会尝试使用该设备的出厂默认凭证访 问该设备,凭证中用户名和密码均为: cisco, 或者使用 SNMP 社区: public 作为凭证。如 果设备配置已与默认值不同,则用户需要向 Cisco Business Dashboard 提供正确的凭据。
- 问: Cisco Business Dashboard 中存储的凭据的安全状况如何?
- 答:访问 Cisco Business Dashboard 的凭据已使用 SHA512 算法执行不可逆的散列处理。设备和其他 服务(例如 **Cisco Active Advisor**)使用 AES-128 算法进行可逆的加密。
- 问: 如何找回丢失的 Web UI 密码?
- 答:如果Web UI的所有管理员账户密码丢失,可登录Probe控制台并运行**cbdprobe recoverpassword** 工具,或登录 Dashboard 控制台并运行 **cisco-business-dashboard recoverpassword** 工具来找回密 码。此工具会将 cisco 账户的密码重置为默认值 cisco; 如果已删除 cisco 账户, 则会重新创建该 账户及默认密码。下面是使用此工具恢复密码的命令示例。

```
cisco@cisco-business-dashboard:~$ cisco-business-dashboard recoverpassword
Are you sure? (y/n) y
Recovered the cisco account to default password
recoverpassword Cisco Business Dashboard successful!
cisco@cisco-buisness-dashboard:~$
```
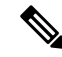

注释 使用适用于 AWS 的 Cisco Business Dashboard时, 密码将设置为 AWS 实例 ID。

- 问:虚拟机引导加载程序的默认用户名和密码是什么?
- 答:虚拟机引导加载程序默认凭证的用户名是 **root**,密码是 **cisco**。可以通过运行 config\_vm 工具并 在系统询问您是否要更改引导加载程序密码时回答 yes 以更改这些密码。

# <span id="page-106-0"></span>远程访问常见问题

- 问:当从 Cisco Business Dashboard 连接到设备的管理接口时,会话是否安全?
- 答:Cisco Business Dashboard 在设备与用户之间建立远程会话隧道。Probe 和设备之间使用的协议取 决于终端设备配置,但是如果启用了安全协议, Cisco Business Dashboard 将始终使用安全协议 建立会话(例如,HTTPS 将优先于 HTTP)。如果用户正在通过 Dashboard 连接到设备, 则会 话将通过加密隧道传递(就像在 Dashboard 与 Probe 之间传递一样), 无论设备上启用何种协 议。用户的 Web 浏览器和 Dashboard 之间的连接将始终为 HTTPS。
- 问:为什么在我打开与另一台设备的远程访问会话时,我与当前设备的远程访问会话会立即退出?
- 答:当您通过 Cisco Business Dashboard 访问设备时,浏览器会将每个连接视为来自同一个 Web 服务 器 (Dashboard), 所以会将每部设备的 Cookie 提供给所有其他设备。如果多台设备使用相同的 Cookie名称,则一台设备的Cookie可能会被其他设备覆盖。对于会话Cookie,这种情况最常出 现,并导致 Cookie 仅对最新访问的设备有效。而使用相同 Cookie 的所有其他设备则会将该 Cookie 视为无效,并退出会话。
- 问:为什么我的远程访问会话失败并显示如下错误?访问错误:请求实体过大 **HTTP** 标头字段超过 支持的大小
- 答:在与不同设备执行许多远程访问会话后,浏览器会为 Dashboard 域存储大量 Cookie。要解决此 问题,请使用浏览器控件清除该域的 Cookie, 然后再重新加载页面。

# <span id="page-106-1"></span>软件更新常见问题

- 问:如何确保 Dashboard 操作系统是最新的?
- 答:Dashboard 使用特定版本的 Ubuntu Linux 作为操作系统。程序包和内核可使用标准 Ubuntu 进程 进行更新。例如,要执行手动更新,可以cisco用户身份登录控制台,并输入命令sudo apt-get update和sudo apt-get upgrade。请不要将系统升级到新版Ubuntu,建议不要安装Cisco 提供的虚拟机映像中未包含的其他程序包,或作为最低 Ubuntu 安装版本组成部分安装的程序 包。
- 问:如何在 Dashboard 上更新 Java?
- 答:Cisco Business Dashboard 使用 Ubuntu 存储库中的 OpenJDK 程序包。在更新核心操作系统的过 程中,OpenJDK 将自动进行更新。
- 问: 如何确保 Probe 操作系统是最新的?
- 答:Cisco Business Dashboard 使用特定版本的 Ubuntu Linux 作为操作系统。程序包和内核可使用标 准 Ubuntu 进程进行更新。例如, 要执行手动更新, 可以 cisco 用户身份登录控制台, 并输入命 令 sudo apt-get update和 sudo apt-get upgrade。请不要将系统升级到新版 Ubuntu,

建议不要安装 Cisco 提供的虚拟机映像中未包含的其他程序包, 或作为最低 Ubuntu 安装版本组 成部分安装的程序包。

- 问: 使用 Raspberry Pi 时, 如何确保 Probe 操作系统是最新的?
- 答: Raspbian 软件包和内核可以使用用于基于 Debian 的 Linux 发行版的标准流程进行更新。例如, 要执行手动更新,可以 cisco 用户身份登录控制台,并输入命令 sudo apt-get update 和 sudo apt-get upgrade。系统不应升级到新的 Raspbian 主要版本。建议除了作为 Raspbian 发行版"Lite"版本安装的和 Probe 安装程序添加的软件包之外,,不要安装其他软件包。
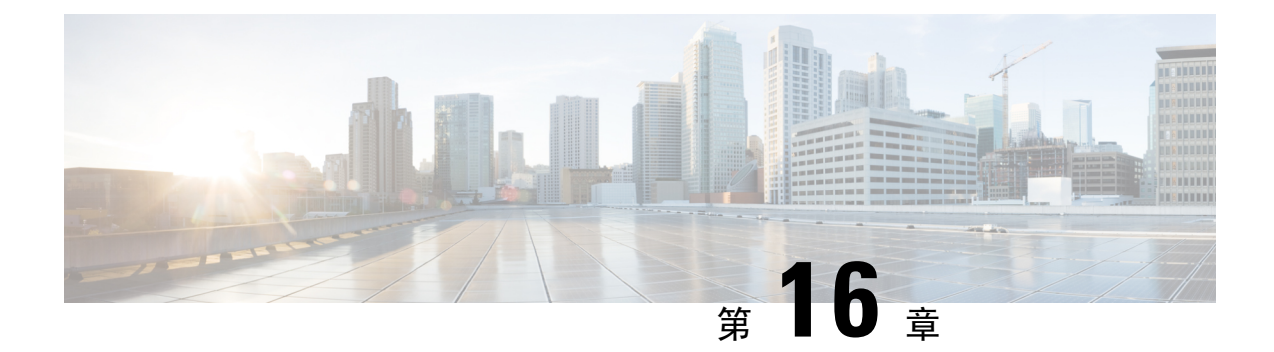

# 附录 **A**:管理配置模板

本附录包含以下部分:

- 概述, 第101页
- [配置语法](#page-108-1), 第101页
- [创建配置模板](#page-110-0), 第103页

## <span id="page-108-0"></span>概述

当有多个设备具有非常相似的配置要求时,可以使用配置模板,但对于每个设备,需要不同的参数。 例如,网络可以为所有交换机使用相同的配置,只是每台交换机都有唯一的主机名和管理IP地址。 配置模板允许您有一个包含所有公共配置的配置文件,并用占位符表示需要具有唯一性的配置元素。

配置模板包含两个部分–配置本身,以及元数据,该元数据控制在创建设备记录时如何在用户界面 中显示占位符。以下部分将详细介绍这些内容。

# <span id="page-108-1"></span>配置语法

配置模板的配置部分是文本文档,与常规设备配置非常相似。实际上,在创建配置模板时,建议的 方法是从已配置有模板应启用的功能和设置的示例设备获取的配置备份开始。配置模板与设备配置 的不同之处在于,设备特定的参数(例如主机名)将替换为占位符。创建新设备记录时,系统将显 示一个表单,允许您为配置模板中的每个占位符提供正确的值。这些值将与配置模板合并,以生成 发送到设备的实际配置。

在将配置发送到设备时,占位符值将与配置模板合并。这意味着,如果在设备连接到 Manager 之前 更改了任何系统变量,则最终的设备配置可能与预览中所示的配置有所不同。 注释

配置将创建为 Mustache 模板 *https://mustache.github.io/*。Mustache 允许使用各种占位符(在 Mustache 文档中称为标签),包括:

• 简单变量,其中占位符将替换为设备记录中指定的值。简单变量的形式为 **{{name}}**。

- 代码块,即用占位符包围的整块配置,也可以选择包括其他占位符。代码块的内容可以从最终 配置中排除,也可以包含在最终配置中一次,或重复多次。此类占位符的行为由模板中的元数 据和用户在创建设备记录时提供的值定义。代码块的形式为 **{{#name}}**…**{{/name}}**,其中第一 个标签标记代码块的开始,第二个标签标记代码块的结束。
- 注释, 可用于记录配置模板。注释的形式为 { ! 这是注释 } }。

以下是简单模板的示例:

! hostname {{hostname}} ! {{! Insert a list of VLANs}} {{#vlans}} interface vlan {{vlan-id}} name {{vlan-name}} ! {{/vlans}}

在本示例中,有几个不同的占位符:

- **{{hostname}}** 是一个简单变量。它将替换成设备记录中为主机名设置的值。
- 在主机名配置之后放置注释。注释不会包含在发送给设备的配置中。
- **{{#vlans}}**…**{{/vlans}}** 是本示例中用于保存各个 VLAN 的列表的代码块。对于设备记录中定义 的每个 VLAN,将在设备配置中创建此容器内容的副本。
- {{vl**an-id}}** 和 {{vl**an-name}}** 都是简单变量,但它们包含在 {{#vlans}} 列表中。创建设备记录 时, 您可以为{{vlan-id}}和{{vlan-name}}指定多个值,用于生成创建每个VLAN所需的配置。

有关 Mustache 语法的更多详细信息,请参阅 Mustache 手册页面,网址为 *https://mustache.github.io/mustache.5.html*。

#### 模板元数据

每个配置模板均包含元数据,描述在创建设备记录时应如何向用户呈现每个占位符。使用模板编辑 器创建模板时会生成这种元数据。在您创建或编辑配置模板时,系统将显示模板编辑器,其中左侧 显示配置本身,右侧显示一个表单,可用于为每个占位符设置元数据。

配置中的每个占位符以及以下控件均显示在右侧:

- 必填复选框。此控件用于确定用户是否必须为此占位符提供值。
- 类型下拉列表。通过此列表,可以选择占位符的类型,这将控制如何向用户显示占位符。
- 标题。这可用于为 GUI 上的参数提供更易理解的名称。如果没有为占位符指定标题, 则显示占 位符本身。
- 编辑图标。某些类型有更多可用于控制显示的设置。例如,可以将字符串占位符进一步细化为 IP 地址或 URI, 如果输入的文本格式不正确, 则输入表单将显示错误。还可以根据系统信息而 不是用户输入来设置某些类型。有关详细信息,请参阅下面的"系统和动态变量"。
- 上移**/**下移控件。利用这些箭头可以更改向用户显示占位符的顺序。占位符可根据对用户最有意 义的方式(而非它们在配置中出现的顺序)进行分组。

模板编辑器还提供预览功能,可用于提供示例,说明创建和编辑设备记录时如何向用户显示占位符 表单。

#### 占位符类型

可用的占位符类型如下:

- 字符串 此类占位符将在 GUI 中显示为简单的文本输入框。
- 整数 整数显示为带有控件的文本输入框,其中控件用于增加或减少所显示数字的值。在此字 段中只能输入数字。
- 布尔值 布尔值占位符在 GUI 中显示为复选框。如果选中此复选框,则会将占位符设置为字符 串值"true"。如果未选中此复选框,则值为"false"。代码块也可以指定为布尔值,在这种情 况下,仅当选中代码块的复选框时,才会包含代码块中所含的配置。
- 容器 容器类型可用于对表单中的其他占位符进行分组。
- 列表 列表是配置的容器或代码块,可在生成的配置文件中重复多次。当为列表中的占位符生 成表单元素时,会添加其他控件用以添加或删除列表中的元素。

除了上面列出的简单类型之外,还可以通过点击编辑图标进一步细化字符串变量。可用的选项包括:

- 为占位符指定默认值。
- 为字符串占位符设置最小和/或最大长度。
- 指定可以选择的预定义选项列表(使用"枚举"选项)。
- 将字符串的格式限制为主机名、URI、IPv4 地址或 IPv6 地址之一。如果可能要输入大量内容, 也可以将字符串指定为文本区域。

### 系统和动态变量

占位符不仅可以从用户输入中获取值,还可以从系统中定义的参数中获取值。系统变量是为Manager 本身定义的参数,例如 Manager IP 地址。通过设置占位符以从系统变量中获取值, Manager 可将该 值插入到配置中,无需任何用户干预。一些更复杂的部署可能需要用户输入才能使系统变量正常工 作。有关更多详细信息,请参阅[管理平台设置](#page-89-0),第 82页。

动态变量与系统变量相似,但动态变量是基于登录用户或设备所属设备组之类的信息动态生成的值。 系统和动态变量用于提高模板在设备和系统之间的可移植性。

### <span id="page-110-0"></span>创建配置模板

推荐的创建配置模板方法是,首先使用所需的设置配置适当类型的网络设备,然后备份设备配置, 并将其上传到 Manager 以用作起点。或者,可使用"另存为"功能创建现有模板的副本。无论采用 哪种方式,从现有配置起,可帮助您减少创建模板所花费的时间,并且还可以减少实现所需结果所 需的修订次数。创建新模板时,需要指定模板所属的组织以及模板可以使用的产品 ID (PID)。产品 ID 可以包含 **\*'s** 和 **?'s** 作为通配符。

完成启动配置的创建后,可使用以下过程对其进行更新:

**1.** 导航至 **Network Plug and Play** > 配置,然后选择配置并点击编辑图标,在模板编辑器中打开启 动配置。

**2.** 系统将显示模板编辑器,并在文本编辑器窗口的左侧显示初始配置文件。文本编辑器支持许多常 见的编辑功能,包括搜索、替换和多个光标操作键序列。有关列表,请参阅下表32:[常用编辑器](#page-111-0) [命令。](#page-111-0)

根[据配置语法](#page-108-1)中的说明,通过插入占位符来修改配置。每次插入新占位符时,都会在右侧表单中 添加对应的条目。

- **3.** 使用右侧的表单修改与每个占位符相关联的元数据,以确保占位符以最适当的方式呈现给用户。 有关指定元数据的更多详细信息,请参阅上面的模板元数据。您可以使用"预览"功能,查看创 建设备记录时表单将如何呈现给用户。
- 4. 重复步骤 2 和 3, 直到为所有应在设备之间有所不同的配置参数创建占位符。
- **5.** 完成模板并且觉得满意后,点击保存。

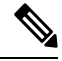

<span id="page-111-0"></span>每次保存模板时,都会创建新版本的模板。模板的较旧版本将保留在 Manager 中,除非您显式删除 这些模板。将模板分配给设备后,将分配模板的特定版本(默认情况下为最新版本)。创建新版本 时,现有设备将继续使用在创建时分配的版本。当前分配给设备的模板版本可能不会被删除。 注释

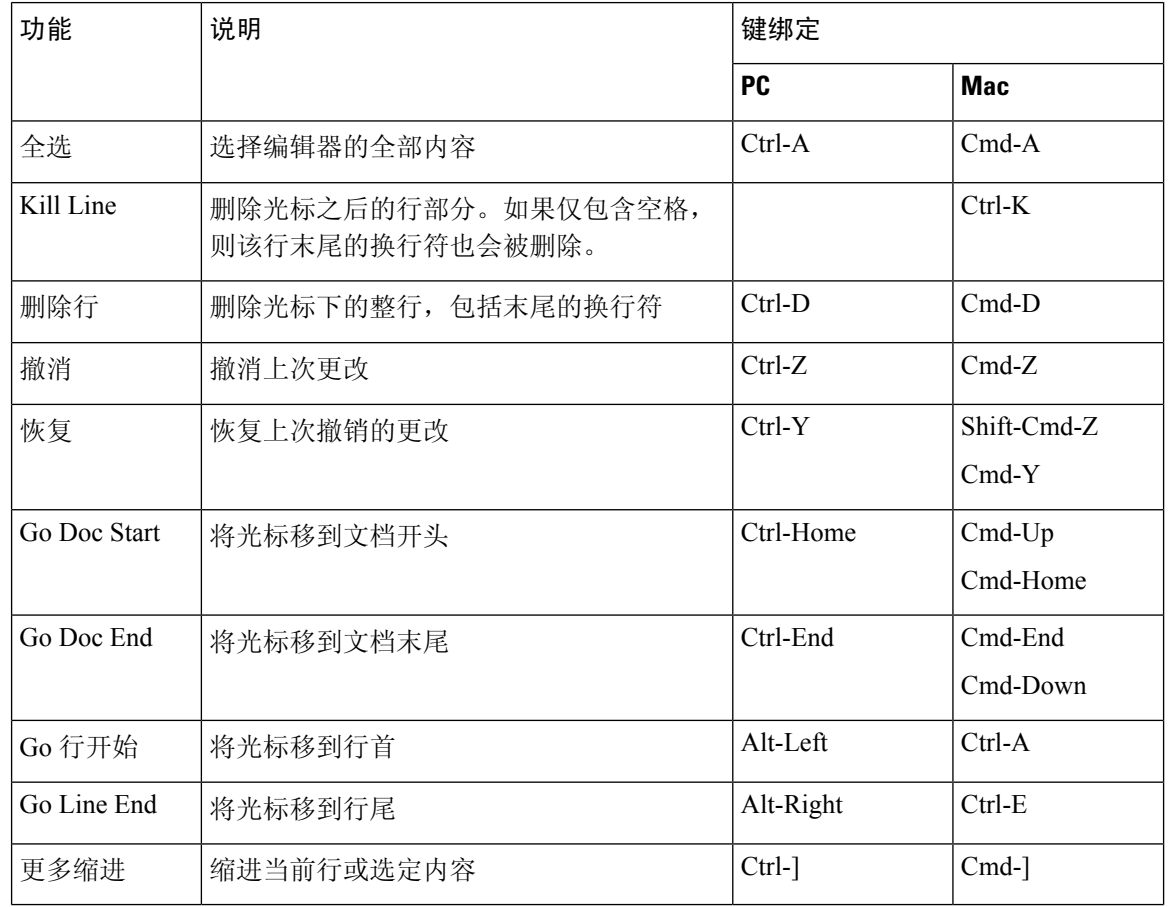

### 表 **32:** 常用编辑器命令

 $\mathbf I$ 

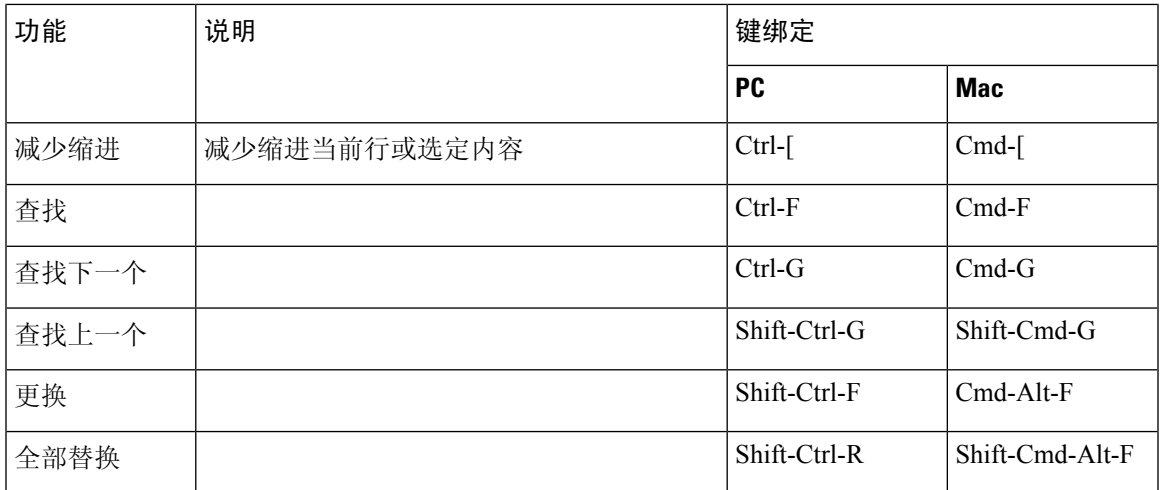

I